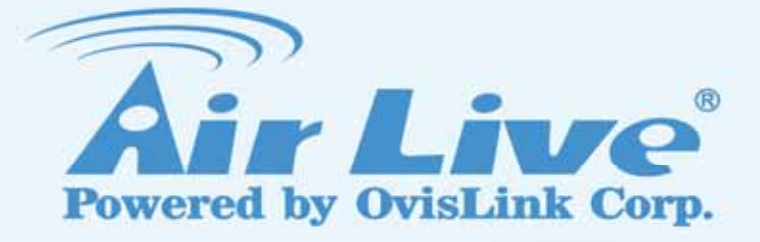

# N.Plug

Wireless b/g/n Power Adapter Access Point

User's Manual

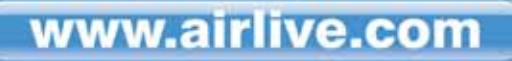

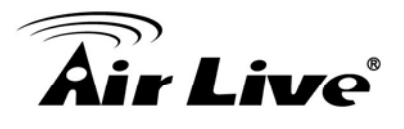

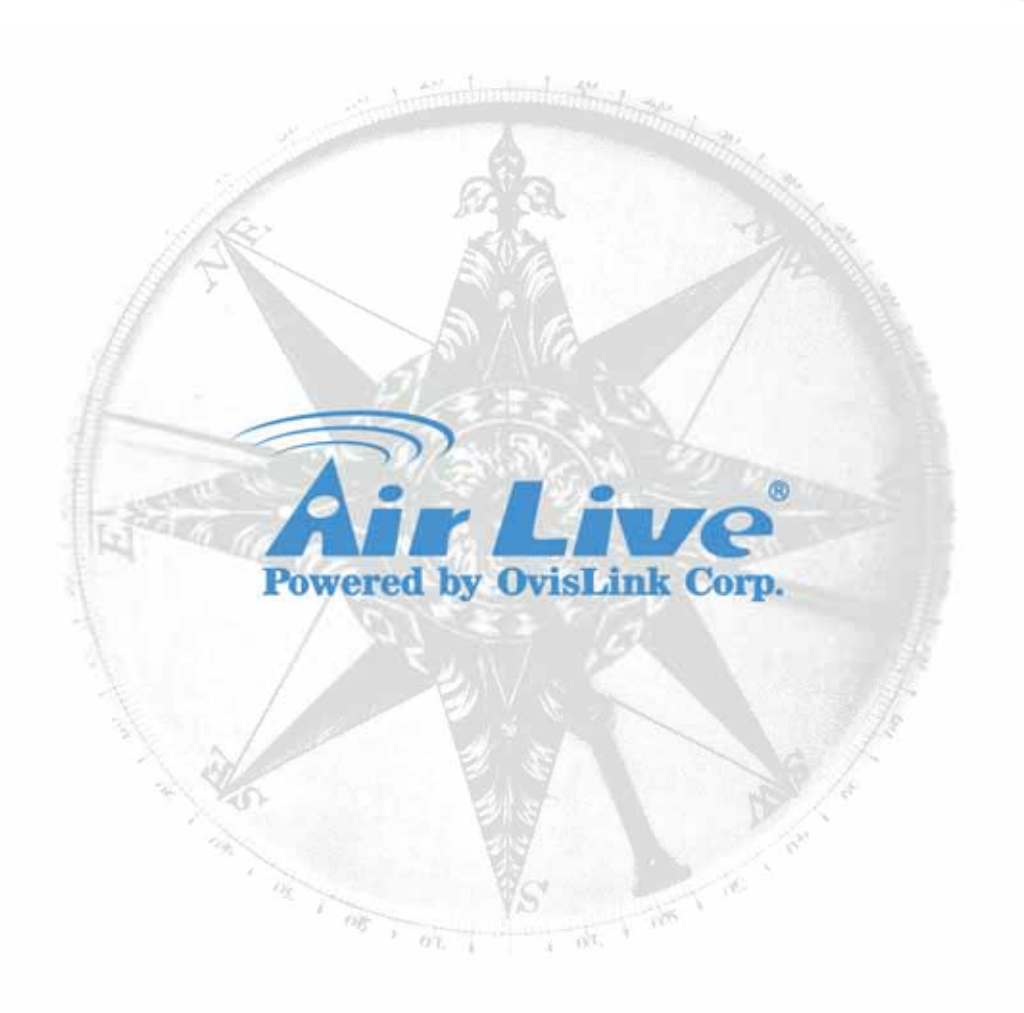

# **Copyright & Disclaimer**

No part of this publication may be reproduced in any form or by any means, whether electronic, mechanical, photocopying, or recording without the written consent of OvisLink Corp.

OvisLink Corp. has made the best effort to ensure the accuracy of the information in this user's guide. However, we are not liable for the inaccuracies or errors in this guide. Please use with caution. All information is subject to change without notice

All Trademarks are properties of their respective holders.

This product contains some codes from GPL. In compliance with GPL agreement, AirLive will publish the GPL codes on our website. Please go to [www.airlive.com](http://www.airlive.com/) and go to the "Support GPL" menu to download source code

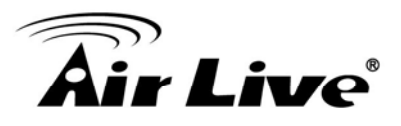

# **FCC Statement**

Federal Communication Commission Interference Statement This equipment has been tested and found to comply with the limits for a Class B digital device, pursuant to Part 15 of the FCC Rules.

These limits are designed to provide reasonable protection against harmful interference in a residential installation. This equipment generates, uses and can radiate radio frequency energy and, if not installed and used in accordance with the instructions, may cause harmful interference to radio communications. However, there is no guarantee that interference will not occur in a particular installation. If this equipment does cause harmful interference to radio or television reception, which can be determined by turning the equipment off and on, the user is encouraged to try to correct the interference by one of the following measures:

- Reorient or relocate the receiving antenna.
- $\bullet$  Increase the separation between the equipment and receiver.
- z Connect the equipment into an outlet on a circuit different from that to which the receiver is connected.
- Consult the dealer or an experienced radio/TV technician for help.

### **FCC Caution**

Any changes or modifications not expressly approved by the party responsible for compliance could void the user's authority to operate this equipment.

This device complies with Part 15 of the FCC Rules. Operation is subject to the following two conditions: (1) This device may not cause harmful interference, and (2) this device must accept any interference received, including interference that may cause undesired operation. For product available in the USA/Canada market, only channel 1~11 can be operated. Selection of other channels is not possible.

This device and its antenna(s) must not be co-located or operation in conjunction with any other antenna or transmitter.

### **IMPORTANT NOTE**

FCC Radiation Exposure Statement:

This equipment complies with FCC radiation exposure limits set forth for an uncontrolled environment. This equipment should be installed and operated with minimum distance 20cm between the radiator & your body.

NOTICE: the domain name of our e-mail address is being shifted from adt.com.tw to tw.bureauveritas.com. The old e-mail address is still valid till mid-2010. Please modify your address book to keep contact information correct and up-to-date.

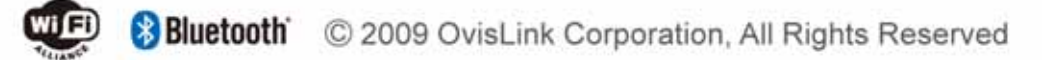

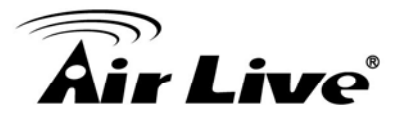

# **Table of Contents**

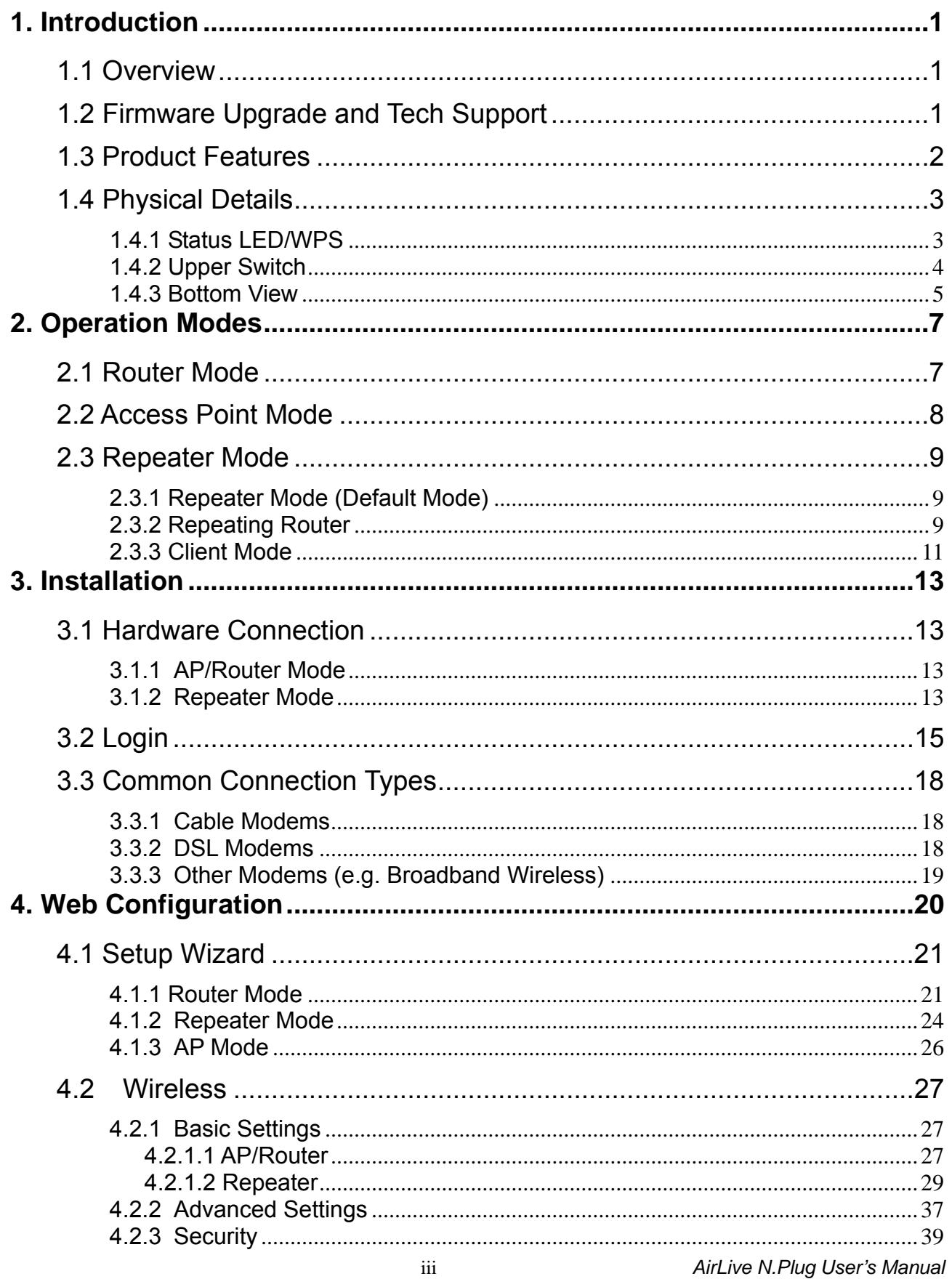

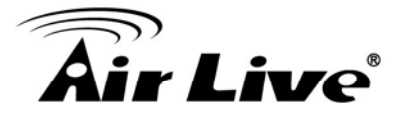

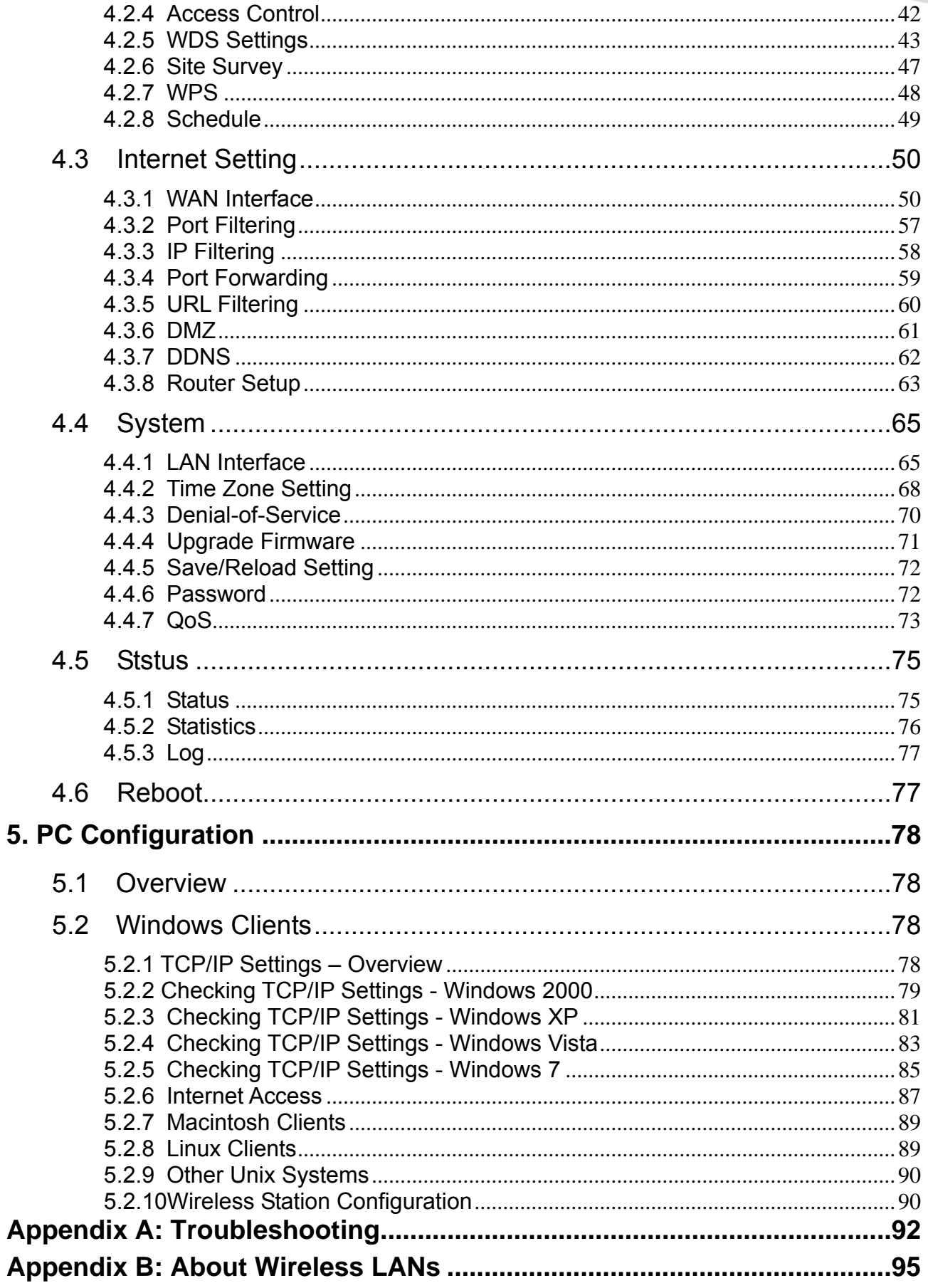

<span id="page-5-0"></span>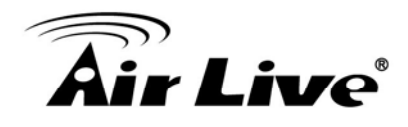

# **Introduction**

# **1.1 Overview**

The AirLive N.Plug is a wireless B/G/N multi-mode (Repeater/AP/Router) network device with support of 3G USB dongle and xDSL WAN. The size and casing of the device are compact and well designed which is great for users want to travel light but desire for complete wireless function support as well. N.Plug in repeater mode is also great for users who are looking to extend their current wireless network but use as little configuration as possible.

If not specify, "Wireless Router" means N.Plug in the following paragraph.

# **1.2 Firmware Upgrade and Tech Support**

If you encounter a technical issue that can not be resolved by information on this guide, we recommend that you visit our comprehensive website support at [www.airlive.com.](http://www.airlive.com/) The tech support FAQ are frequently updated with latest information.

In addition, you might find new firmwares that either increase software functions or provide bug fixes for N.Plug. You can reach our on-line support center at the following link: [http://www.airlive.com/support/support\\_2.jsp](http://www.airlive.com/support/support_2.jsp)

Since 2009, AirLive has added the "Newsletter Instant Support System" on our website. AirLive Newsletter subscribers receives instant email notifications when there are new download or tech support FAQ updates for their subscribed airlive models. To become an AirLive newsletter member, please visit: [http://www.airlive.com/member/member\\_3.jsp](http://www.airlive.com/member/member_3.jsp)

<span id="page-6-0"></span>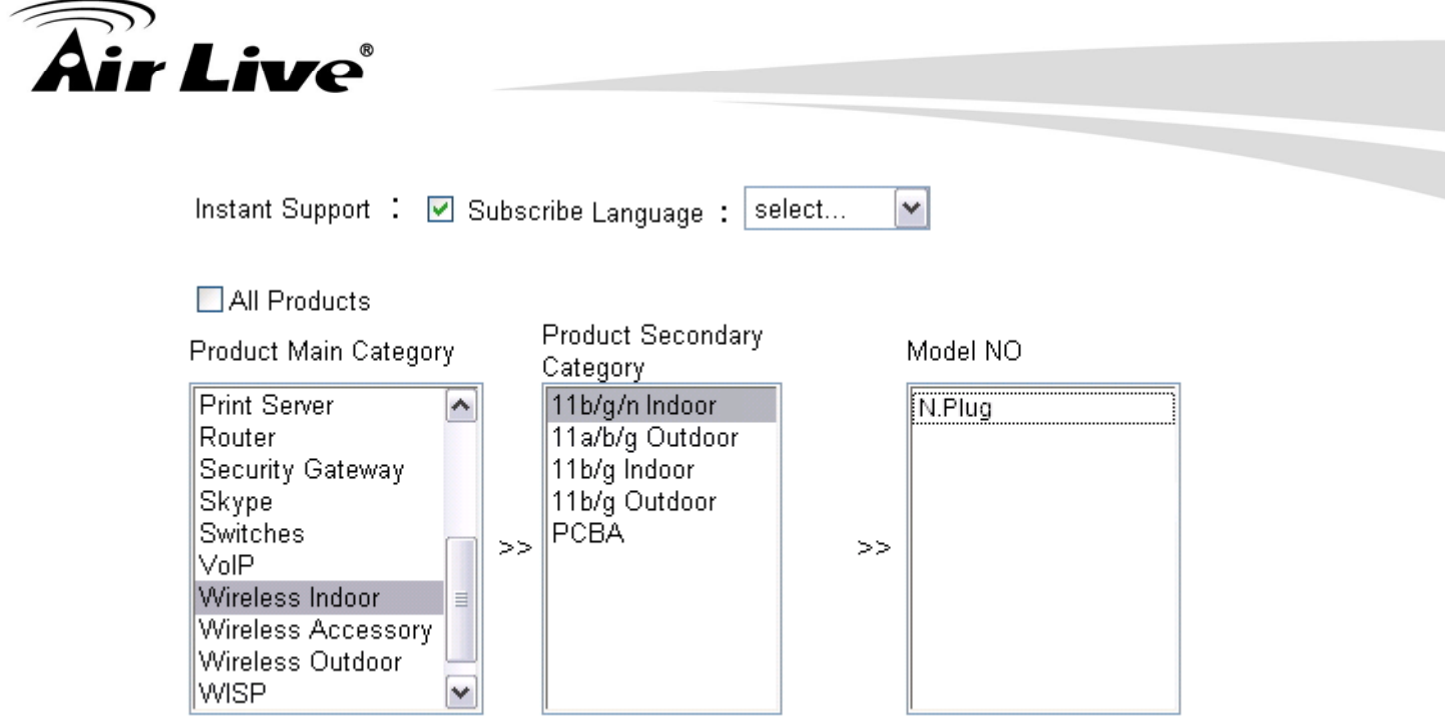

Figure 1.1: AirLive Newsletter Support System

# **1.3 Product Features**

- Repeater, AP, Router all-in-one compact design!
- Extend your coverage distance of current wireless network!
- Configuration free with WPS
- Easy-installation!! Plug directly onto electric socket/outlet!
- IEEE 802.11 B/G/N standard
- Support 3G/3.5G USB dongle and xDSL WAN

<span id="page-7-0"></span>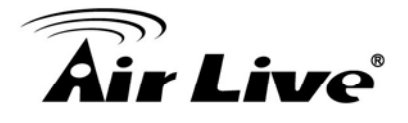

# **1.4 Physical Details**

### **1.4.1 Status LED/WPS**

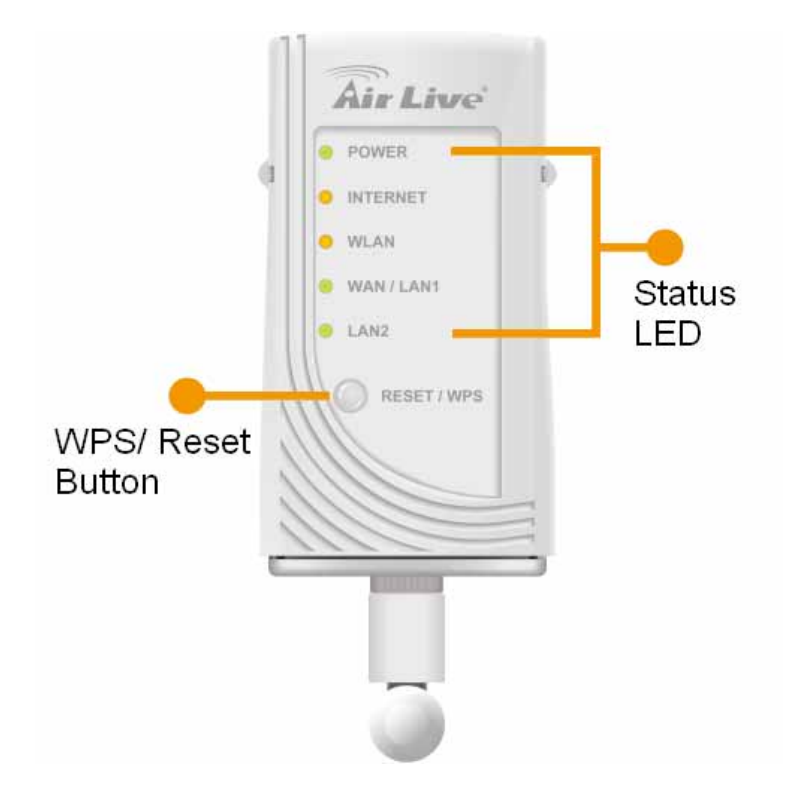

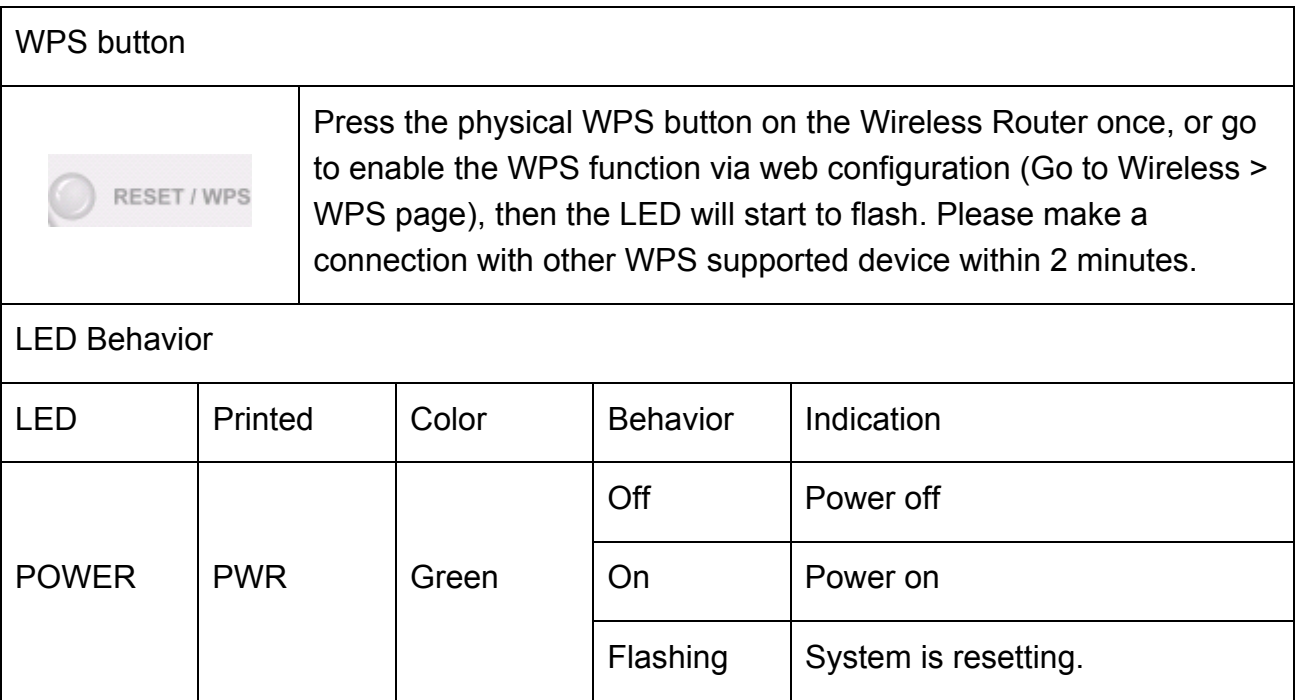

<span id="page-8-0"></span>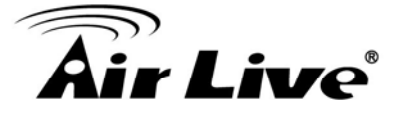

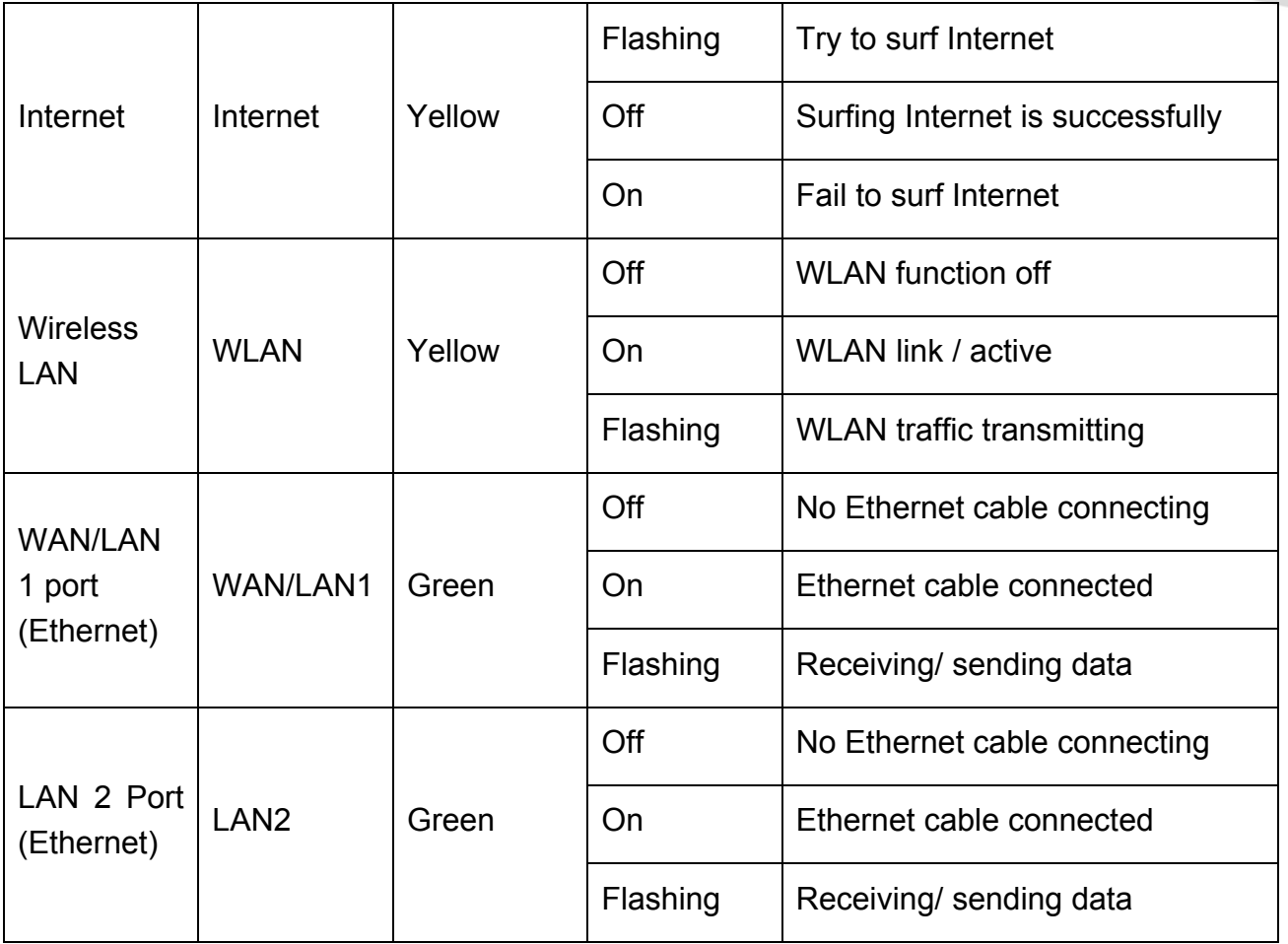

# **1.4.2 Upper Switch**

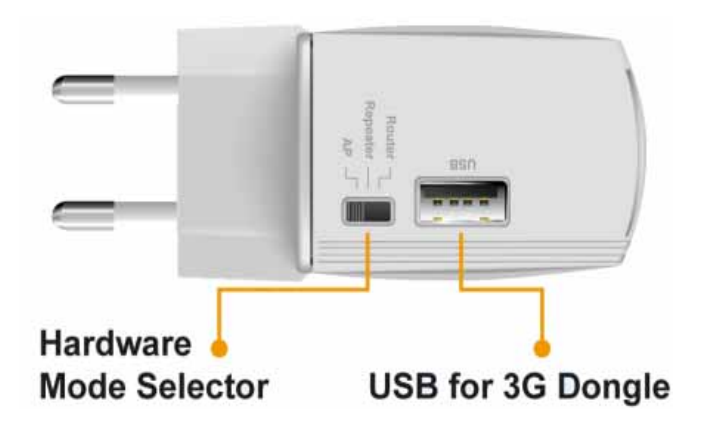

<span id="page-9-0"></span>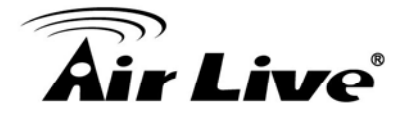

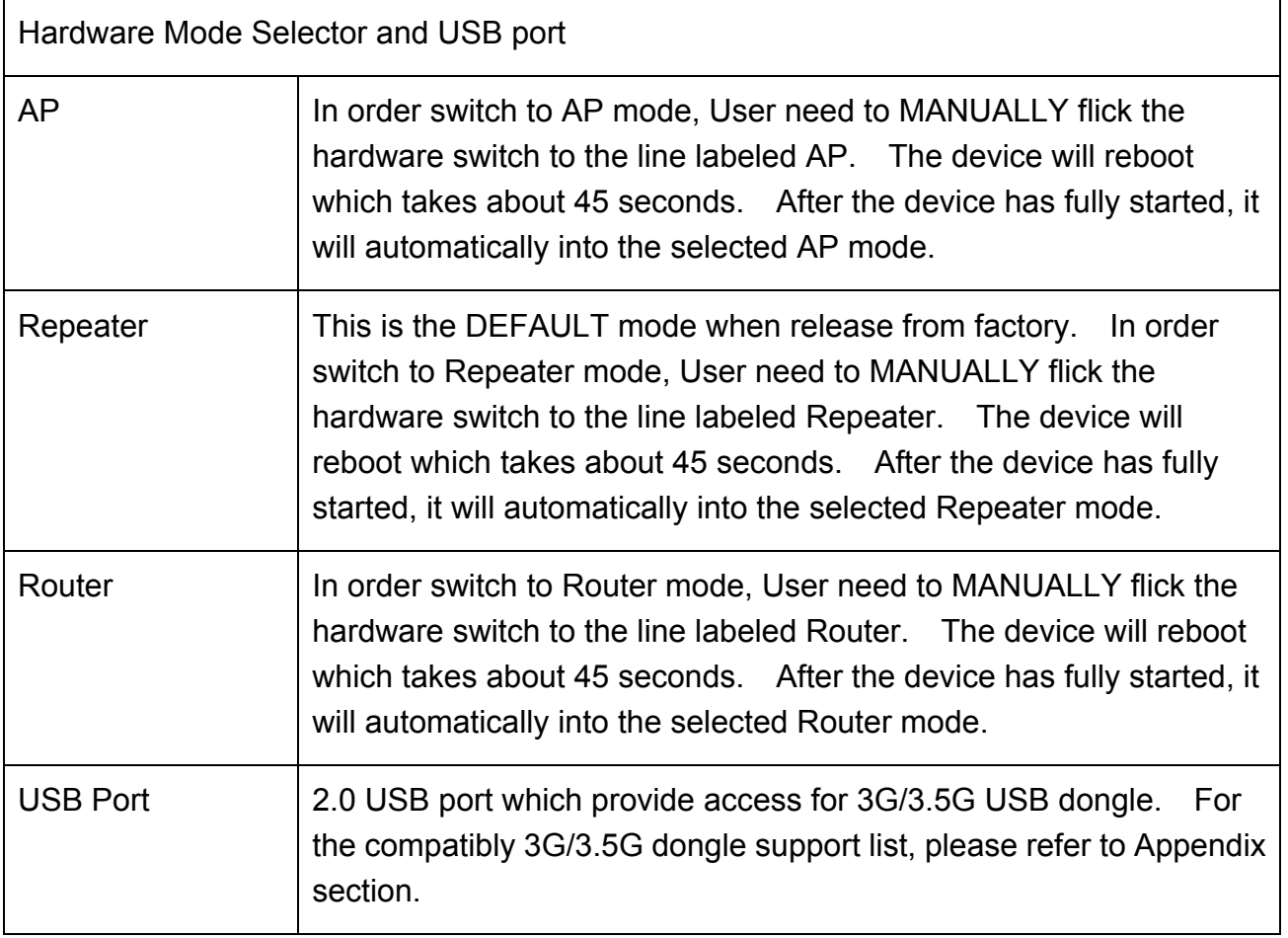

# **1.4.3 Bottom View**

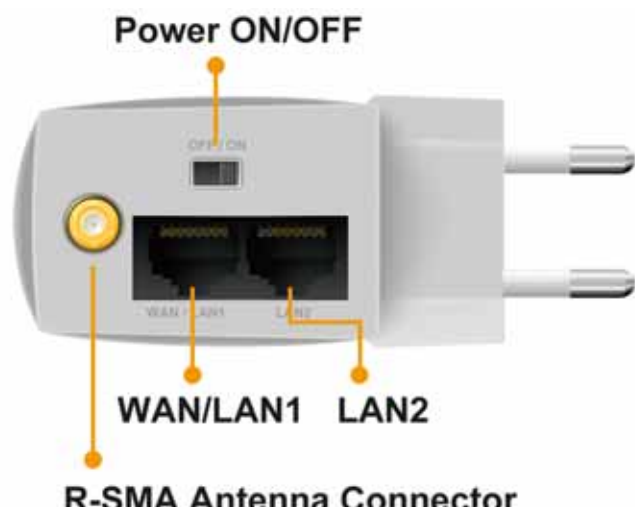

**R-SMA Antenna Connector** 

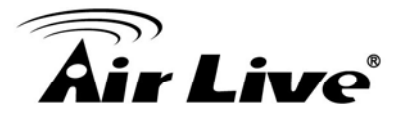

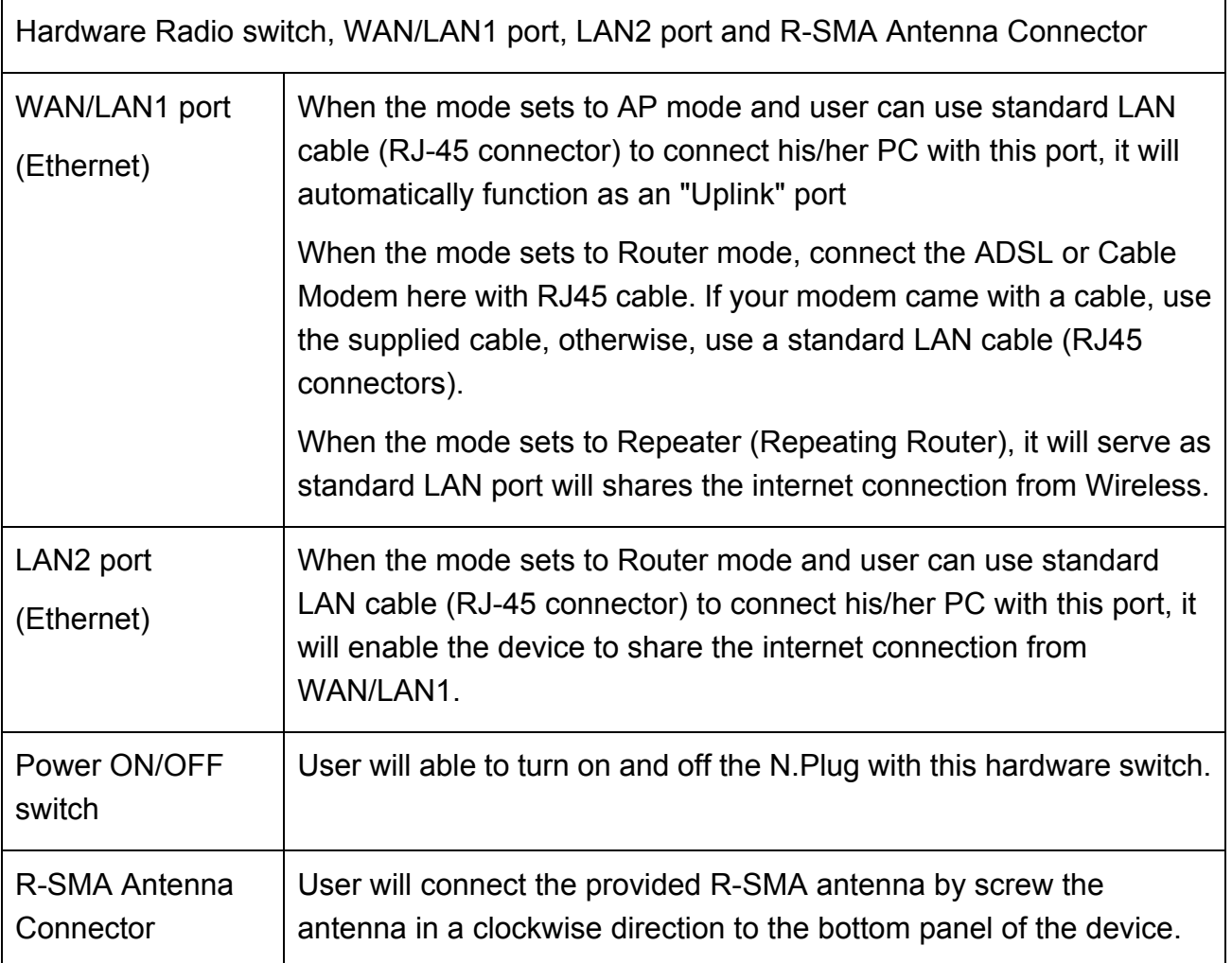

<span id="page-11-0"></span>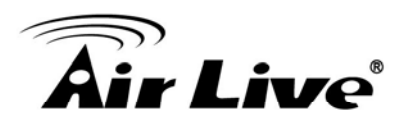

# **2 2. Operation Modes**

This device provides operational applications with Router, AP and Repeater modes, which are mutually exclusive. This device is shipped with configuration that is functional right out of the box. If you want to change the settings in order to perform more advanced configuration or even change the mode of operation, you can manually switch to the mode you desire by the manufacturer as described in the following sections. The default setting mode is Repeater mode.

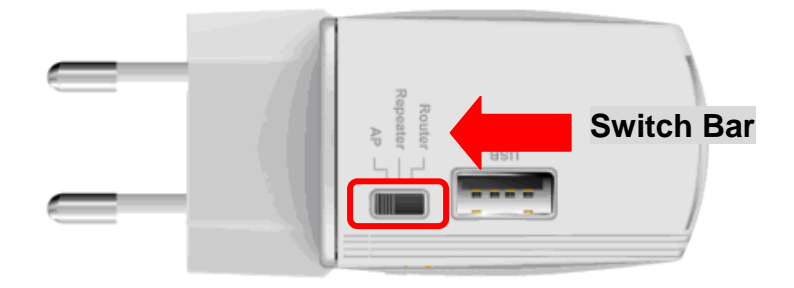

# **2.1 Router Mode**

When set to Router mode, ensure you are using the wireless LAN interface, connect the Wireless Router with computer via radio frequency. In this mode, the device is supposed to connect to internet via ADSL/Cable Modem or with 3G/3.5G USB dongle. Connect the ADSL modem to the Ethernet port of the Wireless Router by Ethernet cable or Connect the 3G/3.5G USB dongle at the USB 2.0 Port. After connected successfully, user can login the web page of the Wireless Router to set up the Internet connection by using PPPoE, DHCP client, PPTP client, L2TP client or static IP.

<span id="page-12-0"></span>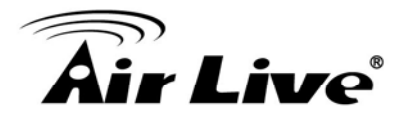

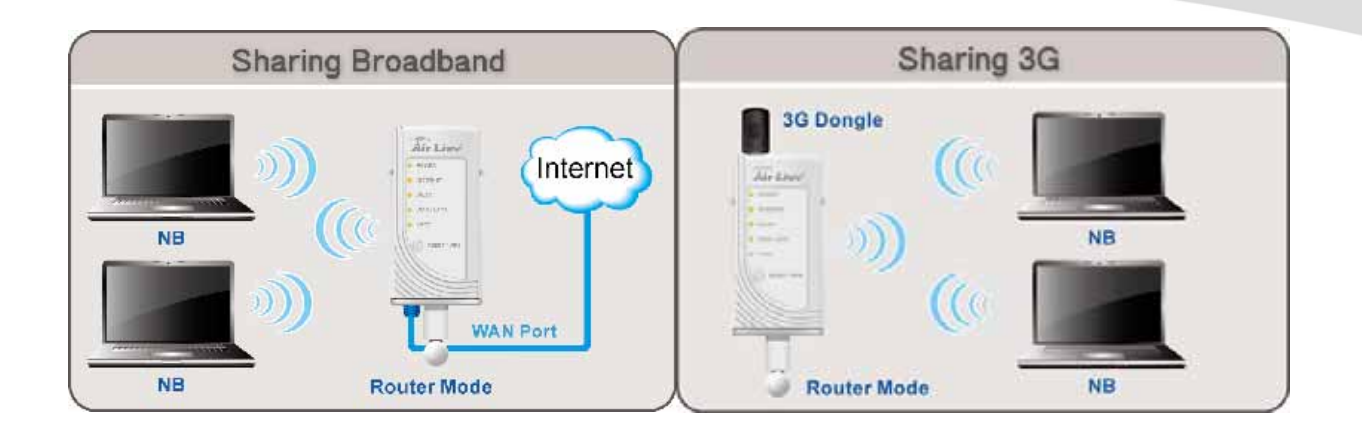

# **2.2 Access Point Mode**

When acting as an Access Point (AP), this device connects all the stations (PC/notebook with wireless network adapter) to a wireless network.

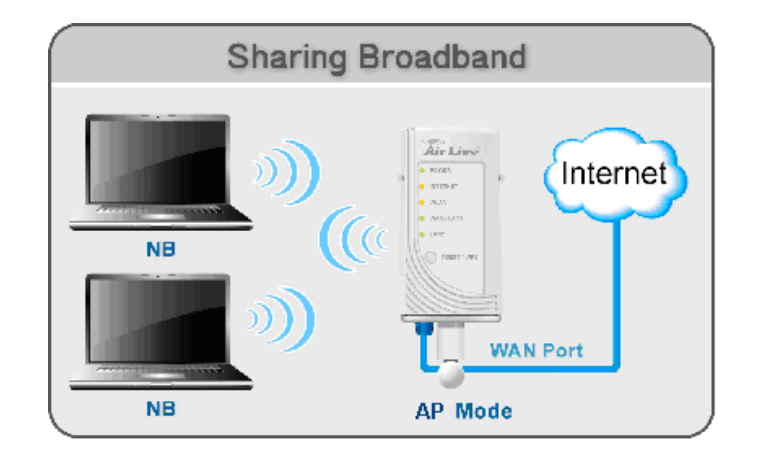

<span id="page-13-0"></span>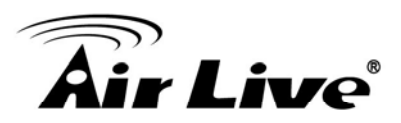

# **2.3 Repeater Mode**

There are three selectable sub modes under Repeater.

# **2.3.1 Repeater Mode (Default Mode)**

If the sub mode sets to Repeater (**Universal Repeater**) mode, it can also extend the wireless coverage of another wireless AP or router. But the universal repeater does not require the remote device to have WDS function. Therefore, it can work with almost any wireless device.

Note: When you are using the universal repeater mode, please make sure the remote AP/Router's WDS function is turned off.

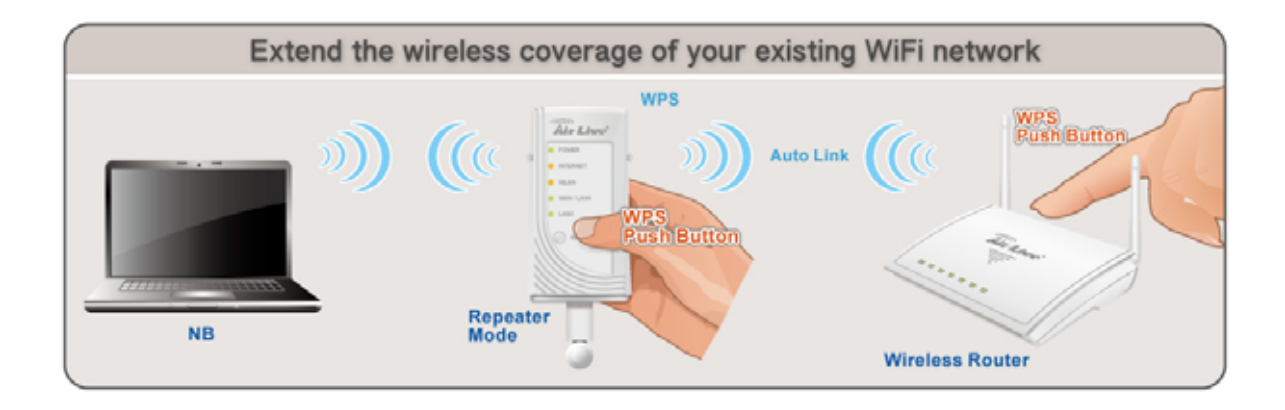

# **2.3.2 Repeating Router**

For entering Repeating Router Mode, user needs to set the hardware switch to Repeater first. Then user can access to the web user interface of N.Plug, either use the Wizard function or just go to "Wireless  $\rightarrow$  Basic" for selecting the Repeating Mode via the drop down box.

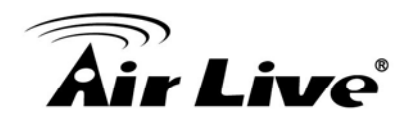

#### **Basic Settings**

This page is used to configure the parameters for wireless LAN clients which may connect to your Access Point. Here you may change wireless encryption settings as well as wireless network parameters.

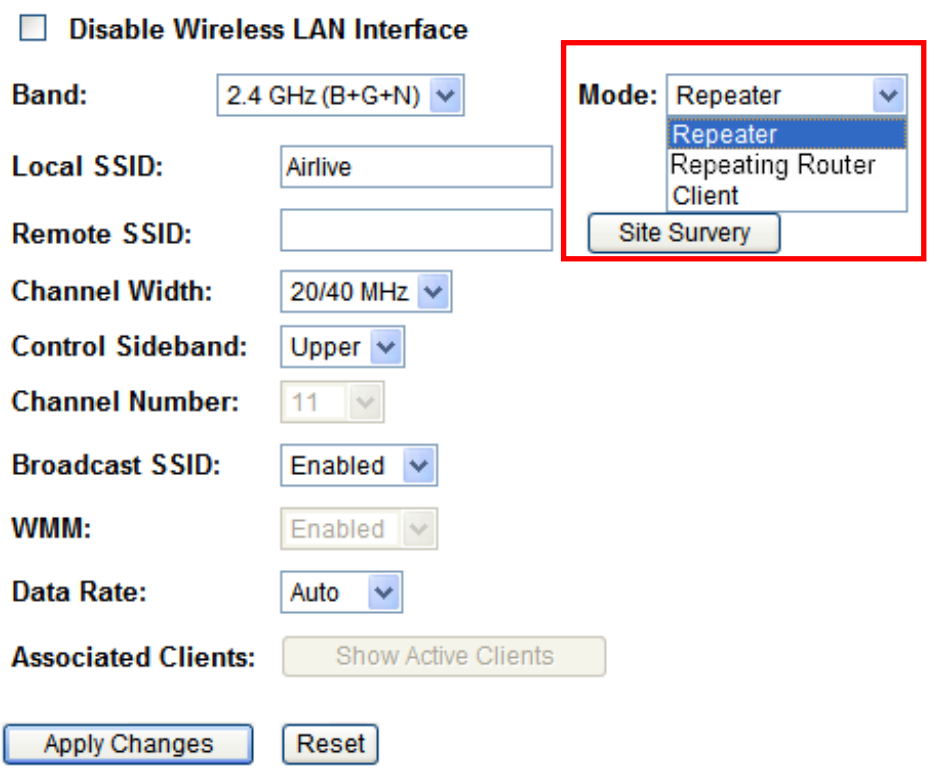

If set to Repeater (**Repeating Router**) mode, In Repeating Router mode, the AP will behave just the same as the Client mode for wireless function. However, Router functions are added between the wireless WAN side and the Ethernet LAN side. Therefore, the ISP Subscriber can share the Repeating Router connection without the need for extra router

<span id="page-15-0"></span>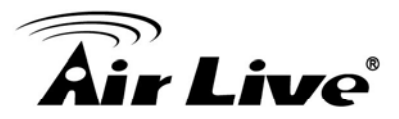

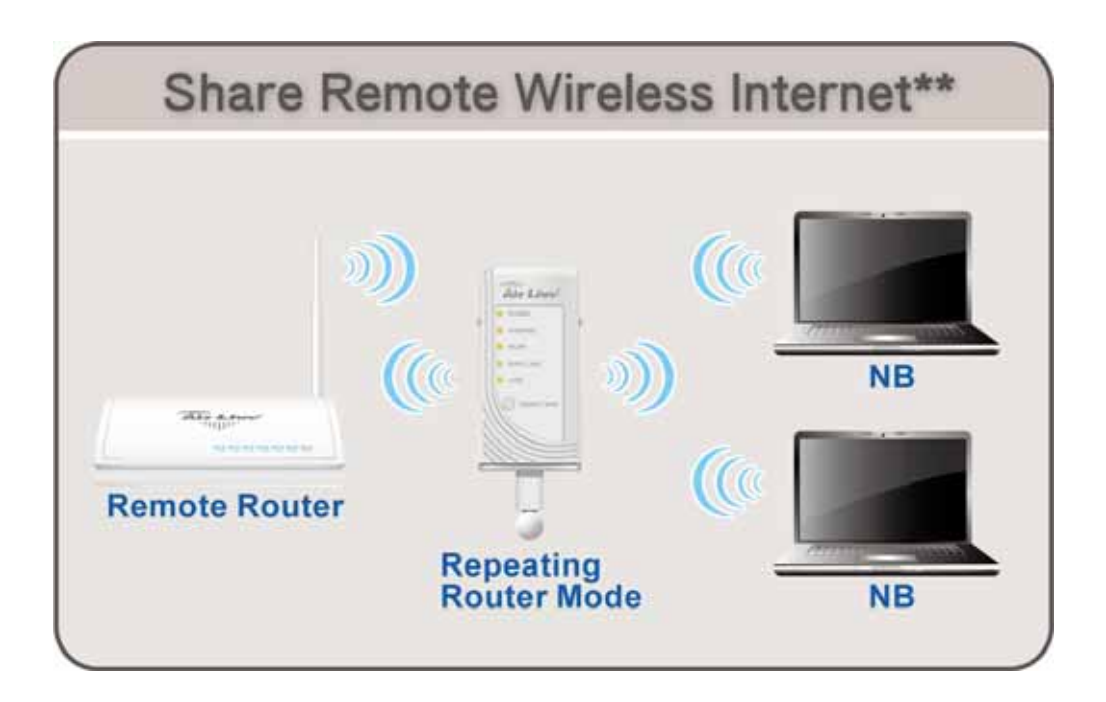

### **2.3.3 Client Mode**

For entering Client Mode, user needs to set the hardware switch to Repeater first. Then user can access to the web user interface of N.Plug, either use the Wizard function or just go to "Wireless  $\rightarrow$  Basic" for selecting the Client Mode via the drop down box.

ă.

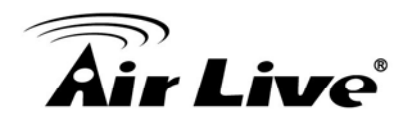

#### **Basic Settings**

This page is used to configure the parameters for wireless LAN clients which may connect to your Access Point. Here you may change wireless encryption settings as well as wireless network parameters.

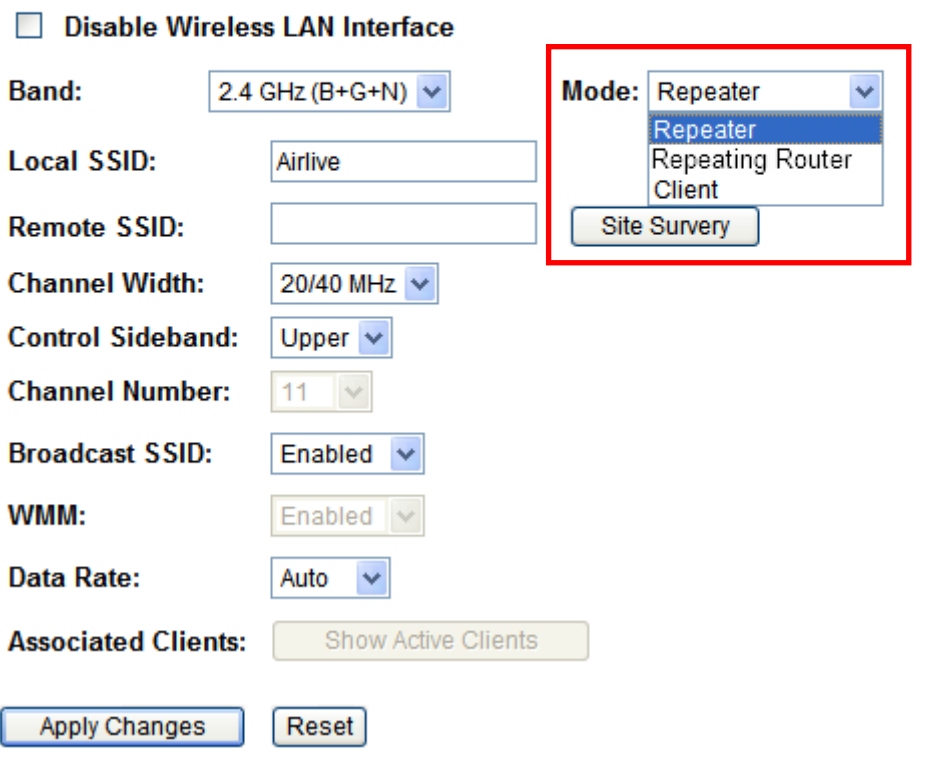

If set to Repeater (**Client**) mode, If set to Client mode, this device can work like a wireless station when it's connected to a computer so that the computer can send packets from wired end to wireless interface.

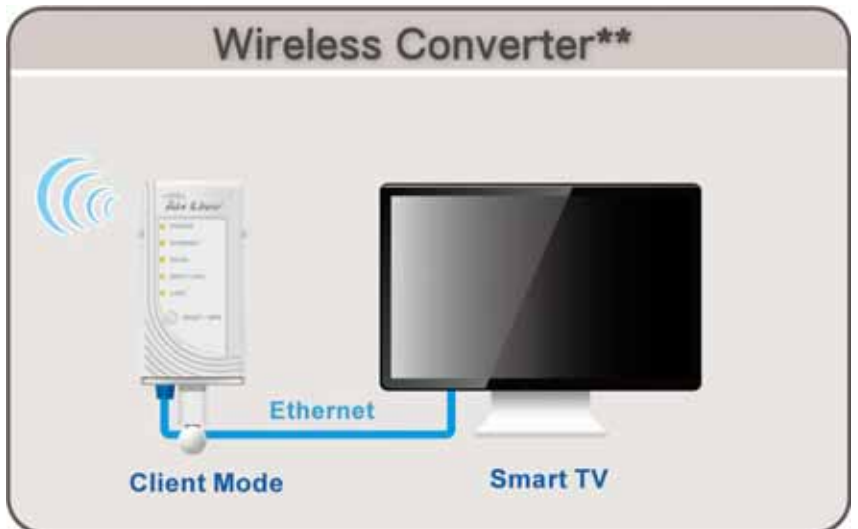

<span id="page-17-0"></span>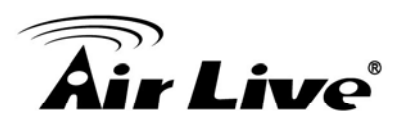

# **3 3. Installation**

# **3.1 Hardware Connection**

# **3.1.1 AP/Router Mode**

Connect via RJ-45 (Ethernet) cable

- 1. Set N.Plug in "AP mode" or "Router" Mode by using the hardware switch at the top of N.Plug
- 2. For Router mode, please connect Internet line to the WAN port. For 3G sharing, please connect your 3G USB dongle to the USB port.
- 3. Connect the LAN cable to the LAN port
- 4. If you have selected the AP mode, please make sure you have configured the PC's IP address to the same subnet as the N.Plug. (for example, 192.168.1.50)
- 5. Open the web browser and enter N.Plug's IP address (default 192.168.1.253).
- 6. Choose the "Wizard" to complete the setup.

# **3.1.2 Repeater Mode**

Configure one N.Plug as Repeater with WPS

- 1. Set N.Plug in "Repeater mode" by using the hardware switch at the top of N.Plug.
- 2. Plug-in N.Plug at the electrical outlet and wait about 2 minutes for devices to complete boot up.
- 3. Press the WPS push button for 5 seconds on the existing AP or Router. (If your AP/Router doesn't have WPS Push Button. Please refer to its user's guide on the CD for instructions).
- 4. Then within one minute, press the WPS push button on the N.Plug for 5 seconds until the WLAN LED is on and without flashing.
- 5. Wait for 2 minutes for the connection to establish between N.Plug and the AP/Router.

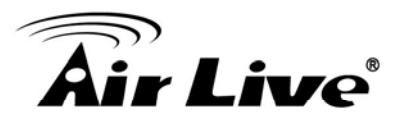

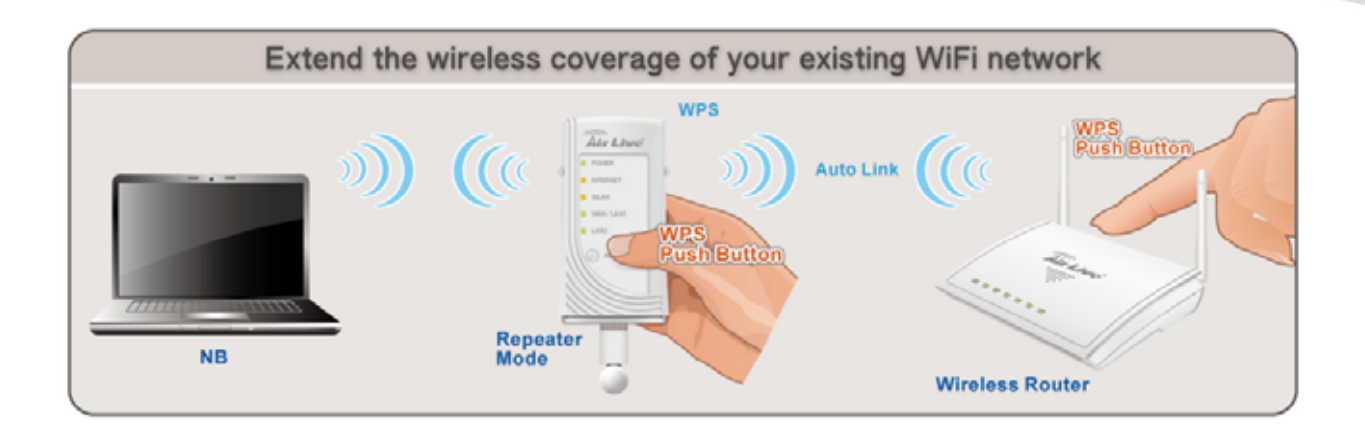

Configure one N.Plug as Repeater without WPS

- 1. Set N.Plug in "Repeater mode" by using the hardware switch at the top of N.Plug.
- 2. Plug-in N.Plug at the electrical outlet and wait about 2 minutes for devices to complete boot up.
- 3. Access WEB UI of N.Plug by enter http://192.168.1.253 in the URL box of Web Browser (IE/Firefox/Safari)
- 4. Enter UserID/Password as **admin**/**airlive**
- 5. After Logged in, click at **Wizard** at top panel of the page.
- 6. Click at the **Site survey** button
- 7. Choose the SSID of your Router/AP device, and press OK.
- 8. Press **Next** Button
- 9. Select corresponded Encryption of your Router/AP device
- 10. Select the Pre-Shared Key format of your Router/AP device
- 11. Enter Pre-Share Key
- 12. Press Finish and wait for N.Plug to reboot
- 13. Wait for 2 minutes for the connection to establish between N.Plug and the Router/AP.

<span id="page-19-0"></span>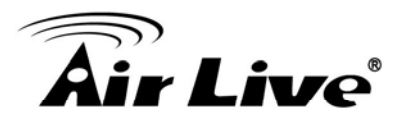

# **3.2 Login**

- Step1. Make sure the connection between your computer and Wireless Router setup successfully.
- Step2. Start your Web Browser.
- Step3. In the Address box, enter the IP address of the Wireless Router, as in this example, which uses the Wireless Router's default IP address: http://192.168.1.253.

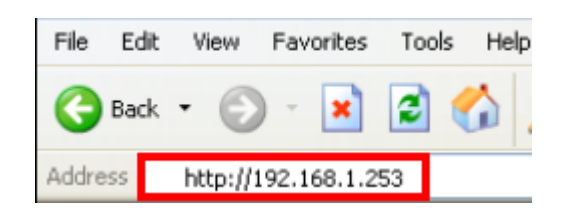

Step4. After connected successfully, the following screen will show up. Simply enter the username "admin" and password "airlive" to login (case-sensitive).

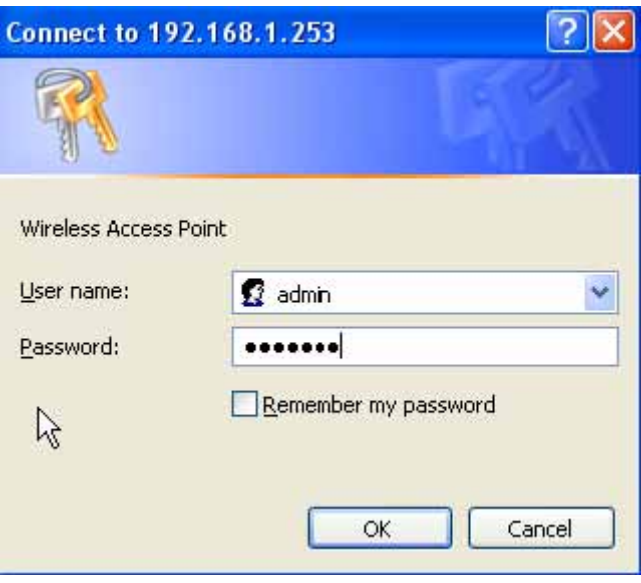

After login successfully, please click the Setup Wizard item that provides a primary configuration of this device. You may enter each screen to change the default settings step by step.

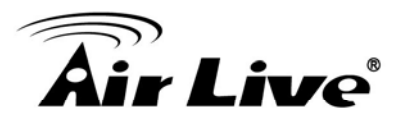

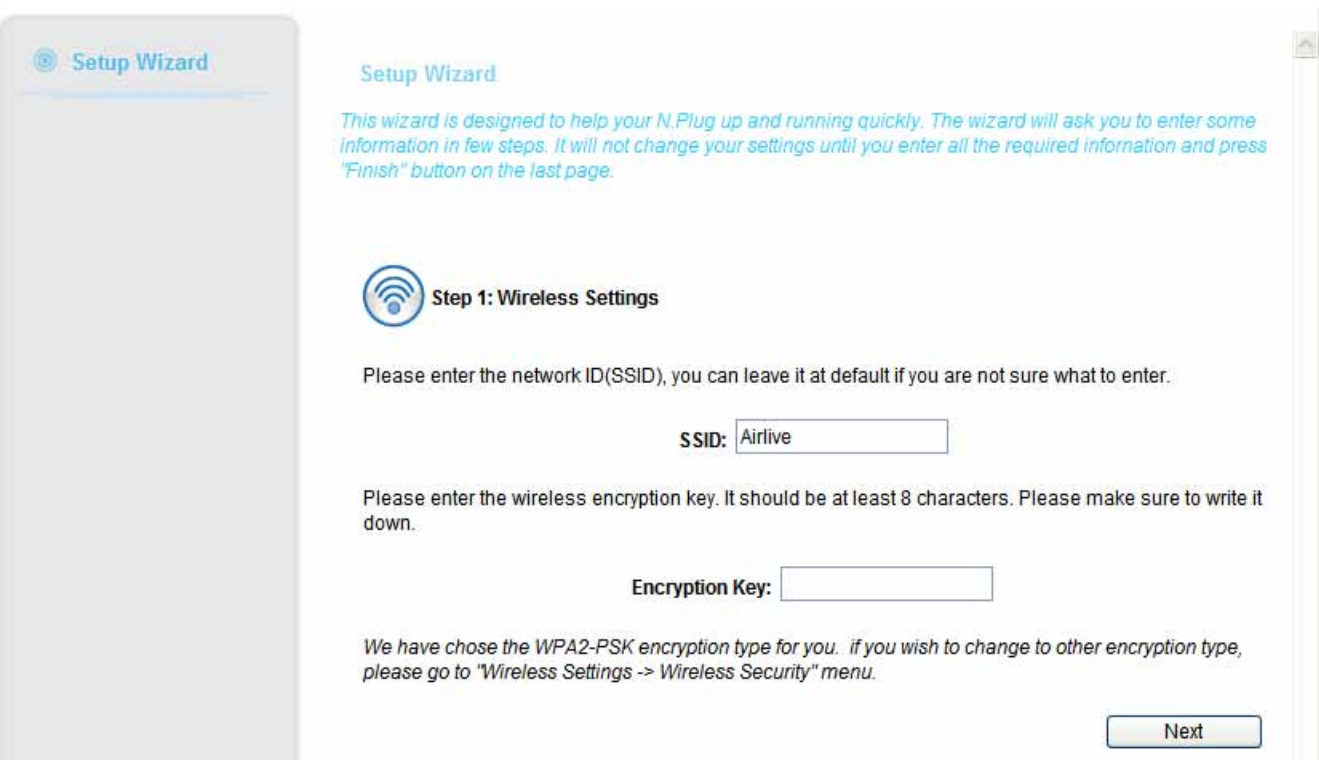

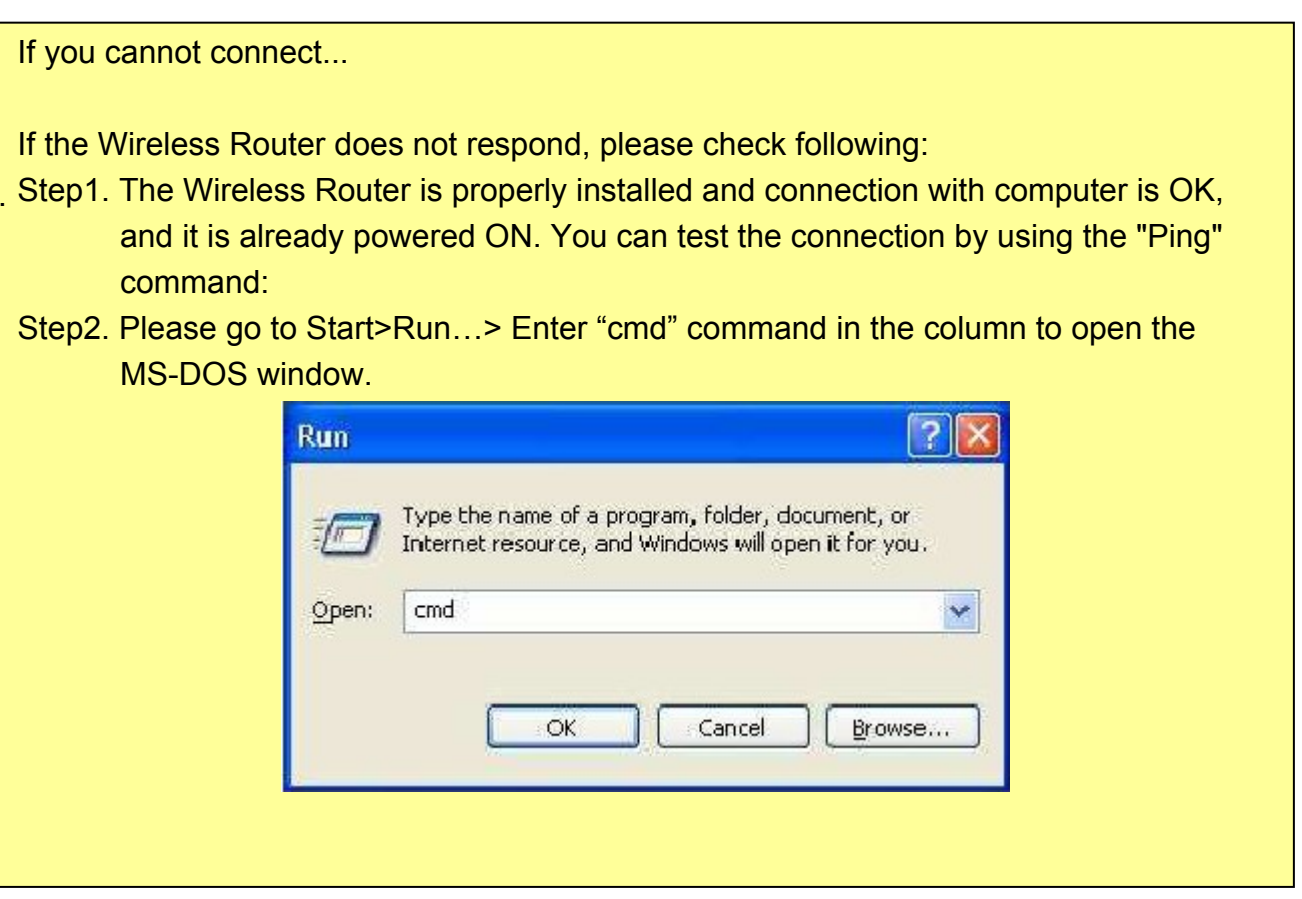

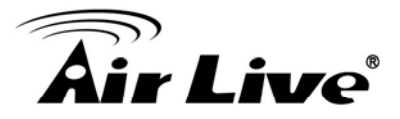

```
Step3. Enter the command: ping 192.168.1.253 
    C:\veeping -t 192.168.1.253
    Pinging 192.168.1.253 with 32 bytes of data:
    Reply from 192.168.1.253: bytes=32 time=1ms TTL=64
    Reply from 192.168.1.253: bytes=32 time<1ms TTL=64
    Reply from 172.168.1.253: bytes=32 time\ims file of<br>Reply from 192.168.1.253: bytes=32 time\1ms TTL=64<br>Reply from 192.168.1.253: bytes=32 time\1ms TTL=64
    Reply from 192.168.1.253: bytes=32 time<1ms TTL=64
    Reply from 192.168.1.253: bytes=32 time<1ms TTL=64<br>Reply from 192.168.1.253: bytes=32 time<1ms TTL=64
    Reply from 192.168.1.253: bytes=32 time<1ms TTL=64
    Reply from 192.168.1.253: bytes=32 time<1ms TTL=64
    Ping statistics for 192.168.1.253:
    ring statistics for 172.100.1.253.<br>Packets: Sent = 9, Received = 9, Lost = 0 (0% loss),<br>Approximate round trip times in milli-seconds:<br>Minimum = 0ms, Maximum = 1ms, Average = 0ms
```
- Step4. If no response is received, either the connection is not working, or your PC's IP address is not compatible with the Wireless Router's IP address. (See next item.)
- Step5. If your PC is using a fixed IP address, its IP address must be within the range 192.168.1.1 to 192.168.1.252 to be compatible with the Wireless Router's default IP Address of 192.168.1.253. Also, the Network Mask must be set to 255.255.255.0. See Chapter 4 - PC Configuration for details on checking your PC's TCP/IP settings.

### Step6. Ensure that your PC and the Wireless Router are on the same network segment. (If you don't have a router, this must be the case.)

- Step7. When set to AP/Client mode, ensure you are using the wired LAN interface, connect the computer by Ethernet cable to the Ethernet port of the Wireless Router.
- Step8. When set to Router mode, ensure you are using the wireless interface, connect the Wireless Router with computer via radio frequency. The Wireless interface can only be used if its configuration matches computer's wireless settings.

<span id="page-22-0"></span>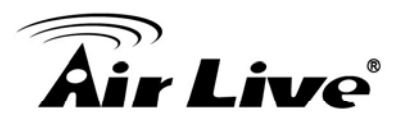

# **3.3 Common Connection Types**

# **3.3.1 Cable Modems**

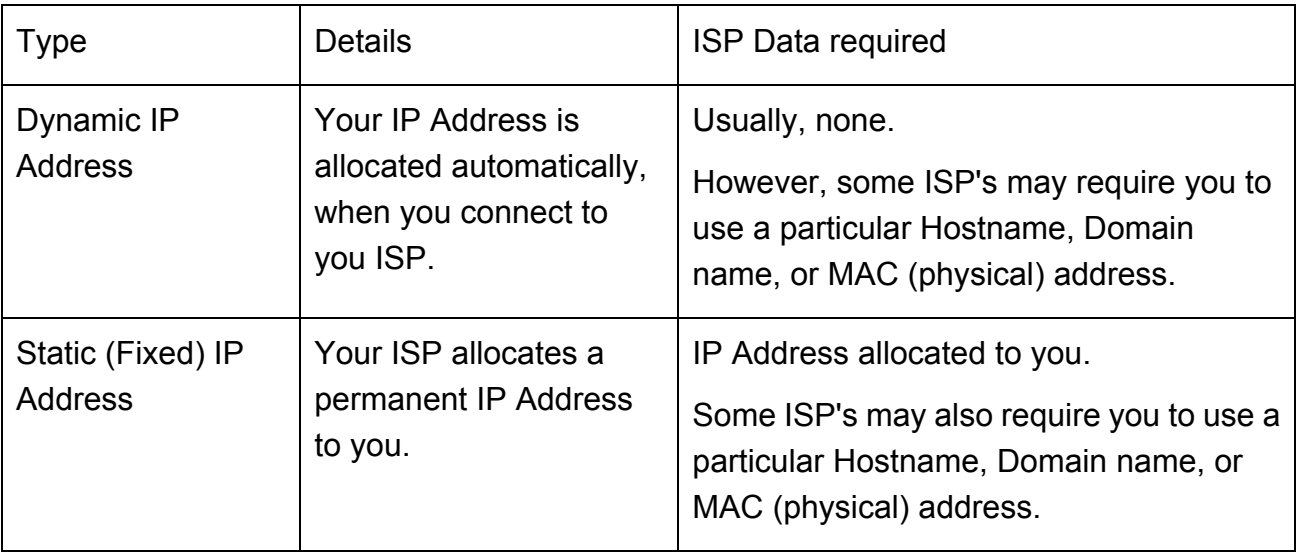

# **3.3.2 DSL Modems**

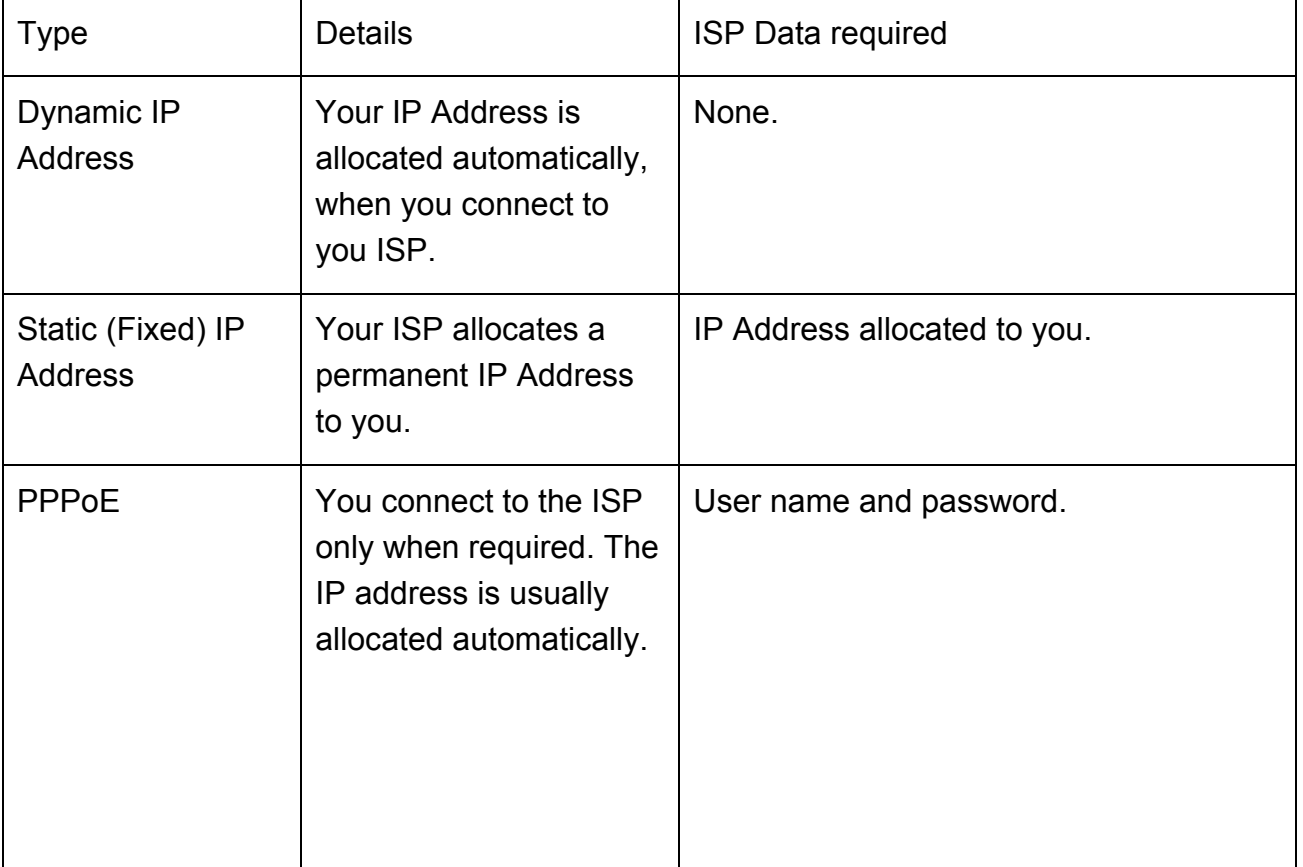

<span id="page-23-0"></span>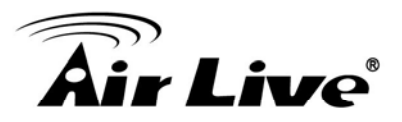

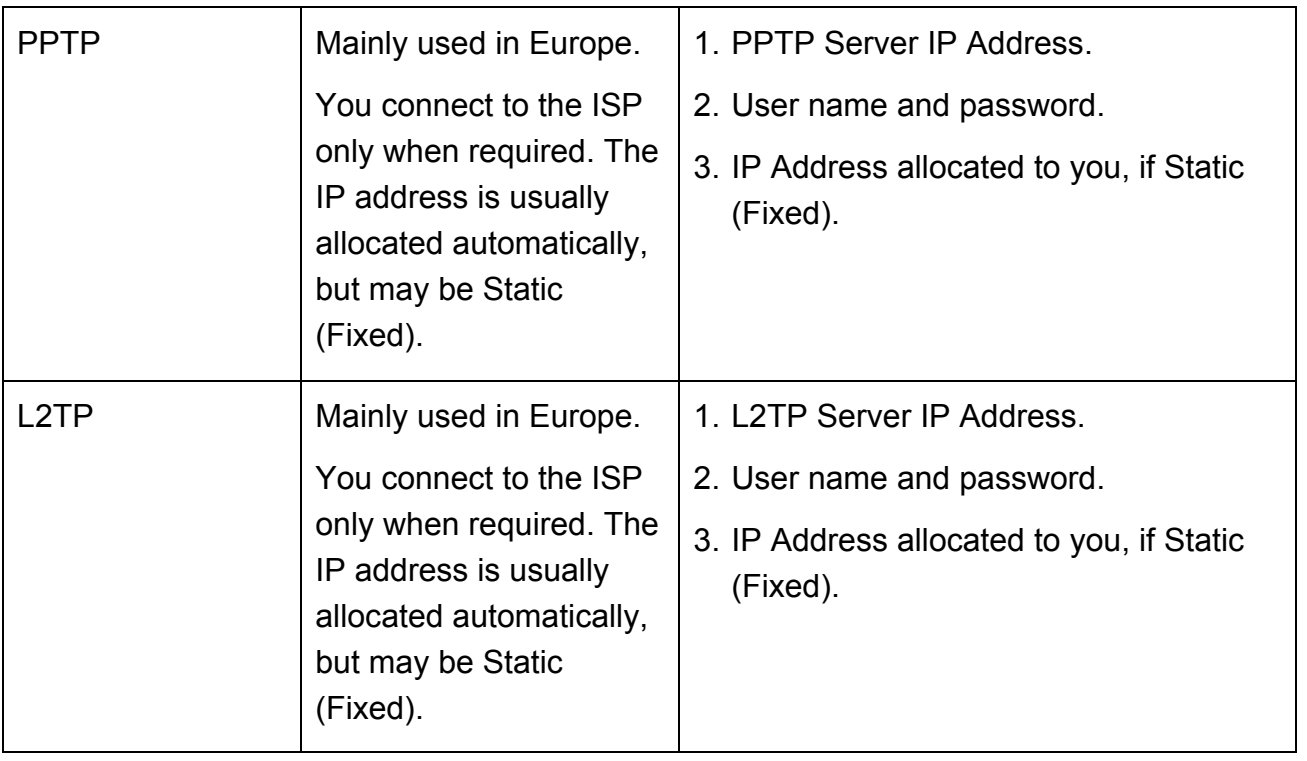

# **3.3.3 Other Modems (e.g. Broadband Wireless)**

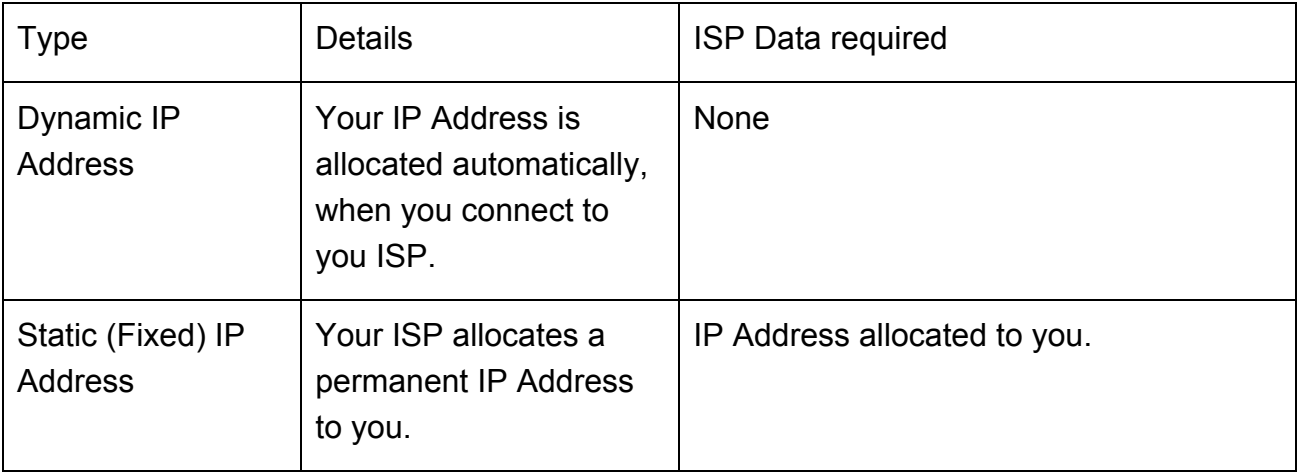

<span id="page-24-0"></span>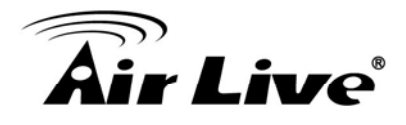

# **Web Configuration**

After login successfully, please click the Setup Wizard item that provides a primary configuration of this device. You may enter each screen to change the default settings step by step.

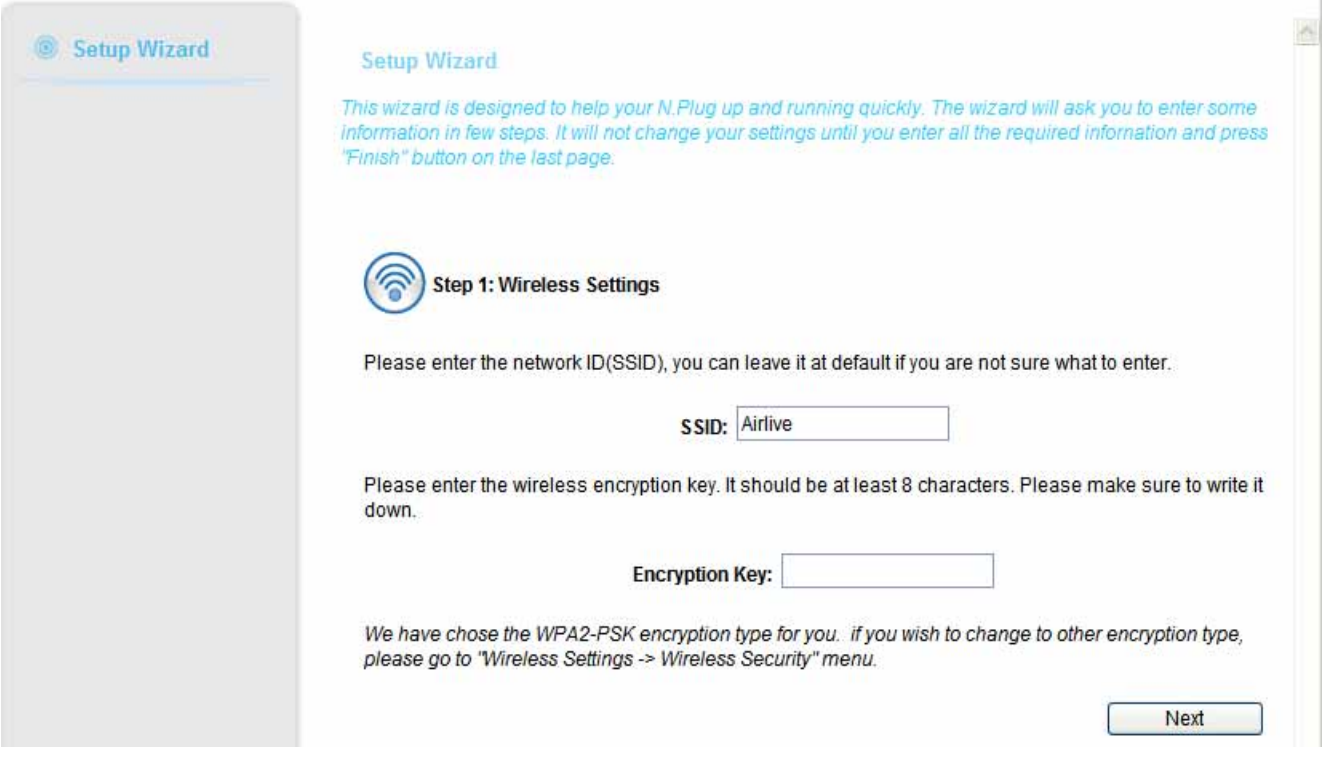

<span id="page-25-0"></span>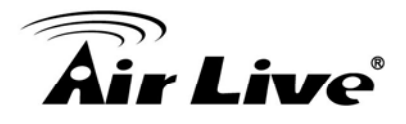

# **4.1 Setup Wizard**

The setup wizard will guide you to configure access point for first time. Please follow the setup wizard step by step.

# **4.1.1 Router Mode**

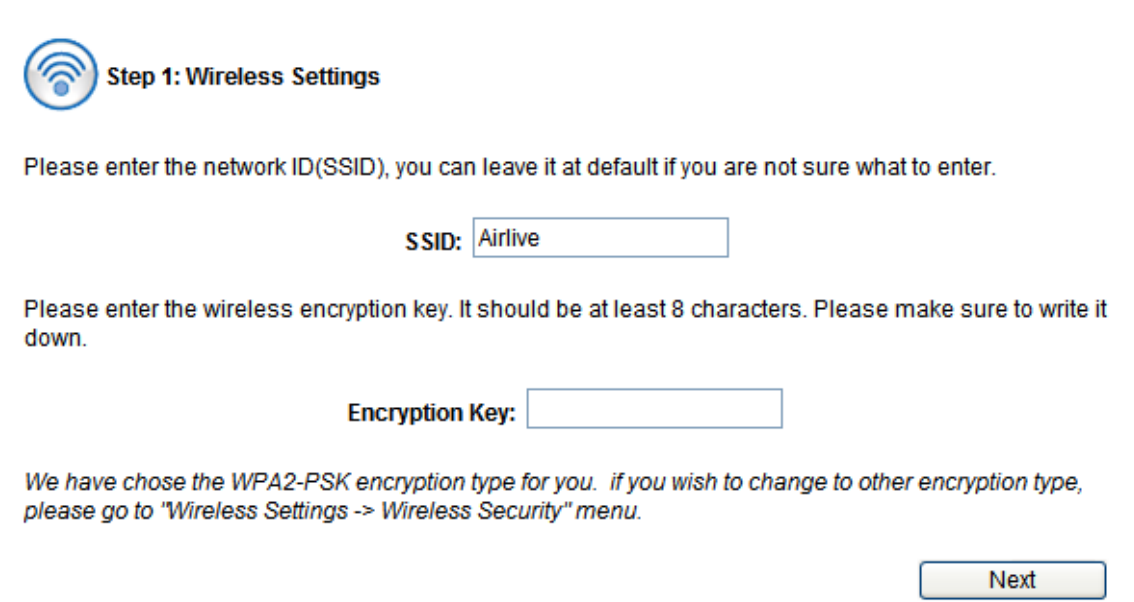

### Step 1- Wireless Setting

User can set the SSID, wireless encryption in this page.

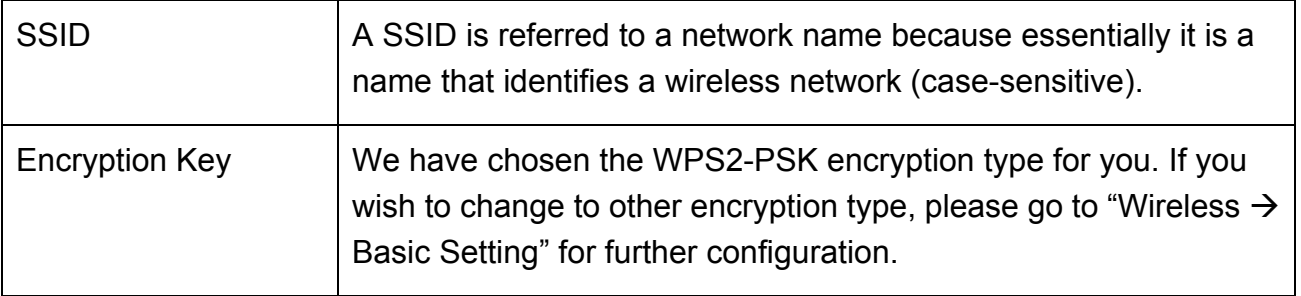

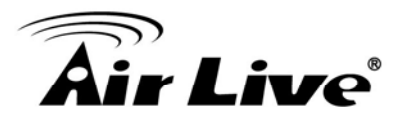

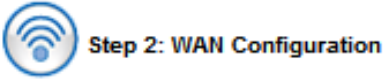

This page is used to configure the parameters for Internet network which connects to the WAN port of your Access Point. Here you may change the access method to static IP, DHCP, PPPoE, PPTP, USB3G or L2TP by click the item value of WAN Access type.

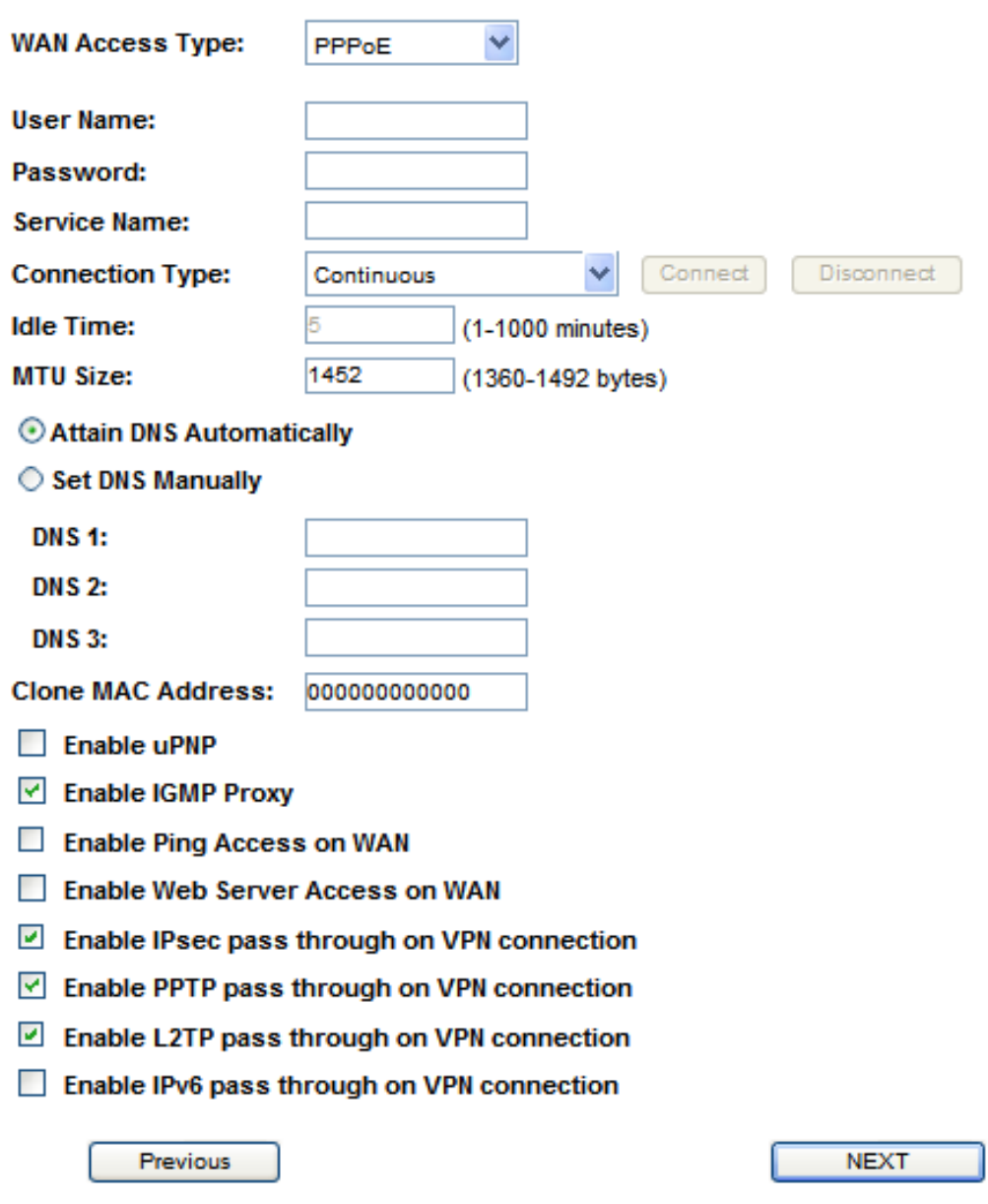

### Step2- WAN Configuration

You can select the WAN connection type in this page. N.Plug supports DHCP, Static IP, L2TP, PPTP, PPPoE, BigPond, and 3G. We will take the PPPoE as an example here.

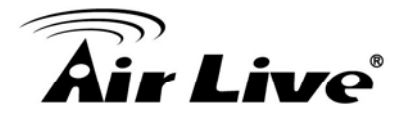

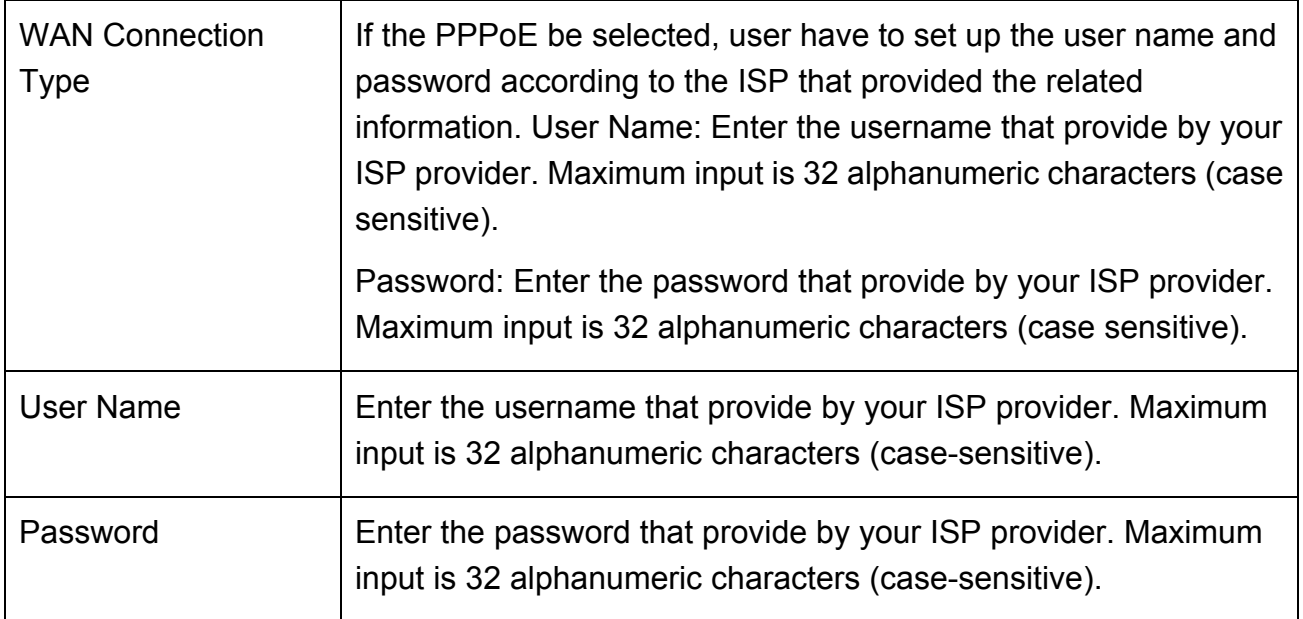

#### **Step 3: Finish and Reboot**

Now, please click on the "Finish" button if you think you have entered all the information correctly. The N.Power will reboot itself to the new settings. It will take about 2 minutes. After it finish reboot, you should be able to find your N.Power at the wireless network with the SSID you entered. Just select the SSID and connect to it. When asked for the encryption key, just enter the encryption key you have written down. Then you should be able to connect with the wireless network.

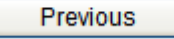

**Finish** 

### Step3- Finish and Reboot

Once the configuration is done, please click on the Finish button for applying the setting.

<span id="page-28-0"></span>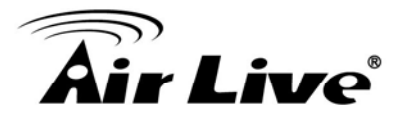

# **4.1.2 Repeater Mode**

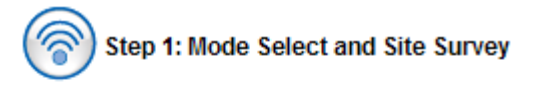

Mode select: Please select the sub mode you want to use. You can select Repeater, Repeating Router orClient mode. For further information about those sub modes, please refer to our user's manual.

Mode: Repeater  $\mathbf{r}$ 

Site Survey:

This page provides tool to scan the wireless network. If any Access Point or IBSS is found, you could choose to connect it manually when client mode is enabled.

**Site Survey** 

Step 1- Mode Selection and Site Survey

User can further select one of the three sub mode in this page. There are three sub modes supported by N.Plug. We will take Repeater mode as an example here.

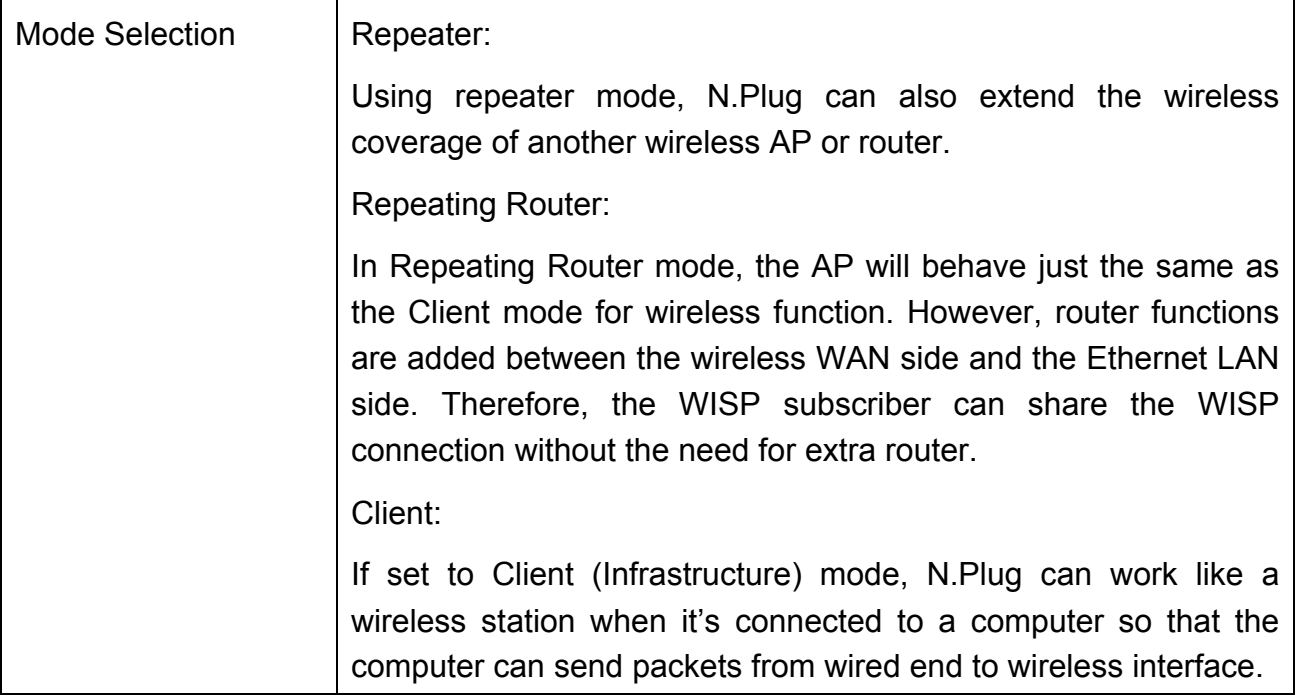

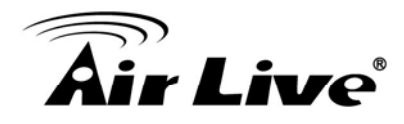

Site Survey

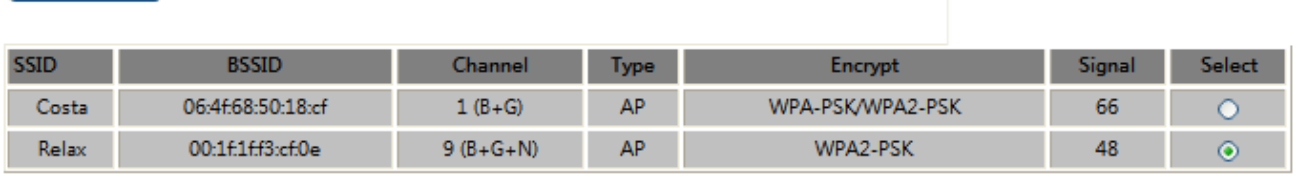

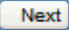

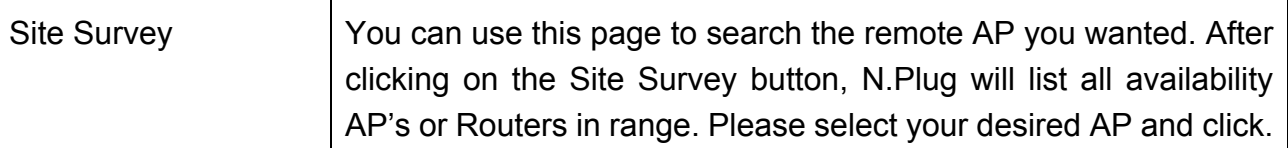

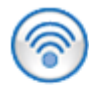

### **Step 2: SSID and Encryption Setting**

SSID:

Below is the SSID you picked out from previous step. if it is not the one you desired, please press "Previous" button for going back to the previous step.

By default, the SSID will be also applied to local SSID, and if you need to further configure your local SSID, please go to "Wireless -> Basic" for manually setting.

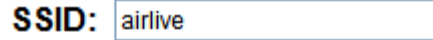

Encryption:

Encountion:  $WPA2 \vee$ 

Please choose the encryption method and key used by the remote AP. By default, the encrypion method will be also applied to local SSID, and if you need to further configure your local encryption, please go to "Wireless -> Security" for manually setting.

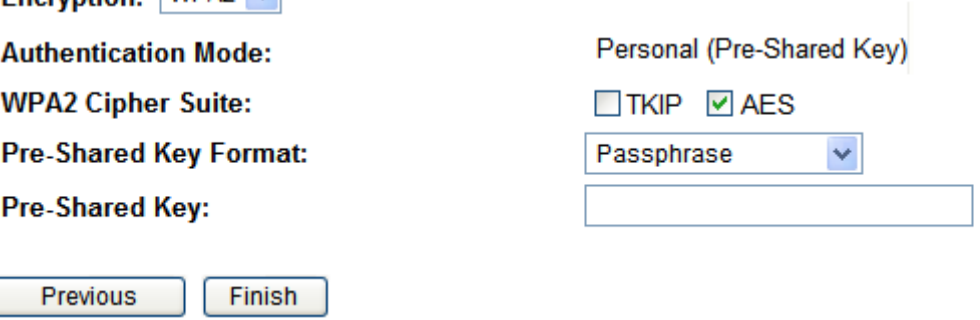

### Step 2- Set Encryption

User can set the SSID manually and configure the encryption of the wireless connection here.

Once the configuration is done, please click on the Finish button for applying the setting.

<span id="page-30-0"></span>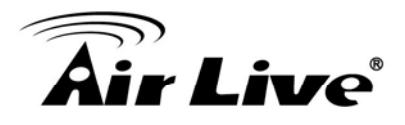

### **4.1.3 AP Mode**

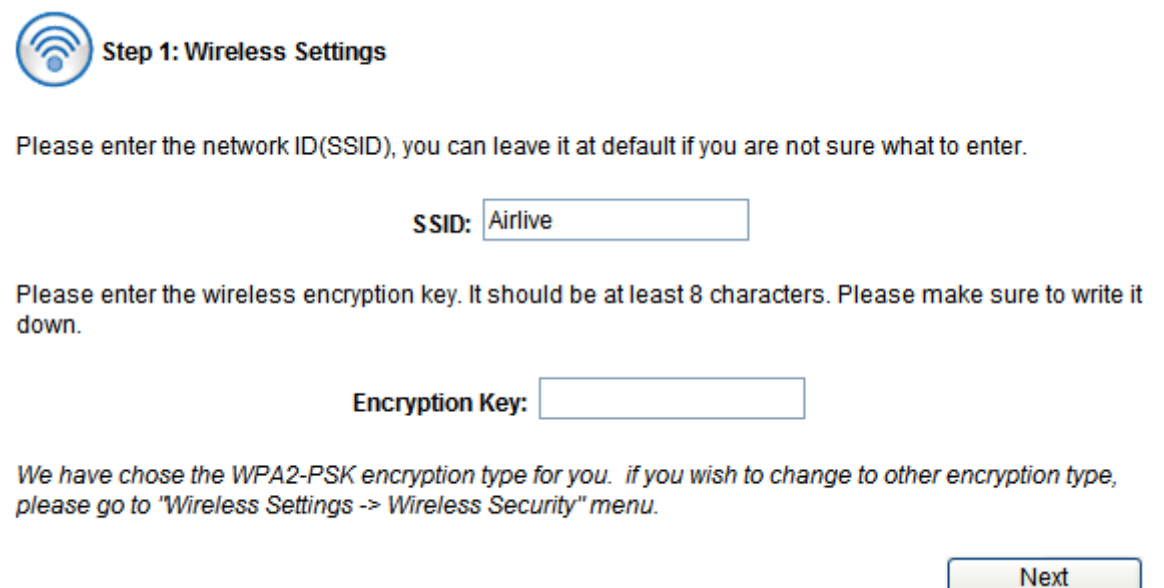

### Step 1- Wireless Setting

User can select the set the SSID, wireless encryption in this page.

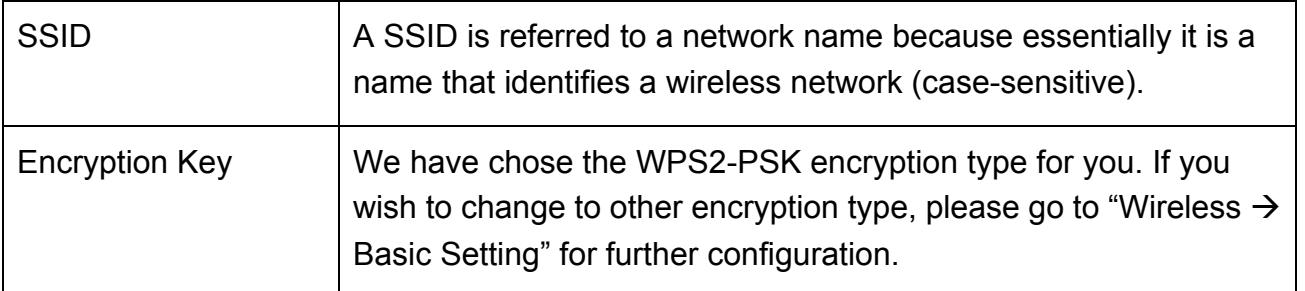

#### **Step 2: Finish and Reboot**

Now, please click on the "Finish" button if you think you have entered all the information correctly. The N.Power will reboot itself to the new settings. It will take about 2 minutes. After it finish reboot, you should be able to find your N.Power at the wireless network with the SSID you entered. Just select the SSID and connect to it. When asked for the encryption key, just enter the encryption key you have written down. Then you should be able to connect with the wireless network.

Previous

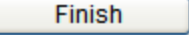

### Step 2- Finish and Reboot

Once the configuration is done, please click on the Finish button for applying the setting.

<span id="page-31-0"></span>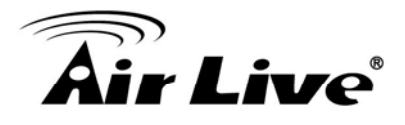

# **4.2 Wireless**

# **4.2.1 Basic Settings**

### **4.2.1.1 AP/Router**

#### **Basic Settings**

This page is used to configure the parameters for wireless LAN clients which may connect to your Access Point. Here you may change wireless encryption settings as well as wireless network parameters.

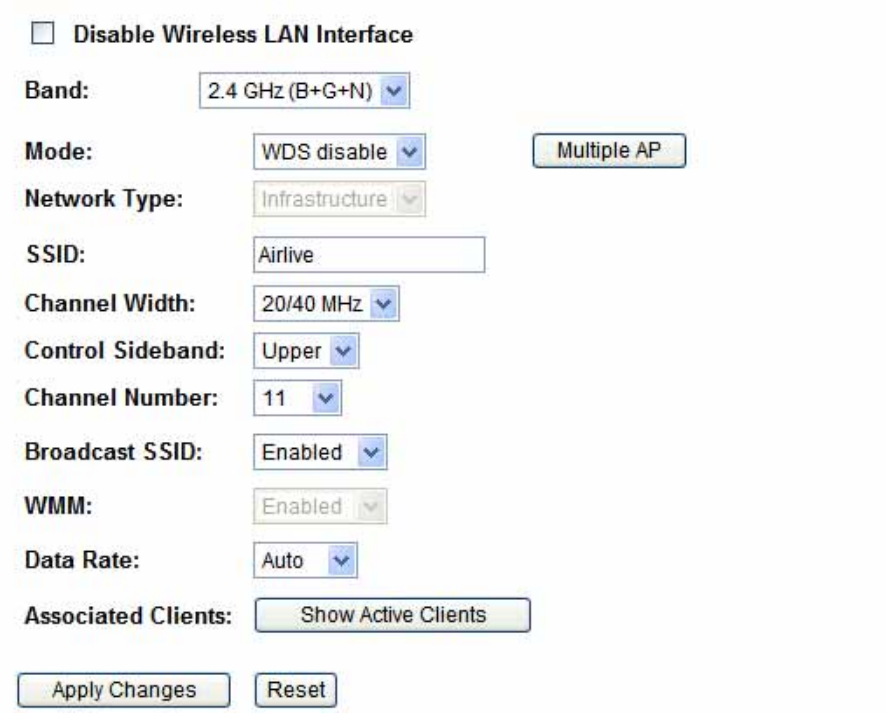

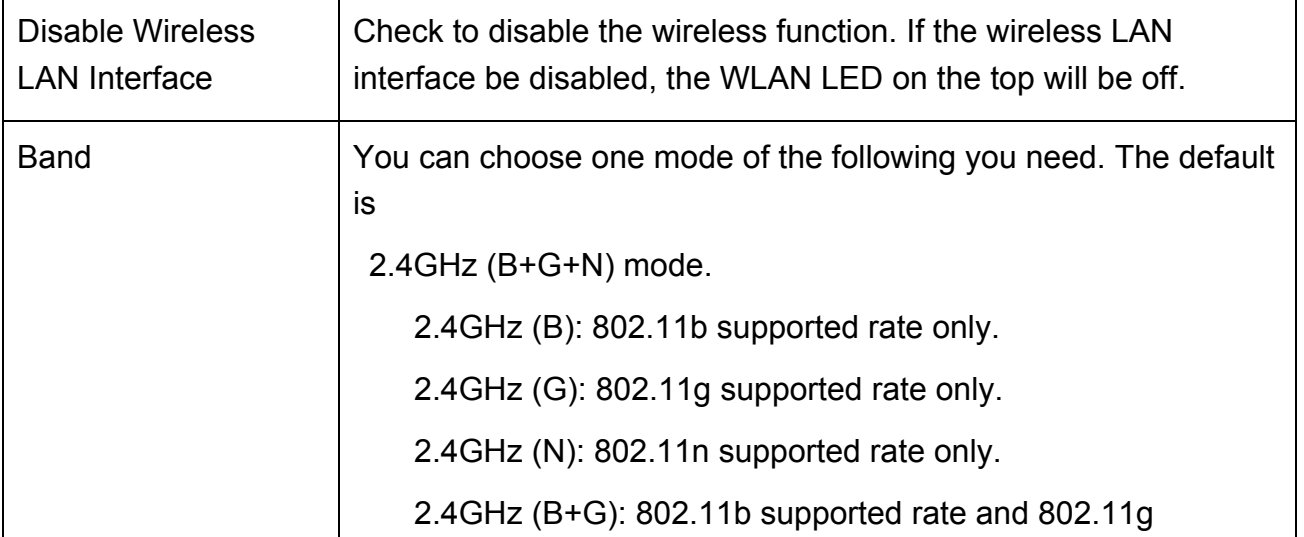

<span id="page-32-0"></span>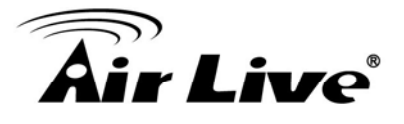

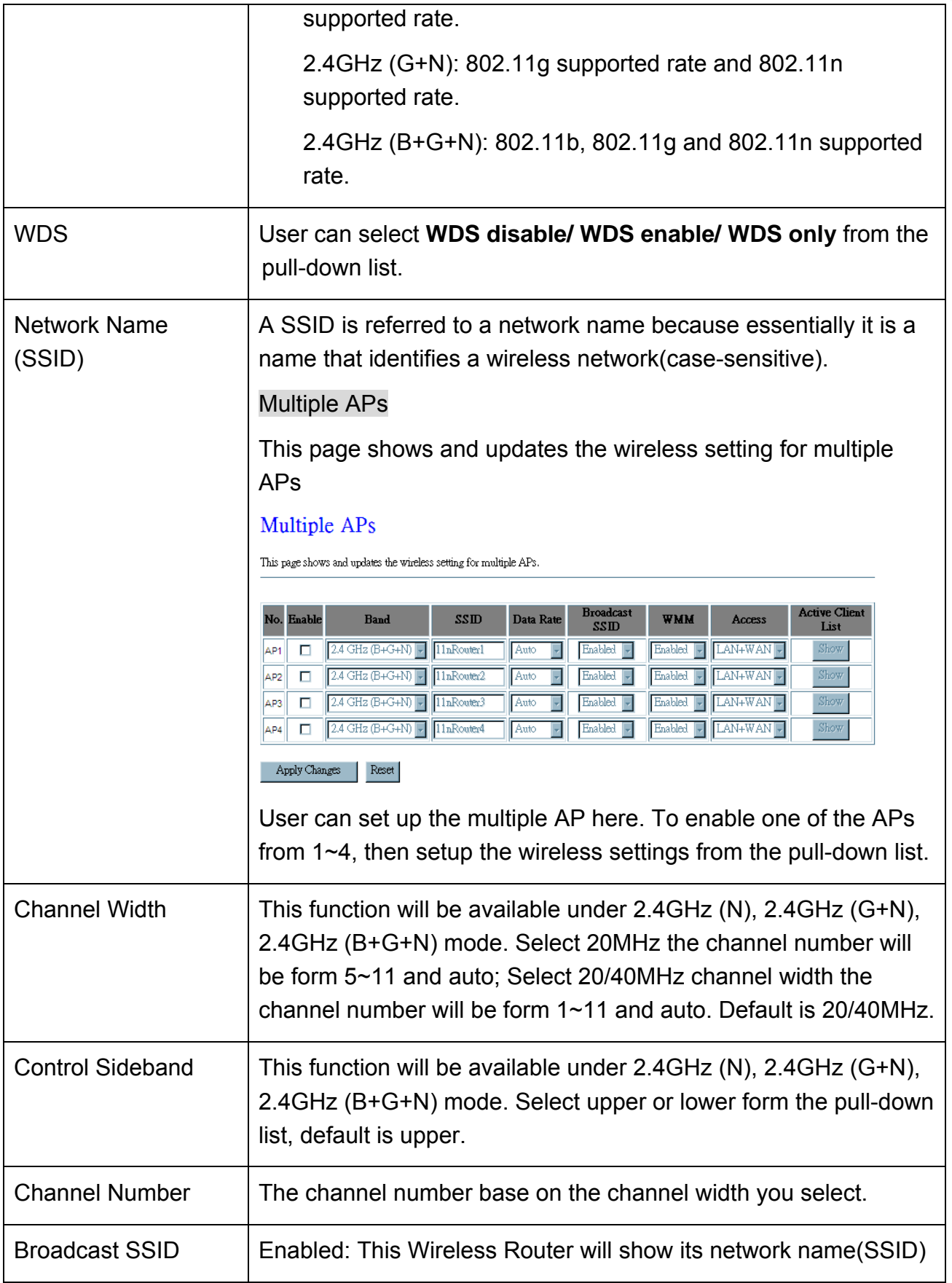

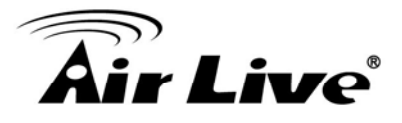

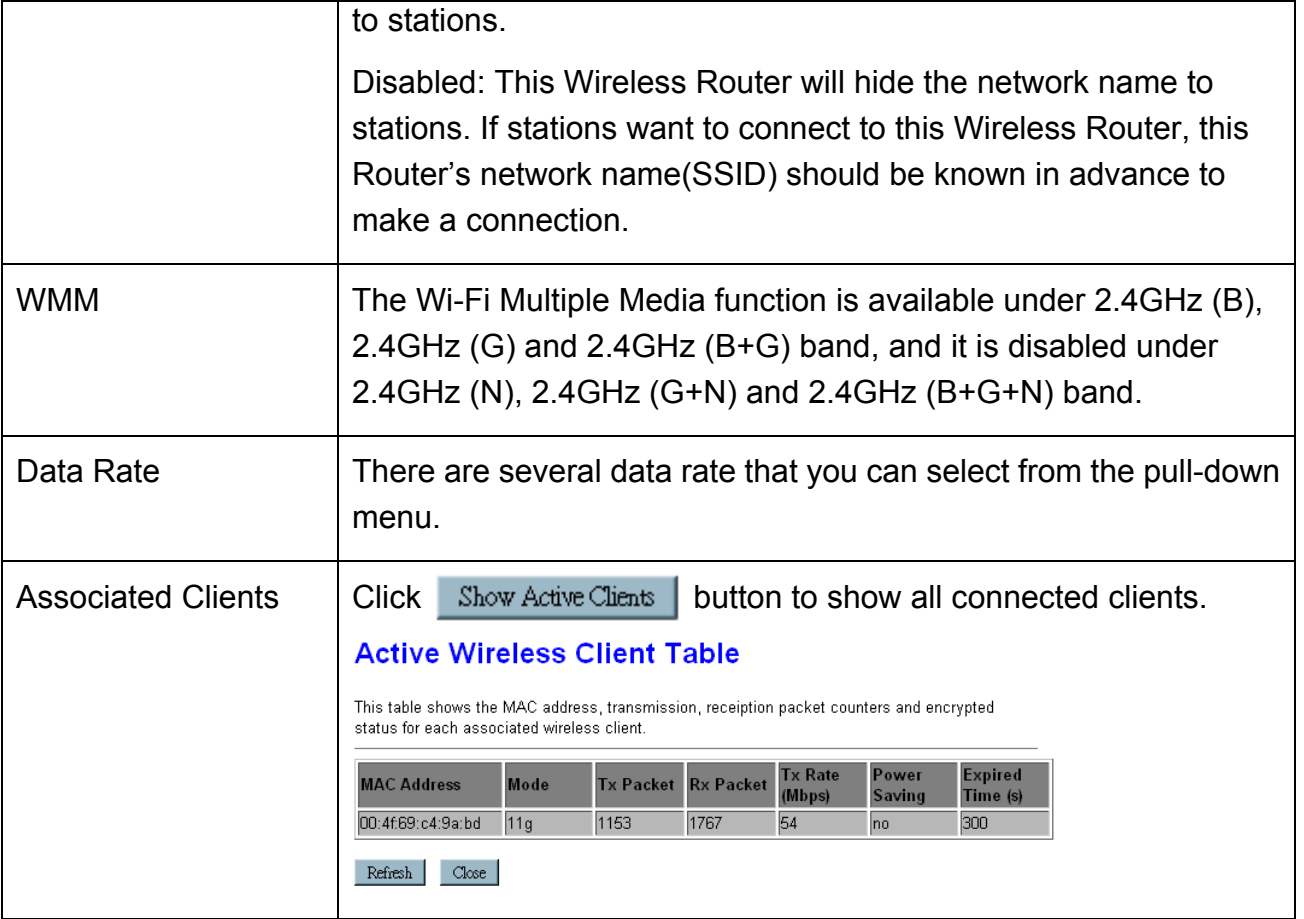

### **4.2.1.2 Repeater**

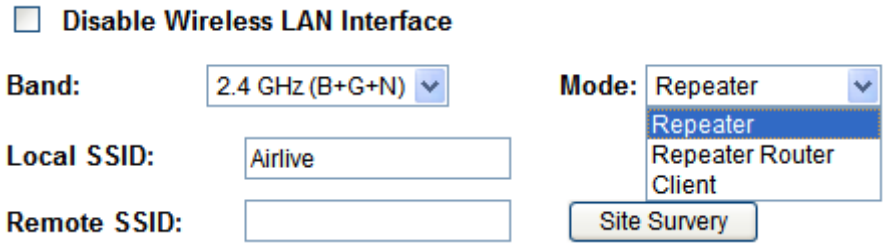

In Repeater Mode, there are three sub modes, Repeater, Repeating Router and Client mode. According to different sub mode selected, the web will be slightly different for user to do the proper setting. Because in the repeater mode, the wireless setting will be mostly the same the upstream Router or AP, if not necessary, we recommend you to use the site survey or WPS function for getting these values automatically.

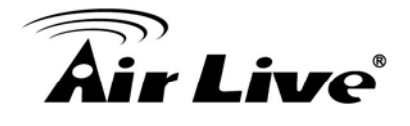

### **Repeater**

### **Basic Settings**

This page is used to configure the parameters for wireless LAN clients which may connect to your Access Point. Here you may change wireless encryption settings as well as wireless network parameters.

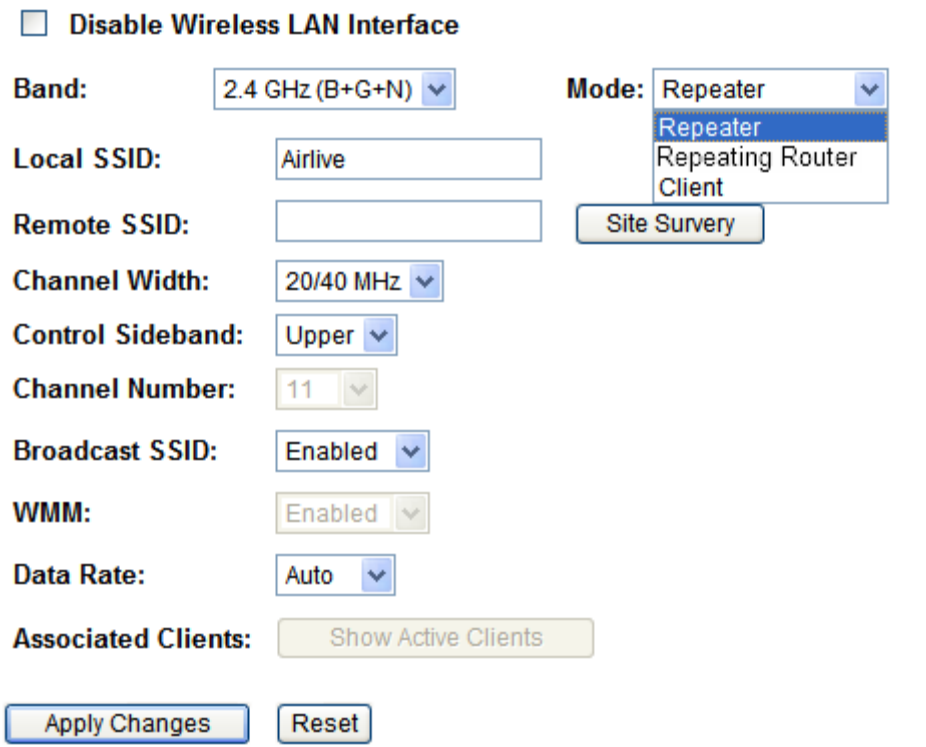

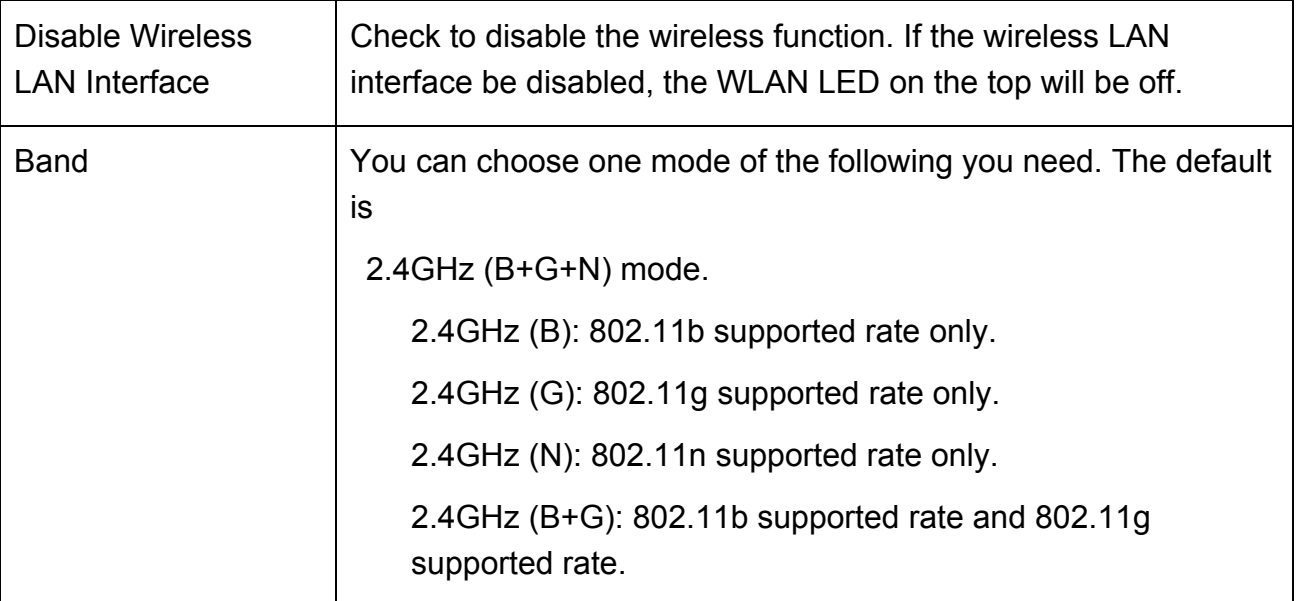

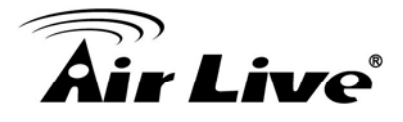

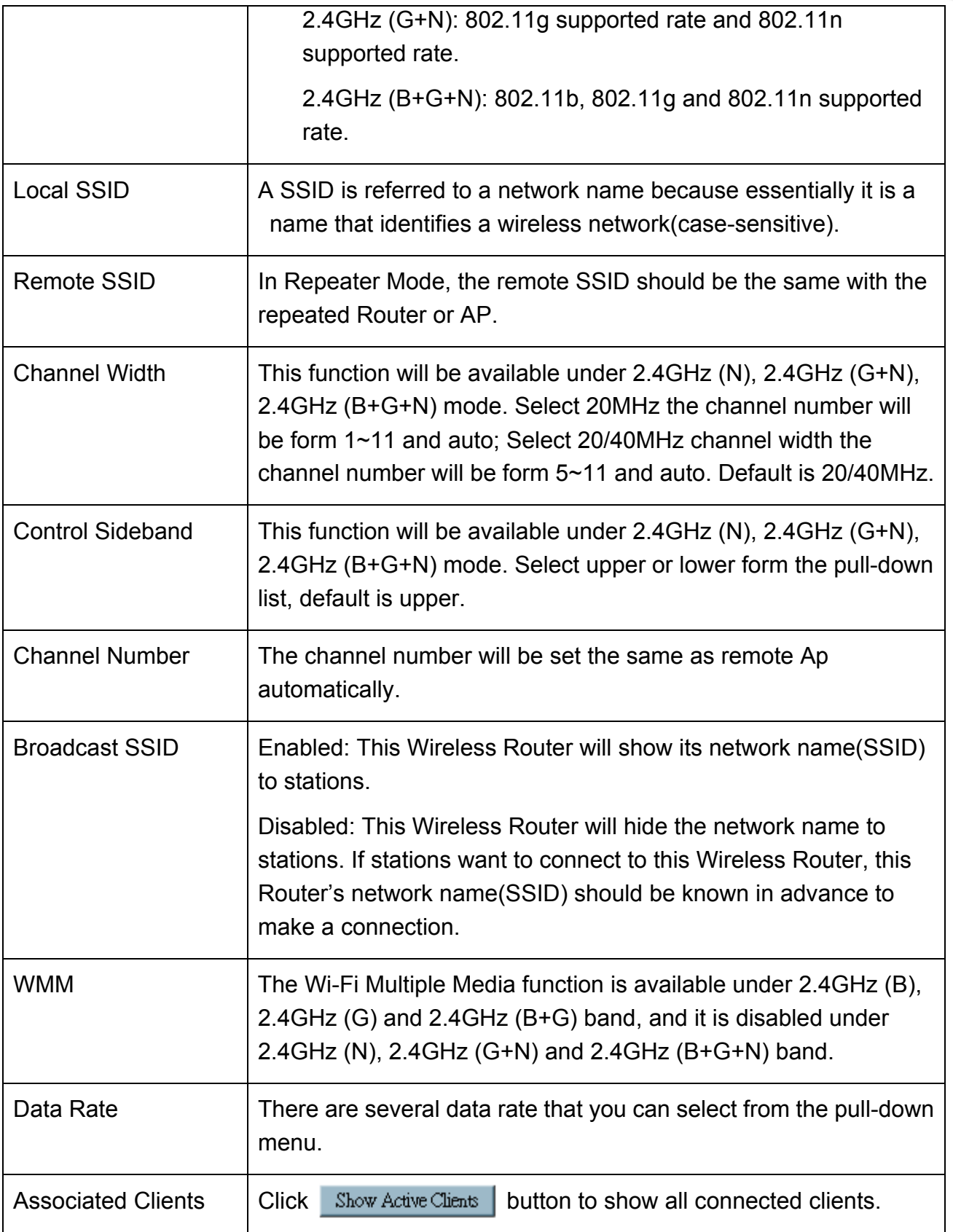
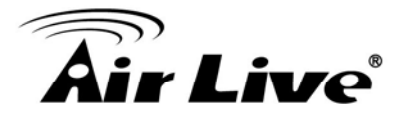

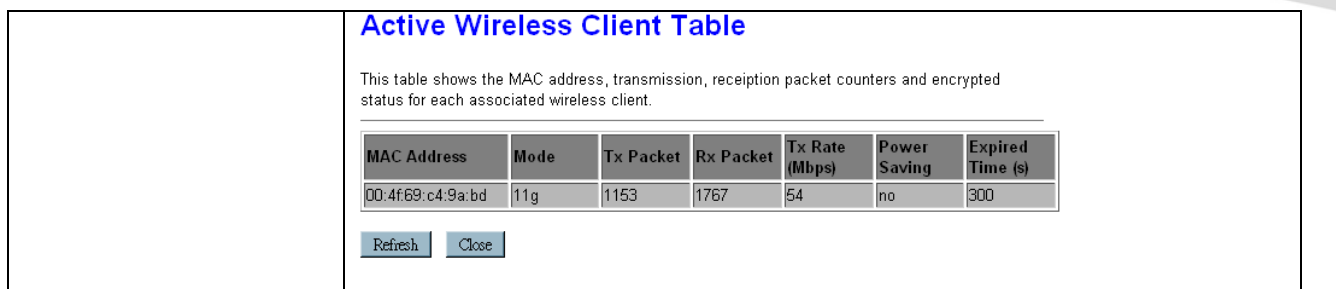

### **Repeating Router**

#### **Basic Settings**

This page is used to configure the parameters for wireless LAN clients which may connect to your Access Point. Here you may change wireless encryption settings as well as wireless network parameters.

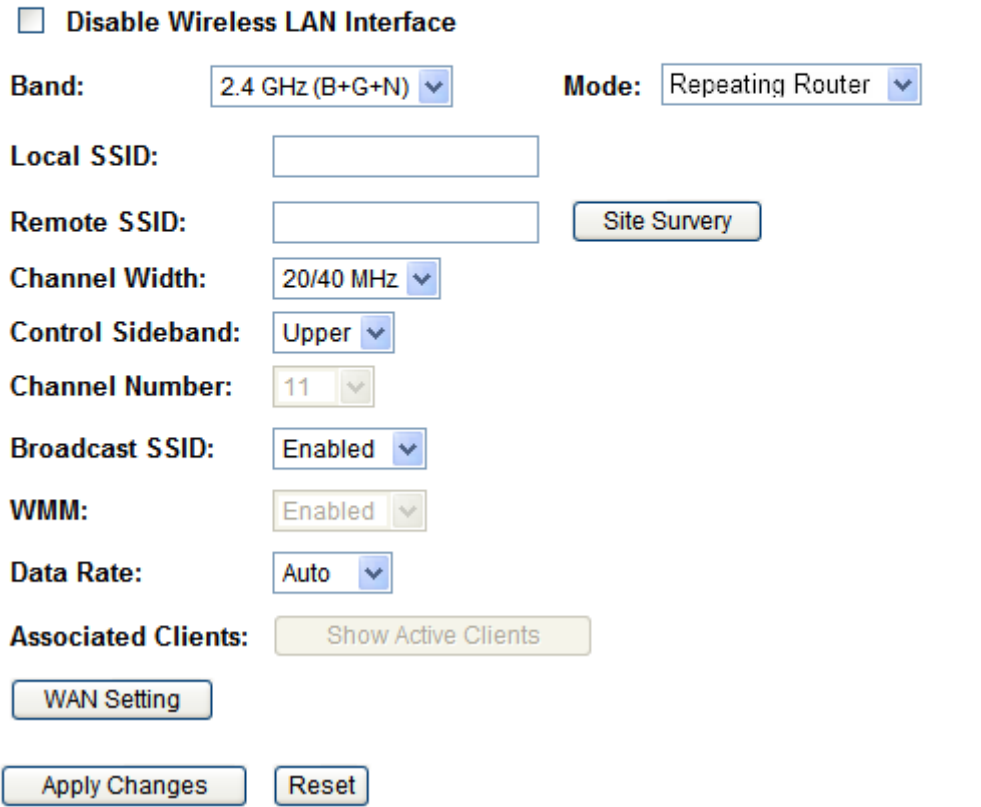

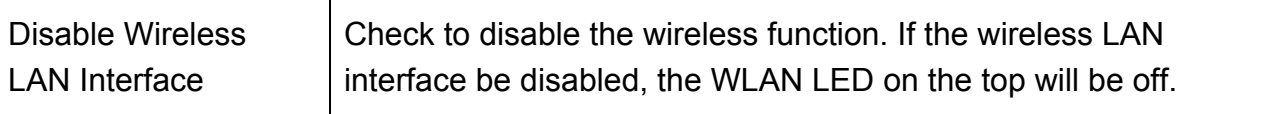

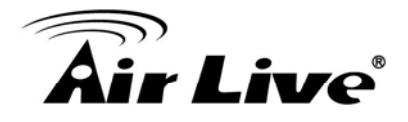

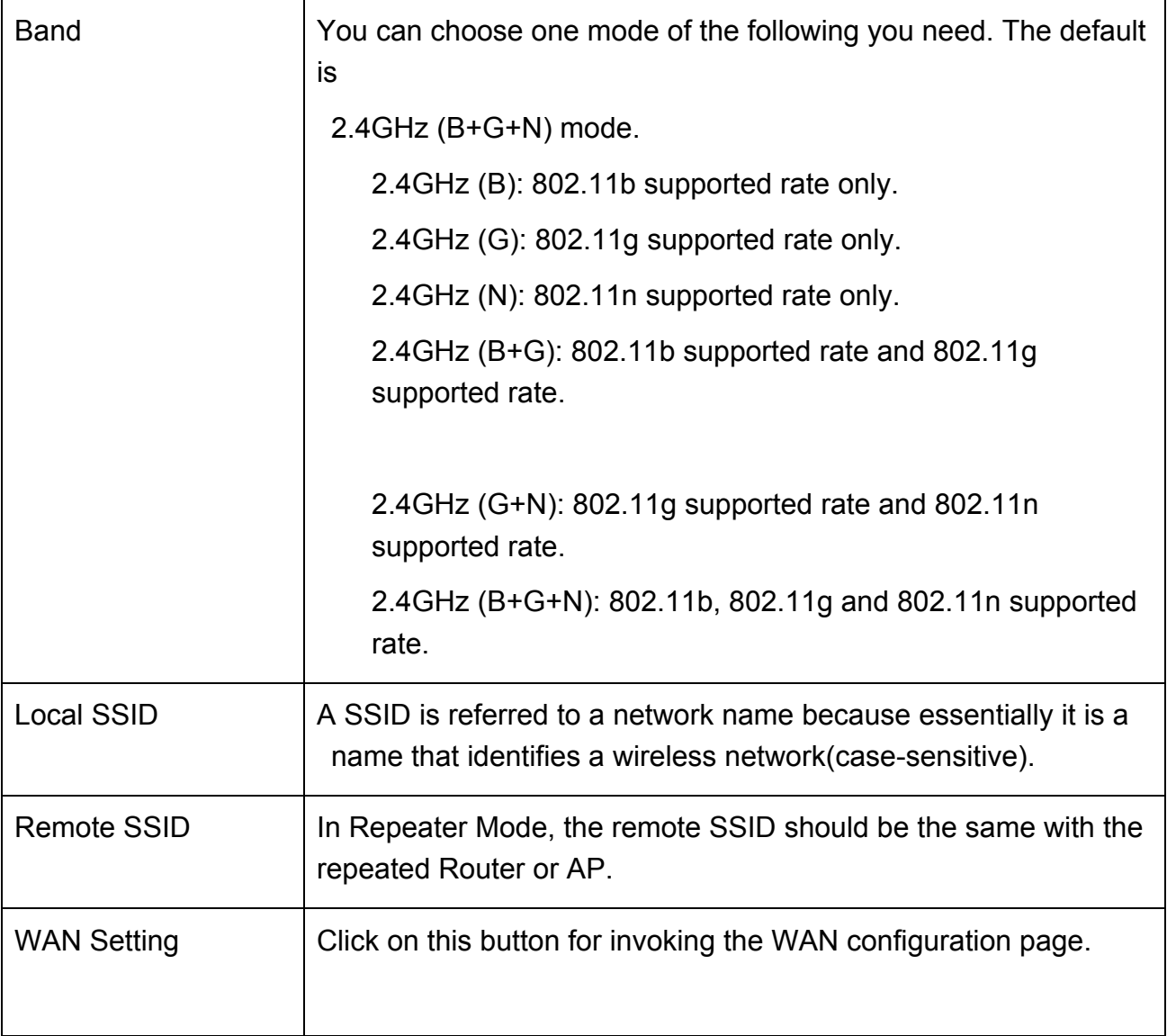

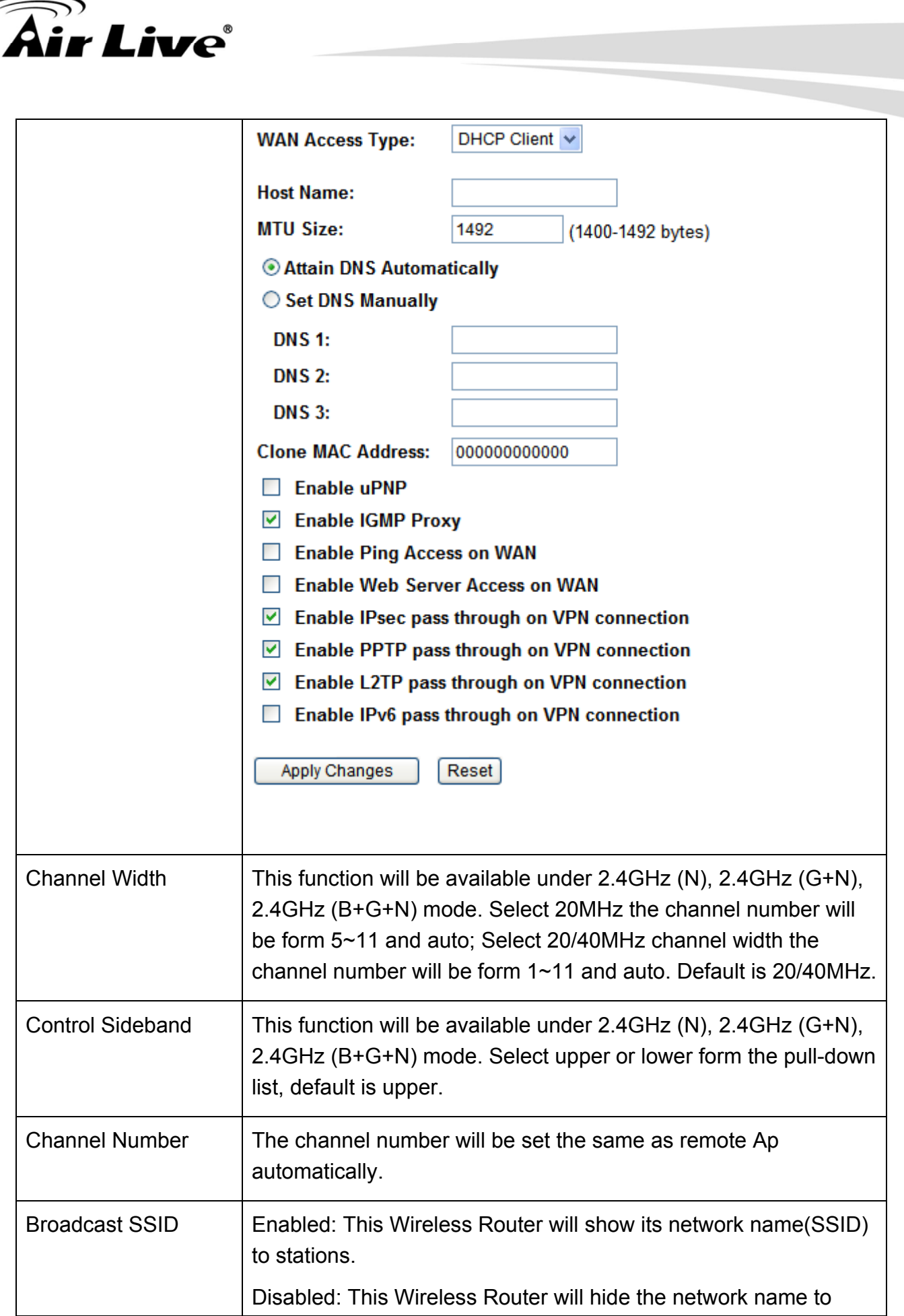

 $\sqrt{2}$ 

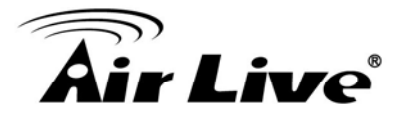

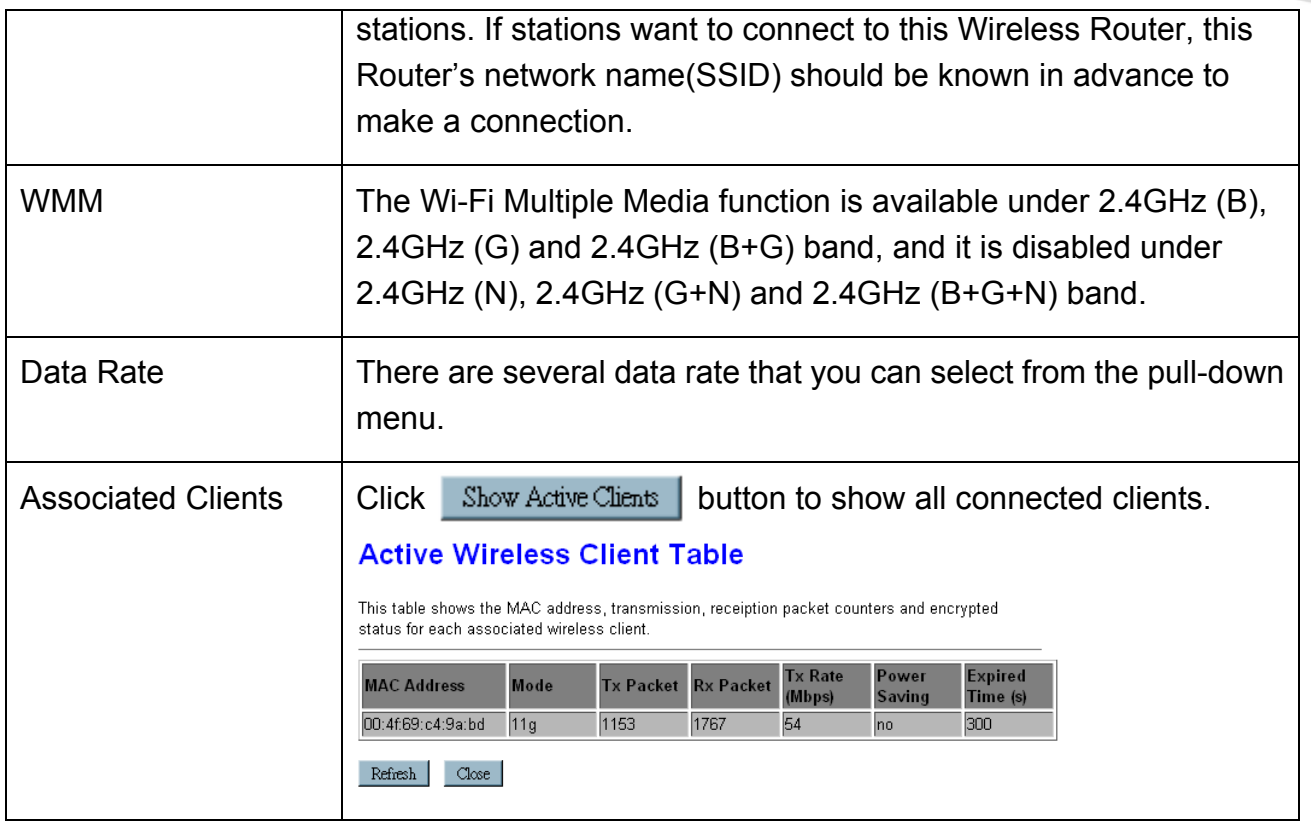

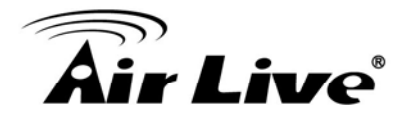

### **Client**

### **Basic Settings**

This page is used to configure the parameters for wireless LAN clients which may connect to your Access Point. Here you may change wireless encryption settings as well as wireless network parameters.

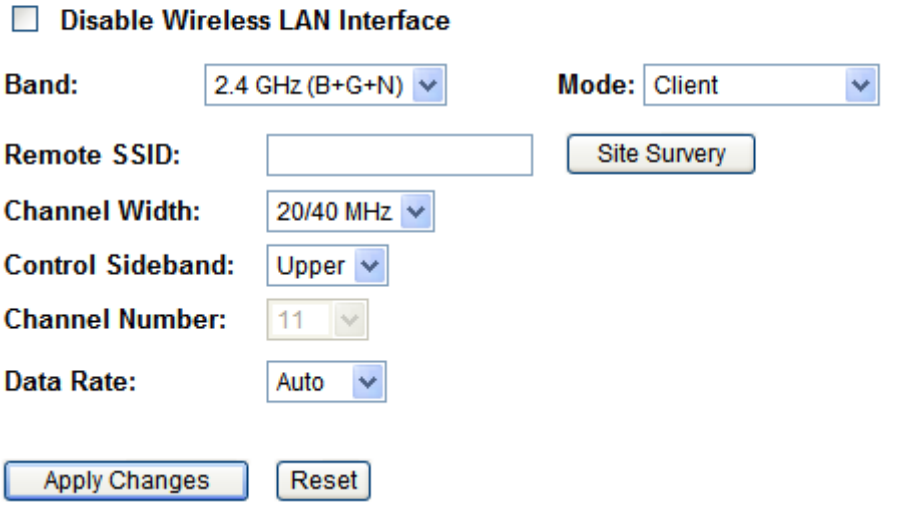

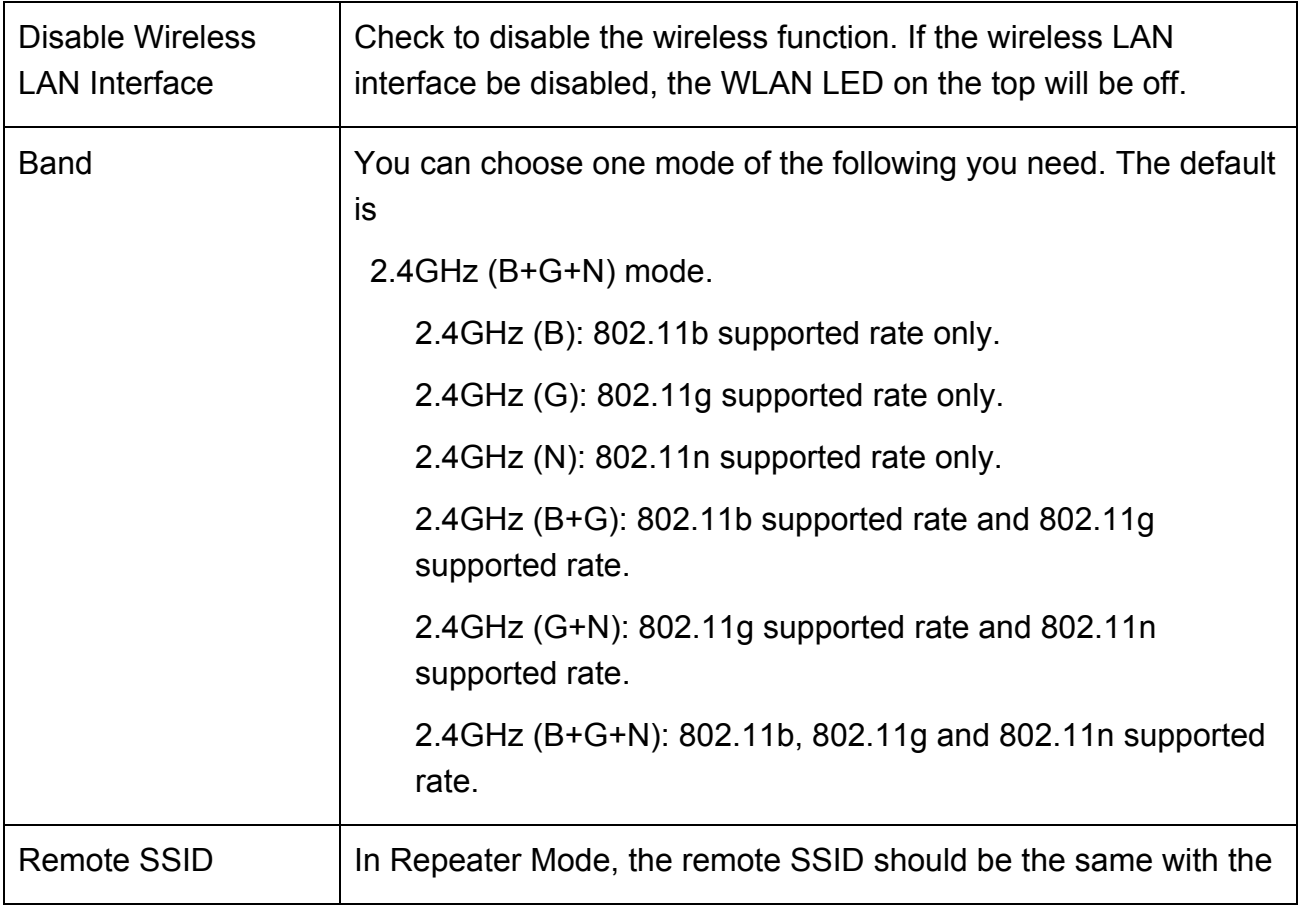

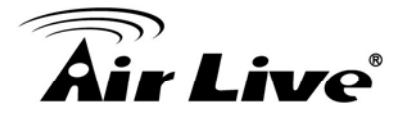

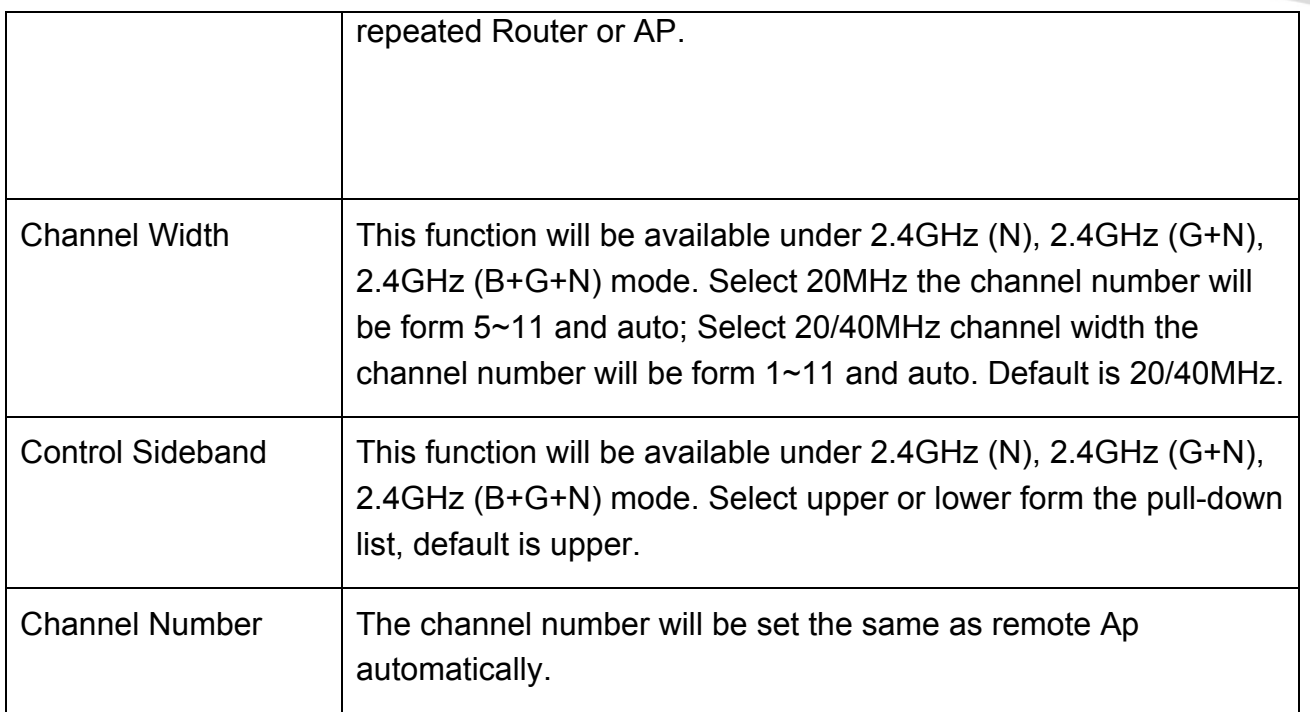

## **4.2.2 Advanced Settings**

### **Advanced Settings**

These settings are only for more technically advanced users who have a sufficient knowledge about wireless LAN. These settings should not be changed unless you know what effect the changes will have on your Access Point.

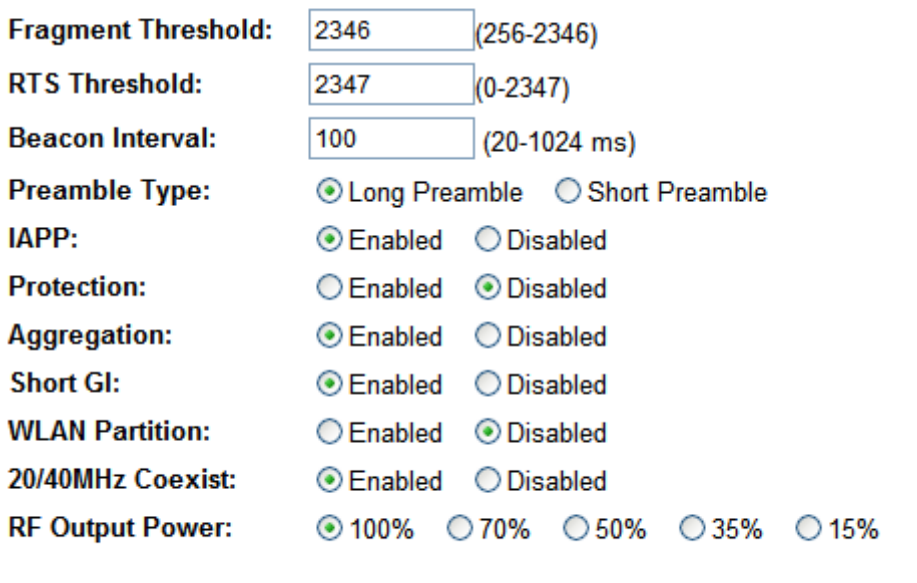

Apply Changes

Reset

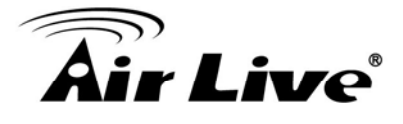

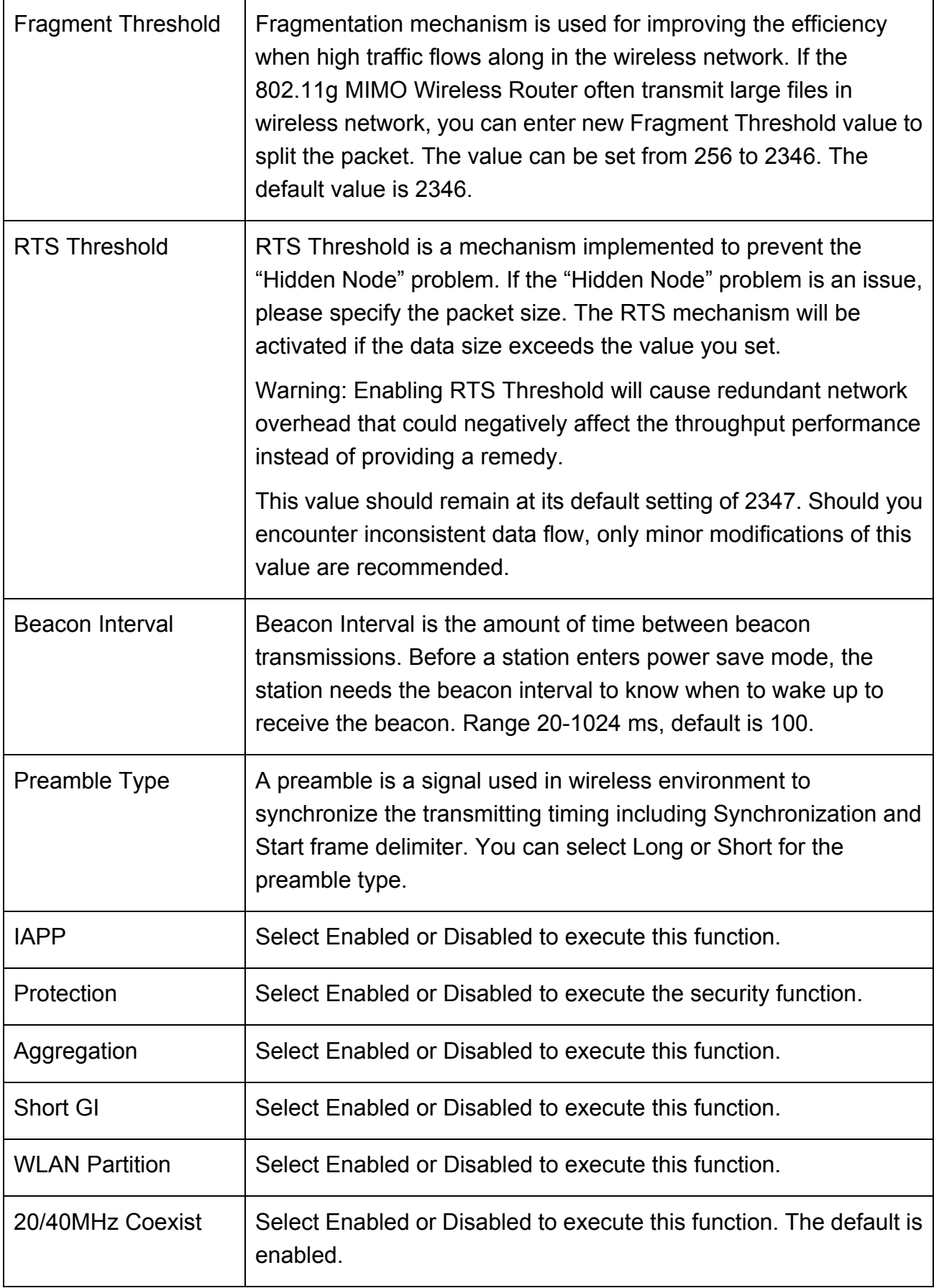

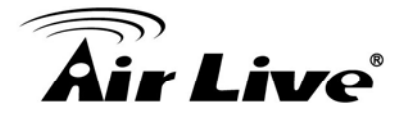

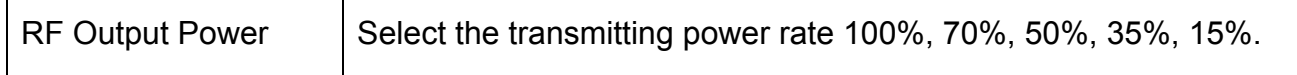

## **4.2.3 Security**

### **Security**

This page allows you setup the wireless security. Turn on WEP or WPA by using Encryption Keys could prevent any unauthorized access to your wireless network.

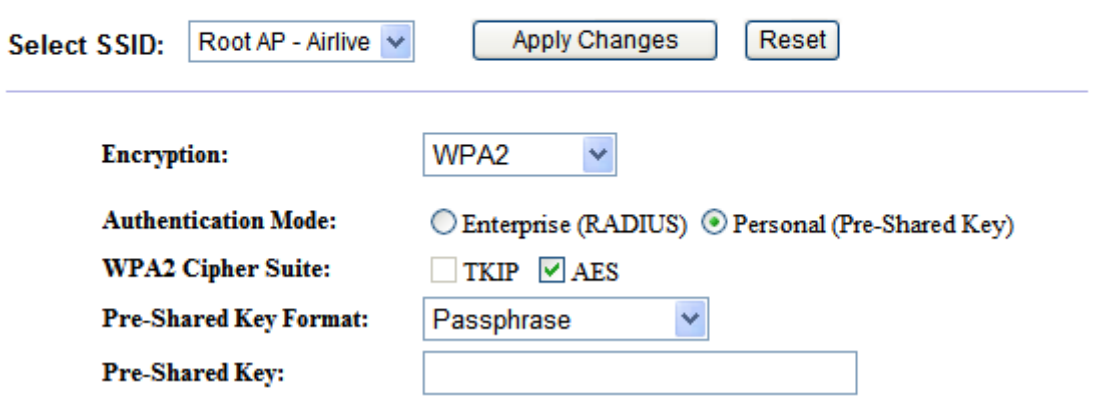

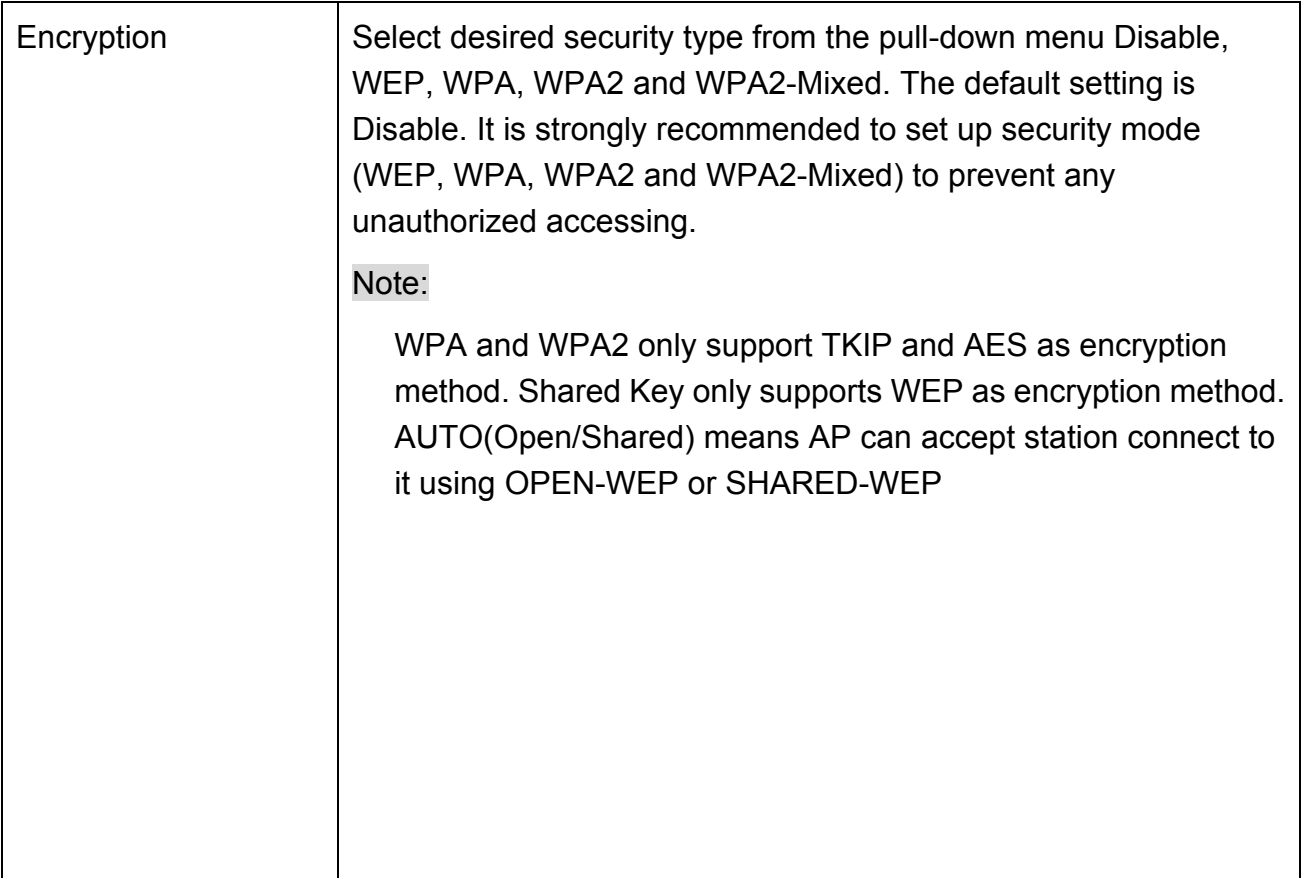

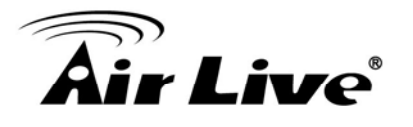

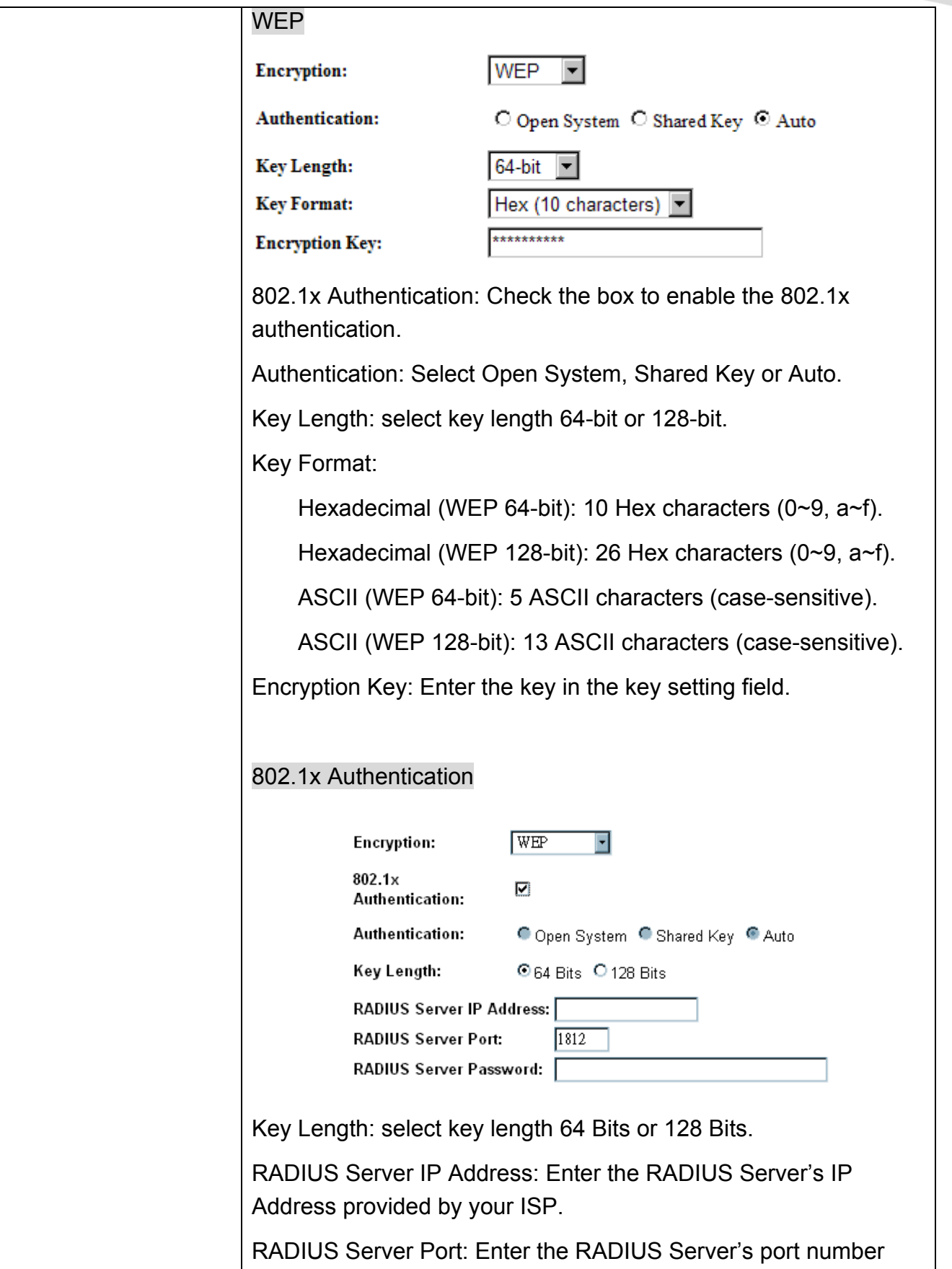

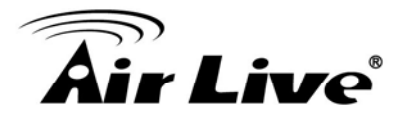

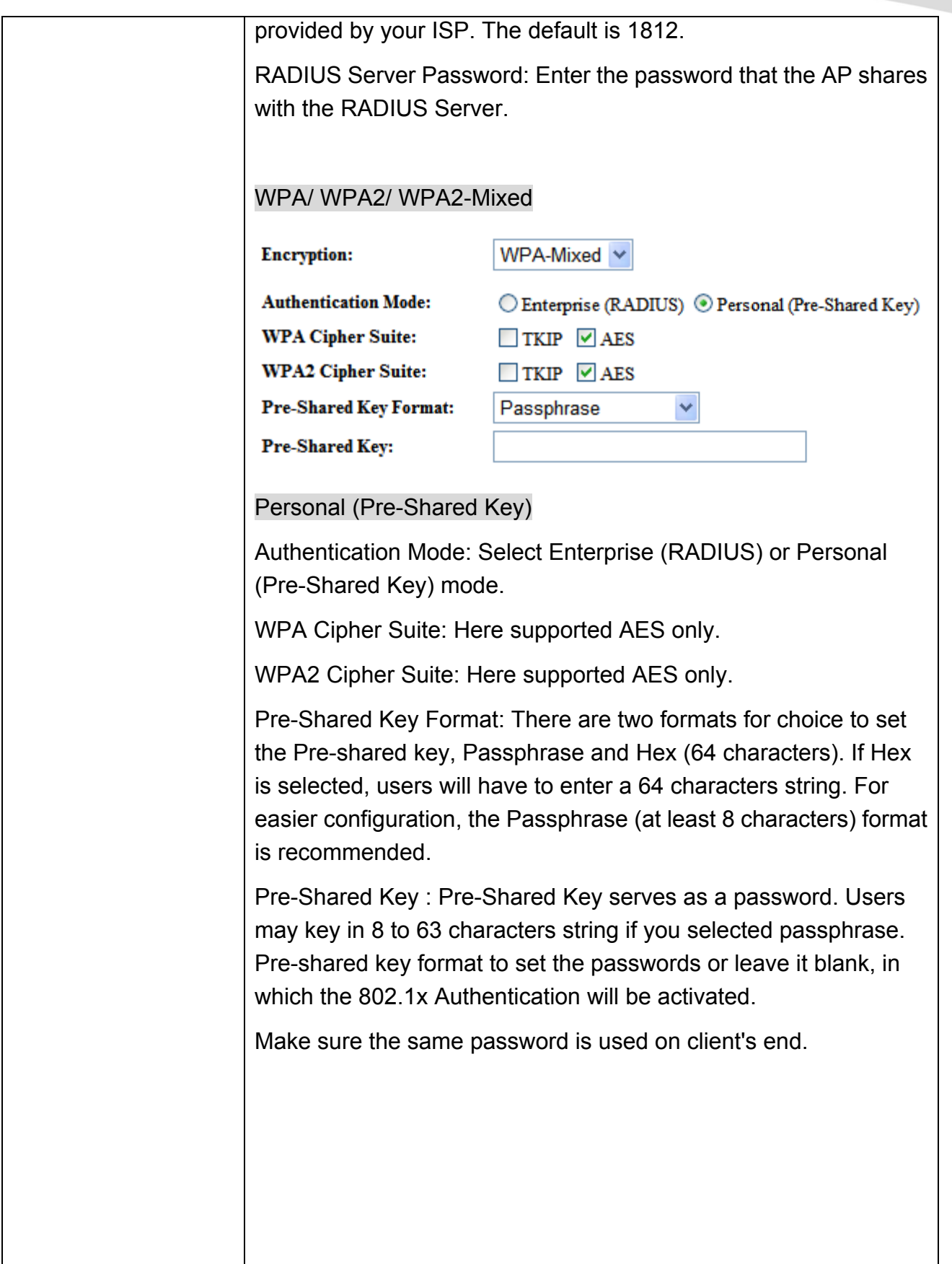

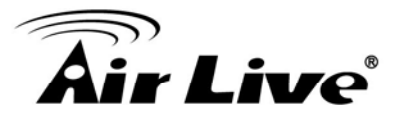

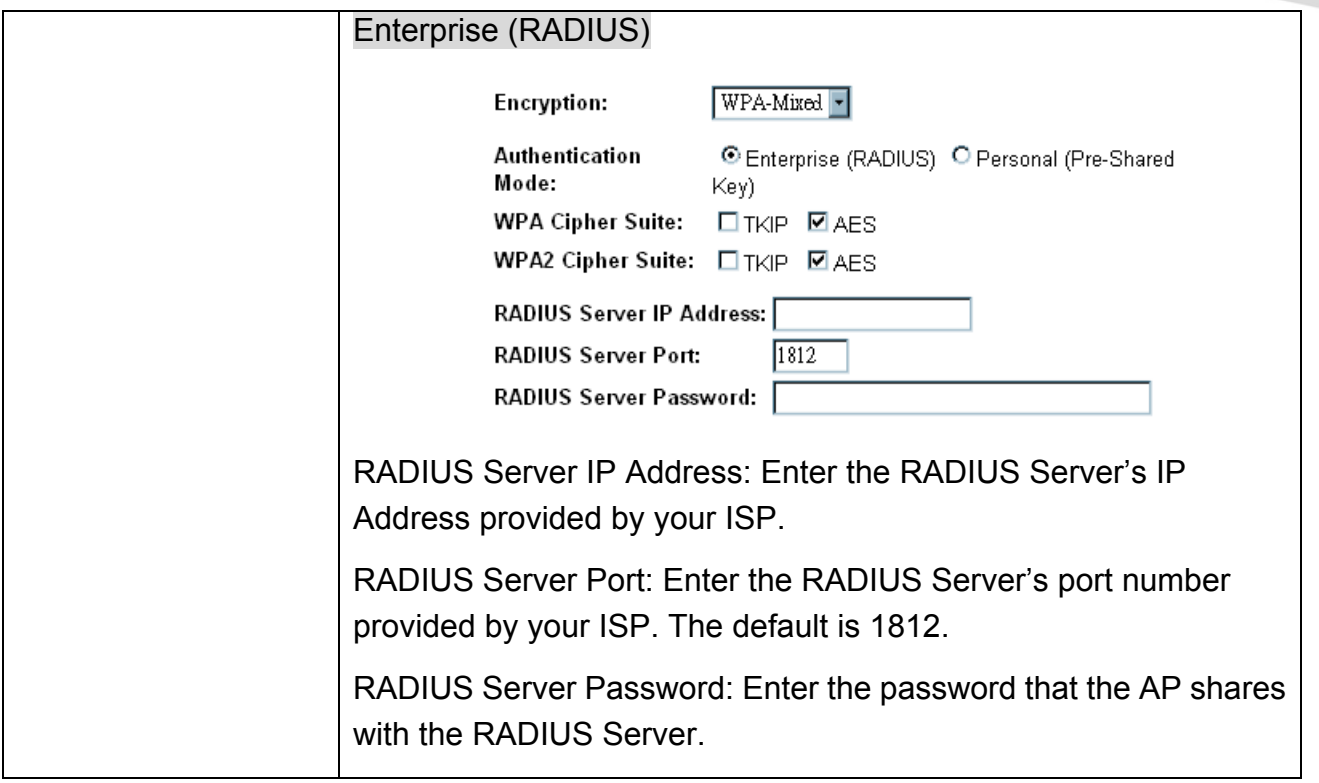

## **4.2.4 Access Control**

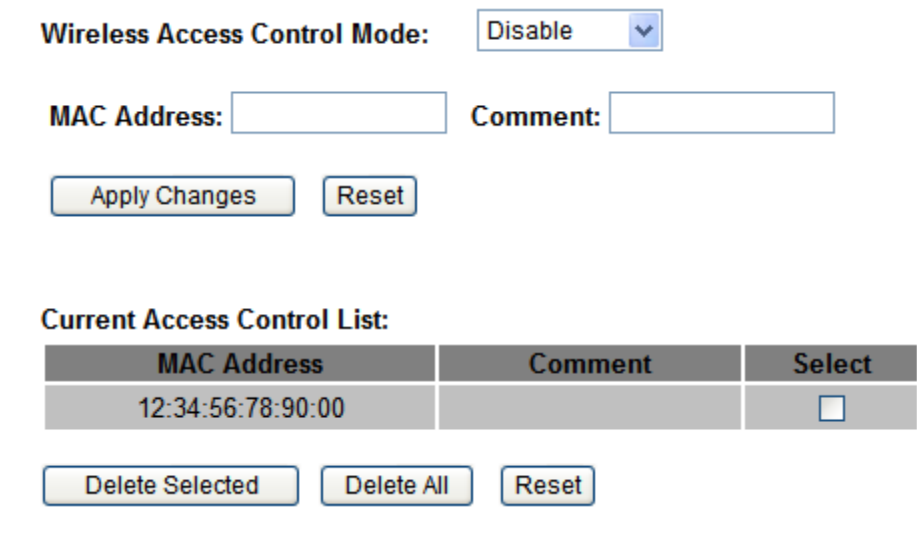

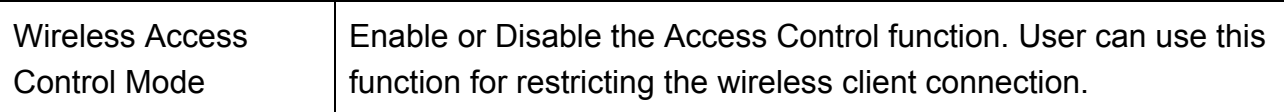

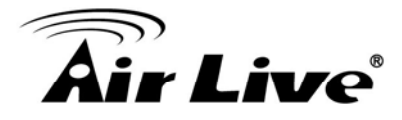

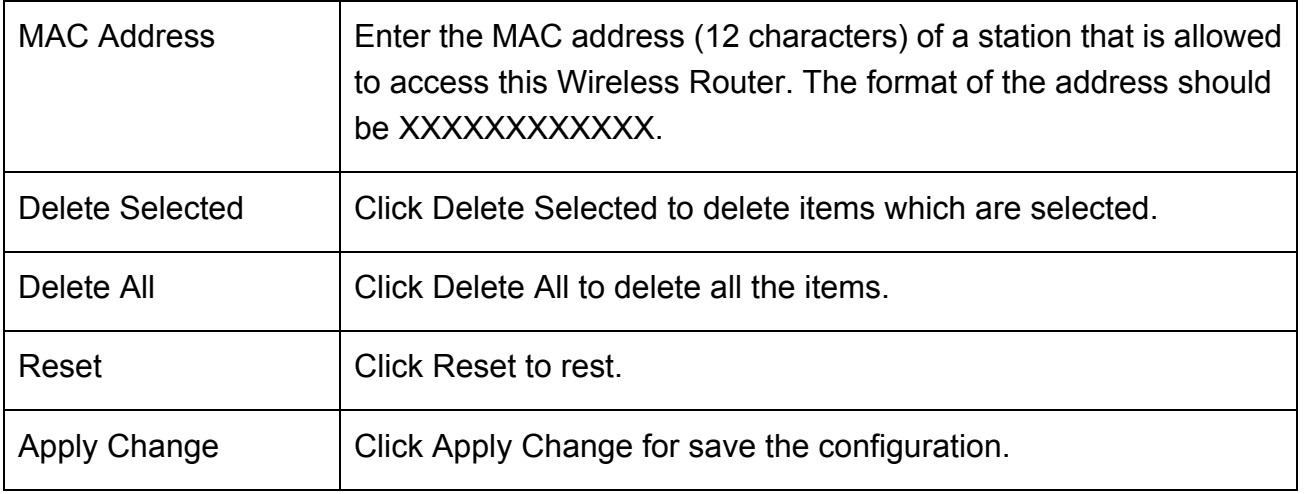

## **4.2.5 WDS Settings**

Wireless Distribution System uses wireless media to communicate with other APs, like the Ethernet does. To do this, you must set these APs in the same channel and set MAC address of other APs which you want to communicate with in the table and then enable the WDS.

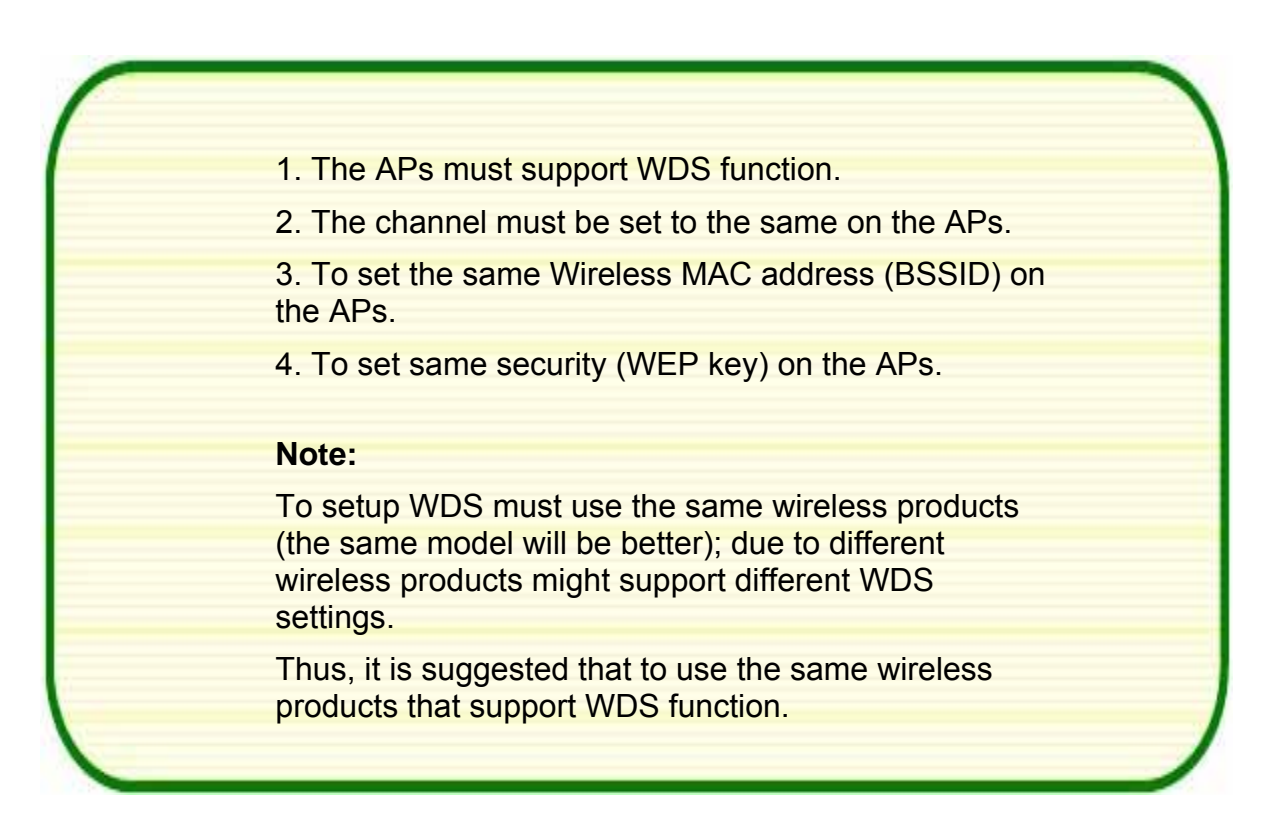

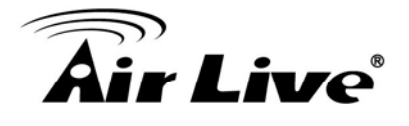

Step1. Users would like to set up the WDS function, please go to Wireless  $\rightarrow$  Basic Settings page to enable WDS function, and set the APs into the same Channel Number. After setting up, please click Apply Changes button to execute.

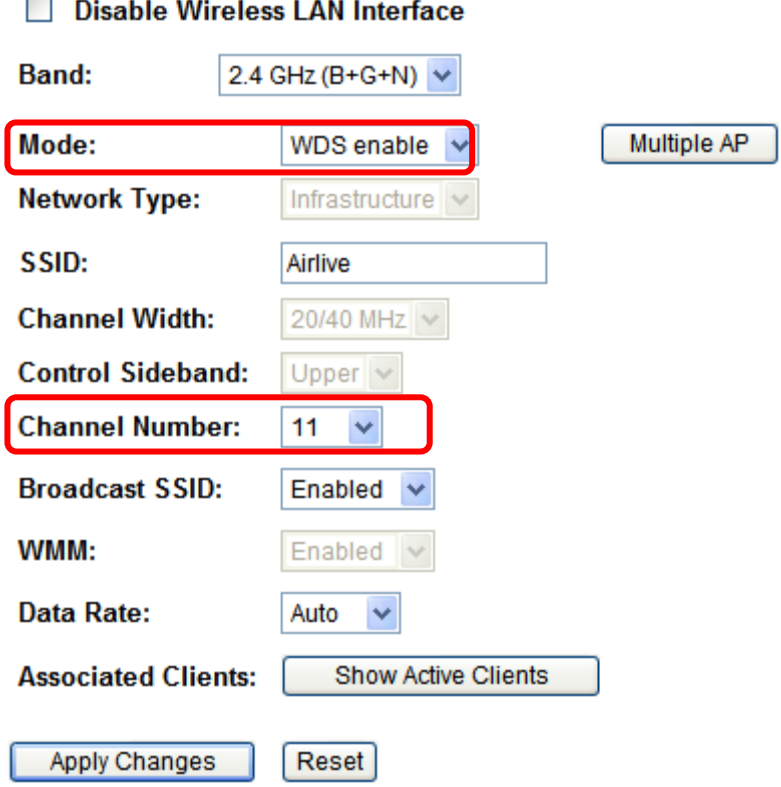

Step2. Then go back to Wireless  $\rightarrow$  WDS Settings page to enter the Wireless MAC address (please make sure the BSSID of the other WDS supported AP) 12 characters to each other to make the WDS connection. Please click Apply Changes button to execute.

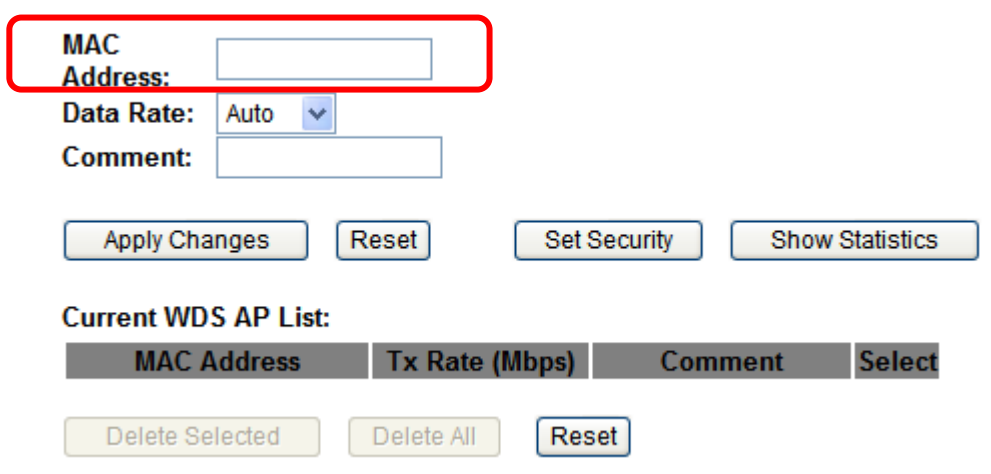

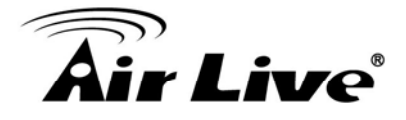

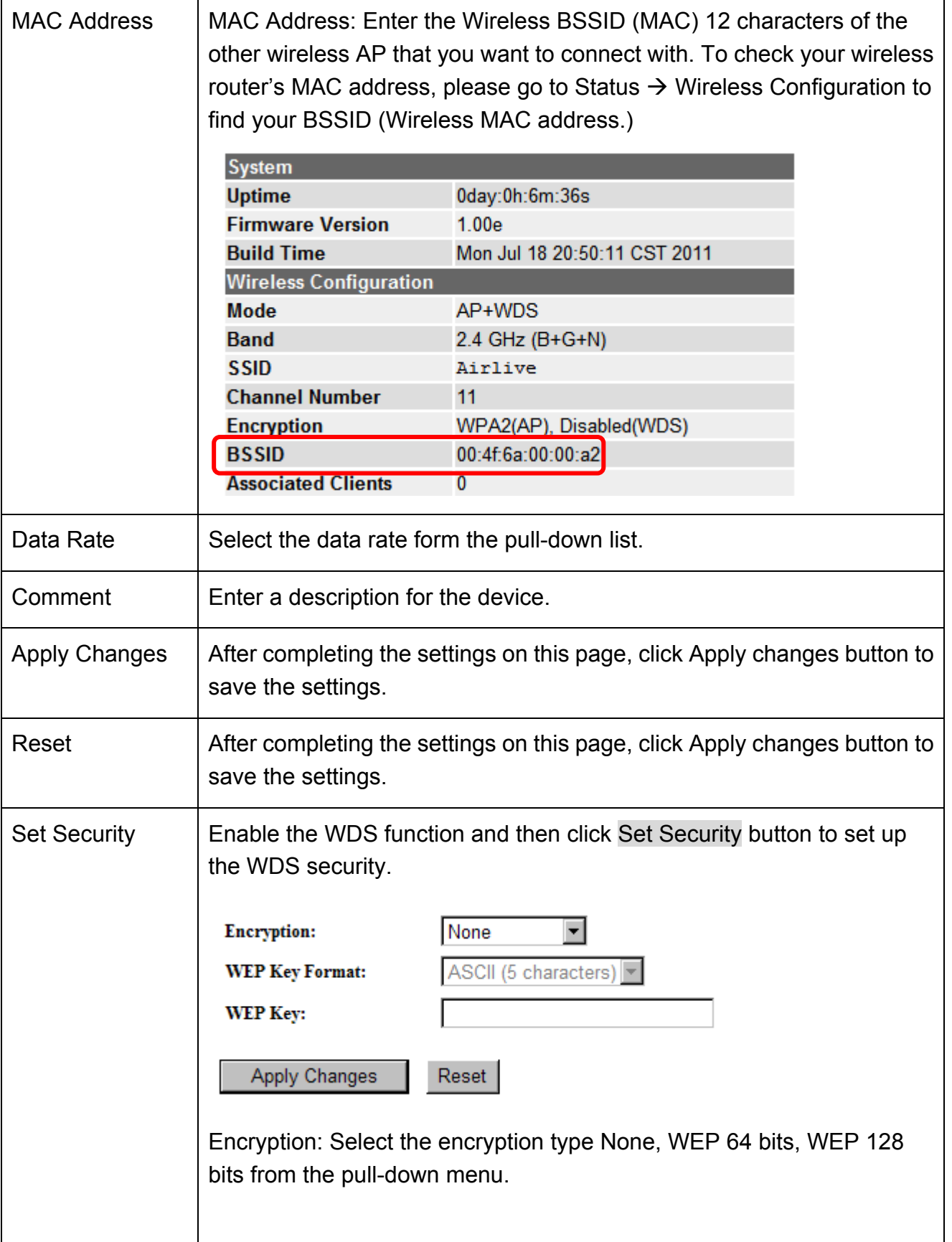

## **Air Live**®

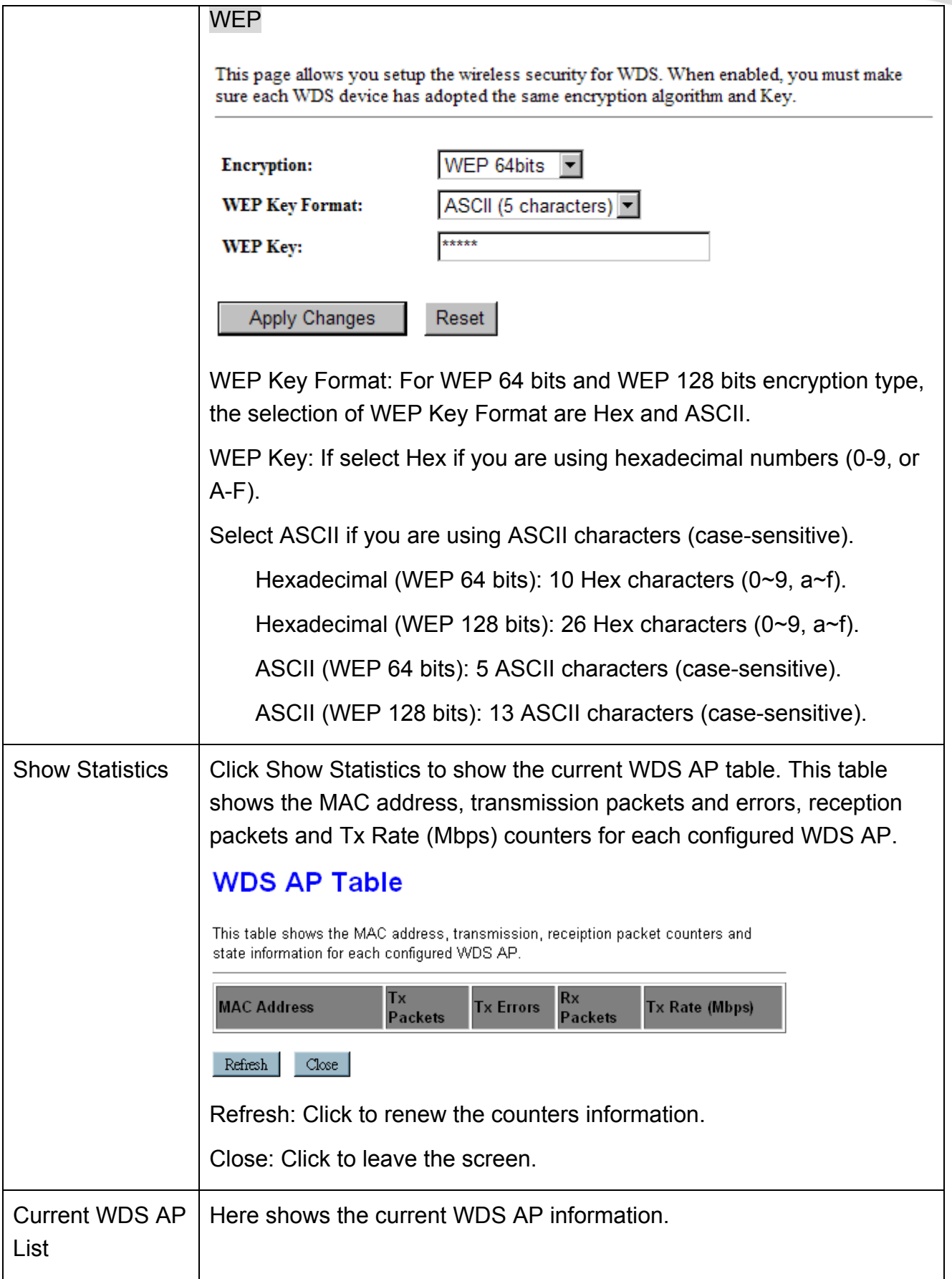

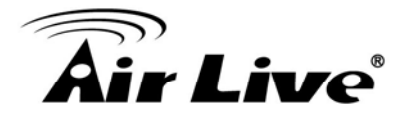

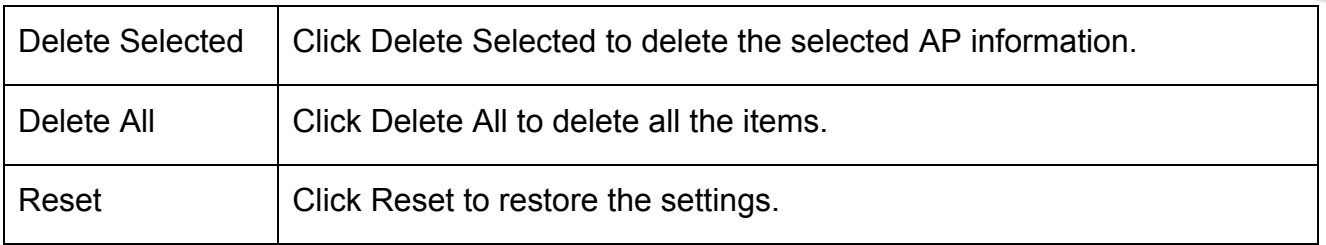

## **4.2.6 Site Survey**

Previous

Finish

This page provides tool to scan the wireless network. If any Access Point or IBSS is found, you could choose to connect it manually when client mode is enabled.

Site Survey

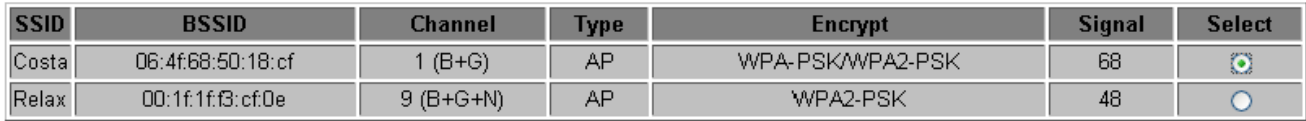

 $Next>>$ 

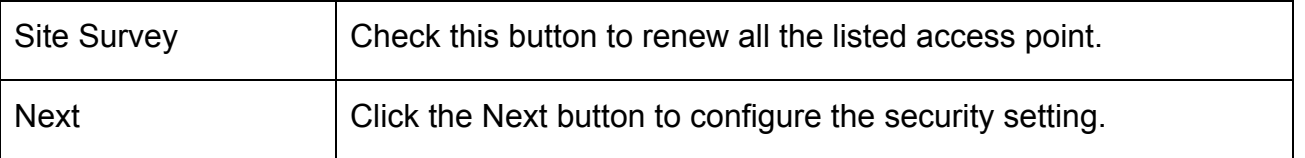

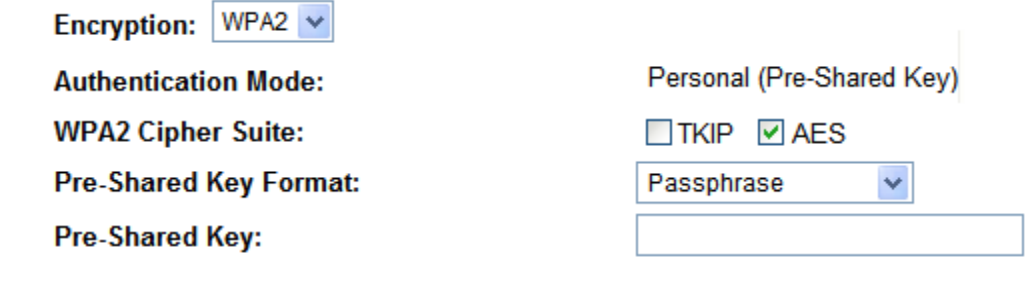

Back Go back to previous step. Connect Under the Repeater mode and select a site that you would like to communicate, and then click the Connect button to make a connection.

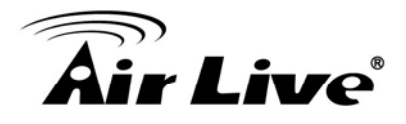

## **4.2.7 WPS**

### **WPS**

This page allows you to change the setting for WPS (Wi-Fi Protected Setup). Using this feature could let your wireless client automically syncronize its setting and<br>connect to the Access Point in a minute without any hassle.

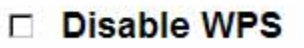

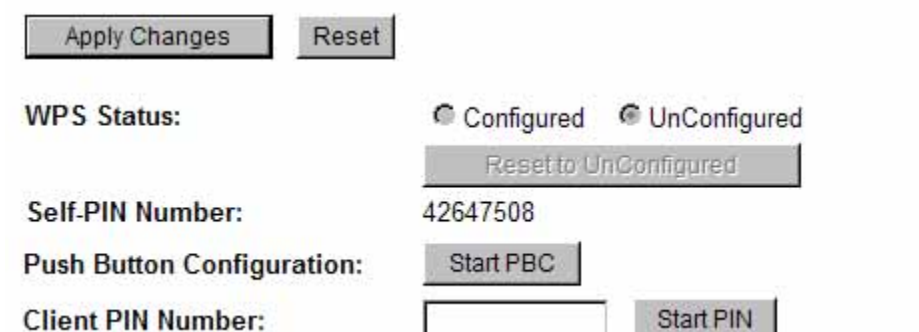

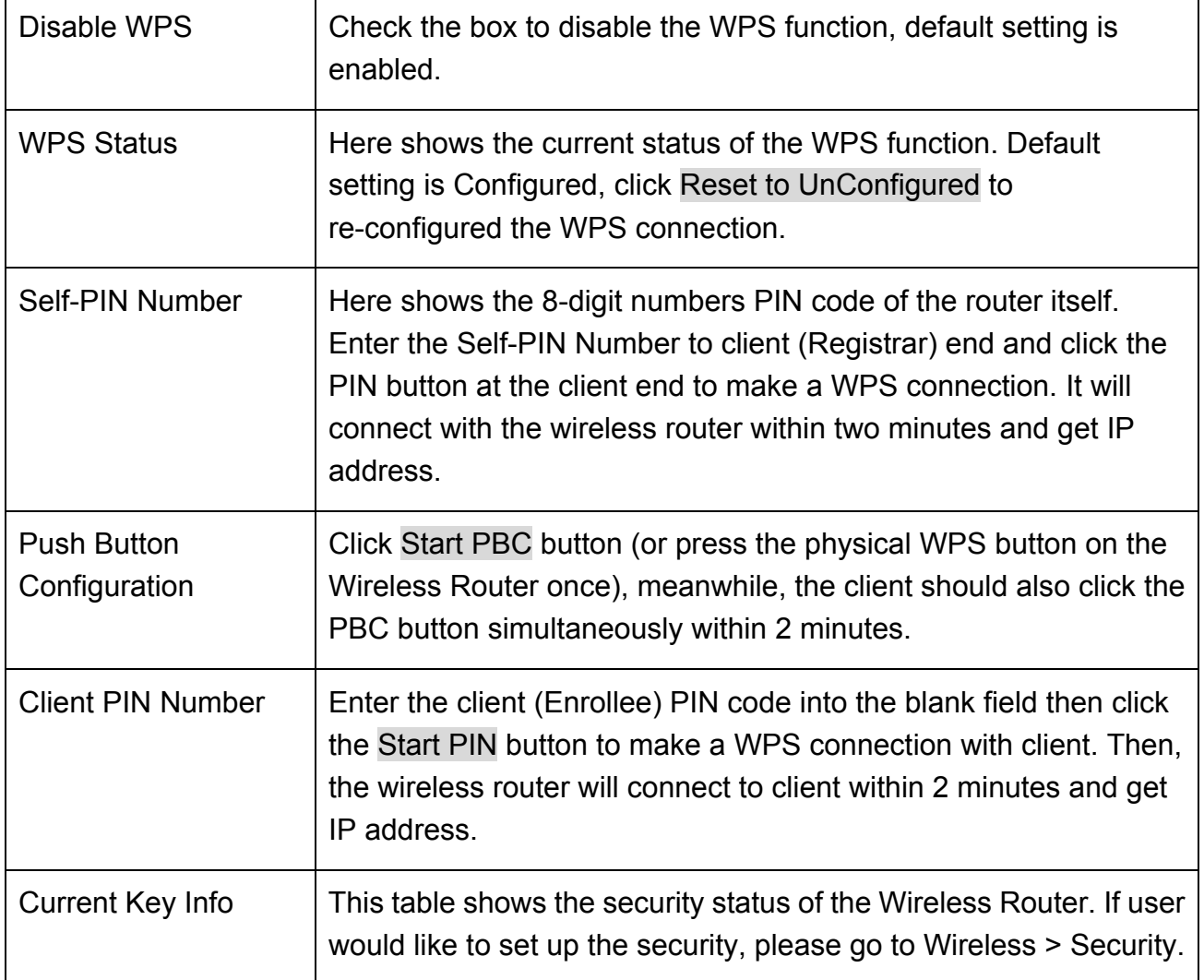

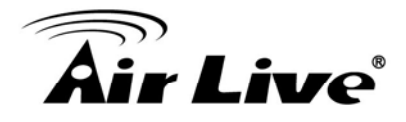

## **4.2.8 Schedule**

### Schedule

This page allows you setup the wireless schedule rule. Please do not forget to configure syster before enable this feature.

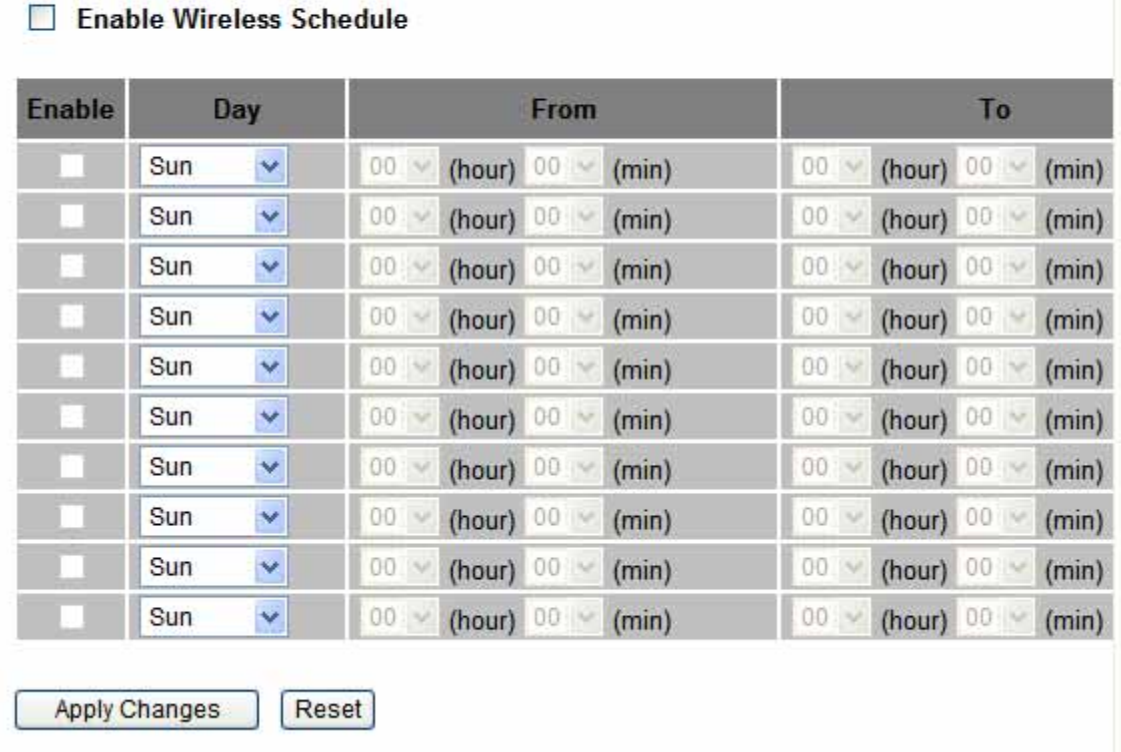

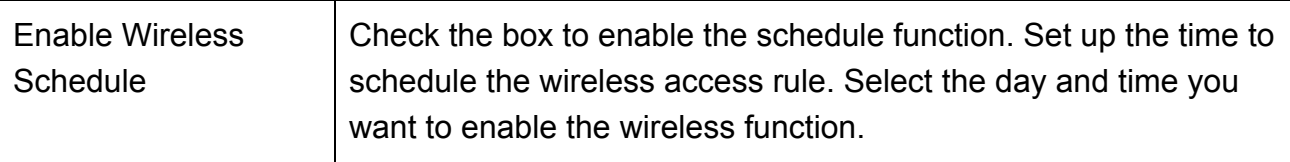

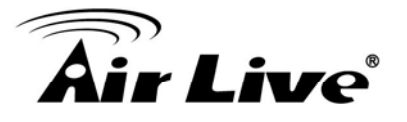

## **4.3 Internet Setting**

### **4.3.1 WAN Interface**

#### **WAN Settings**

This page is used to configure the parameters for Internet network which connects to the WAN port of your Access Point. Here you may change the access method to static IP, DHCP, PPPoE, PPTP, USB3G or L2TP by click the item value of WAN Access type.

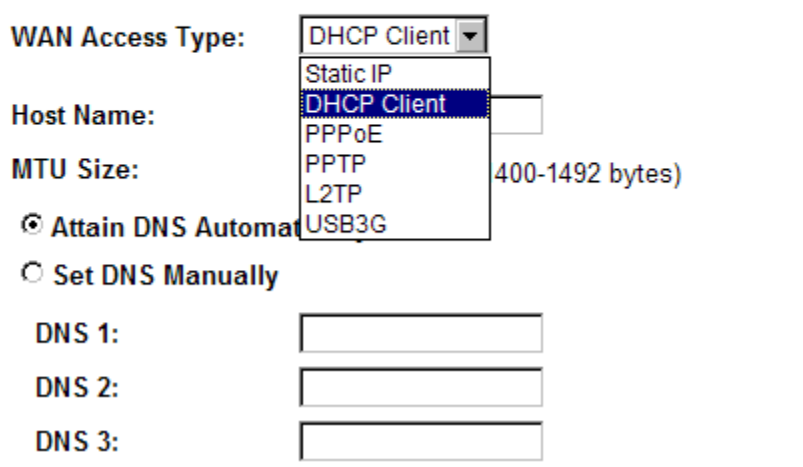

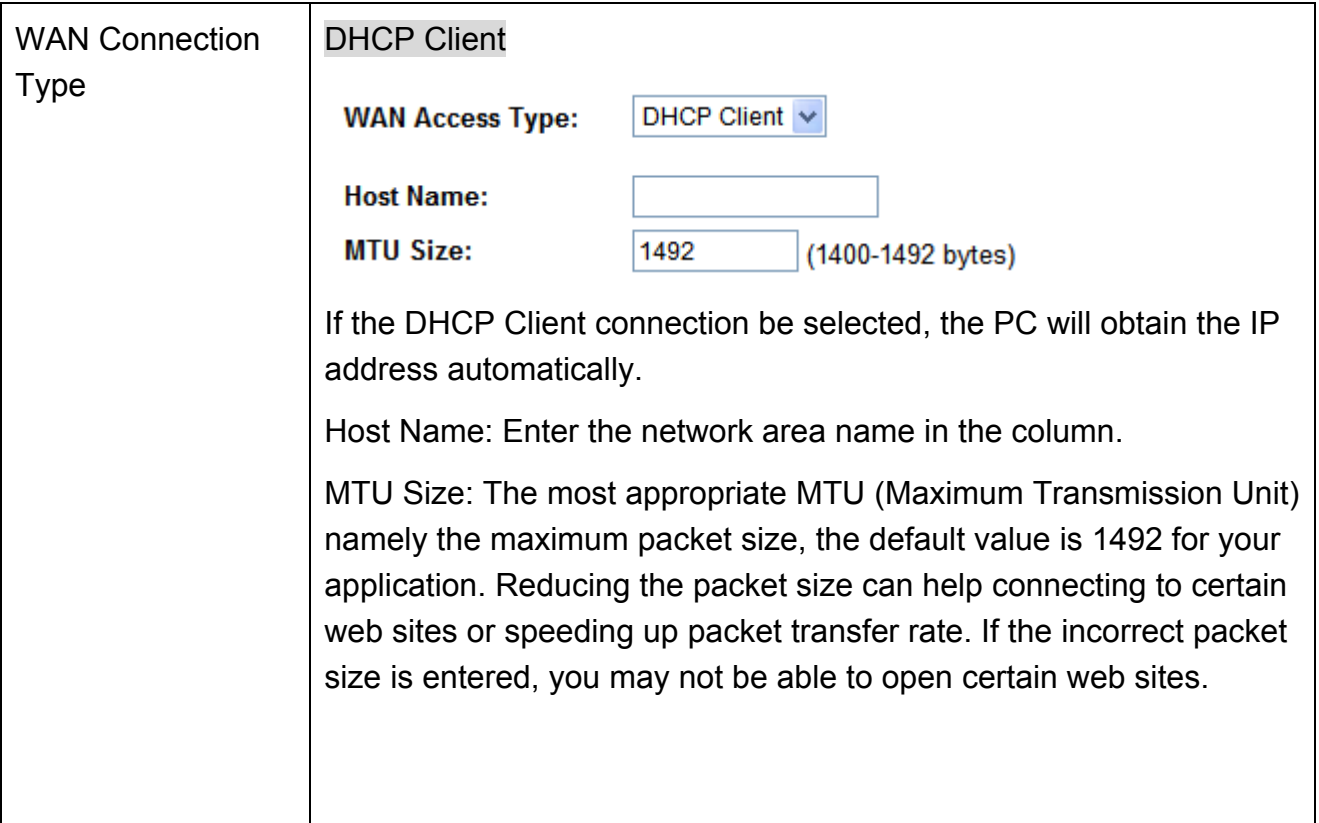

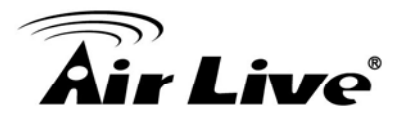

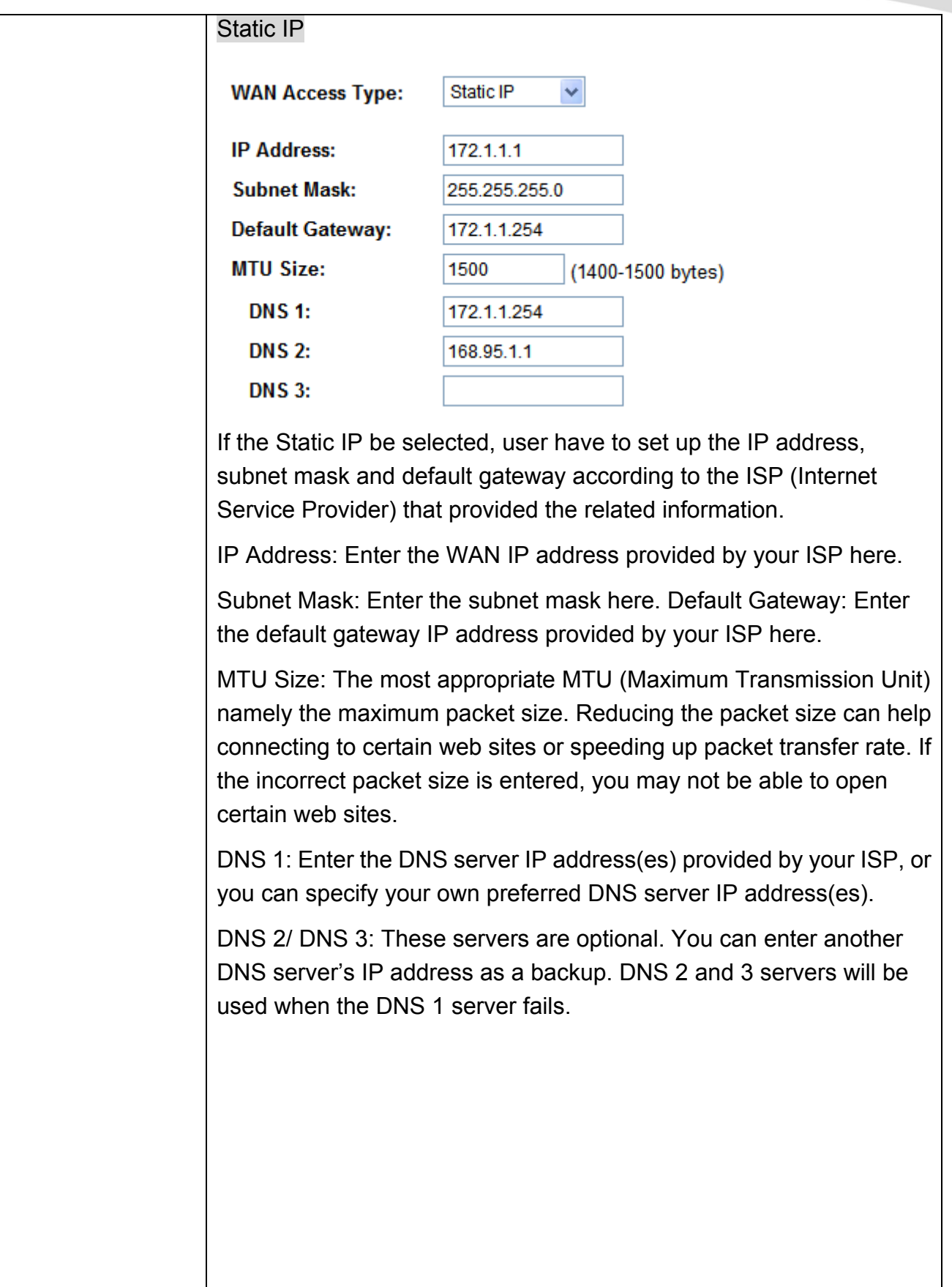

# **Air Live**®

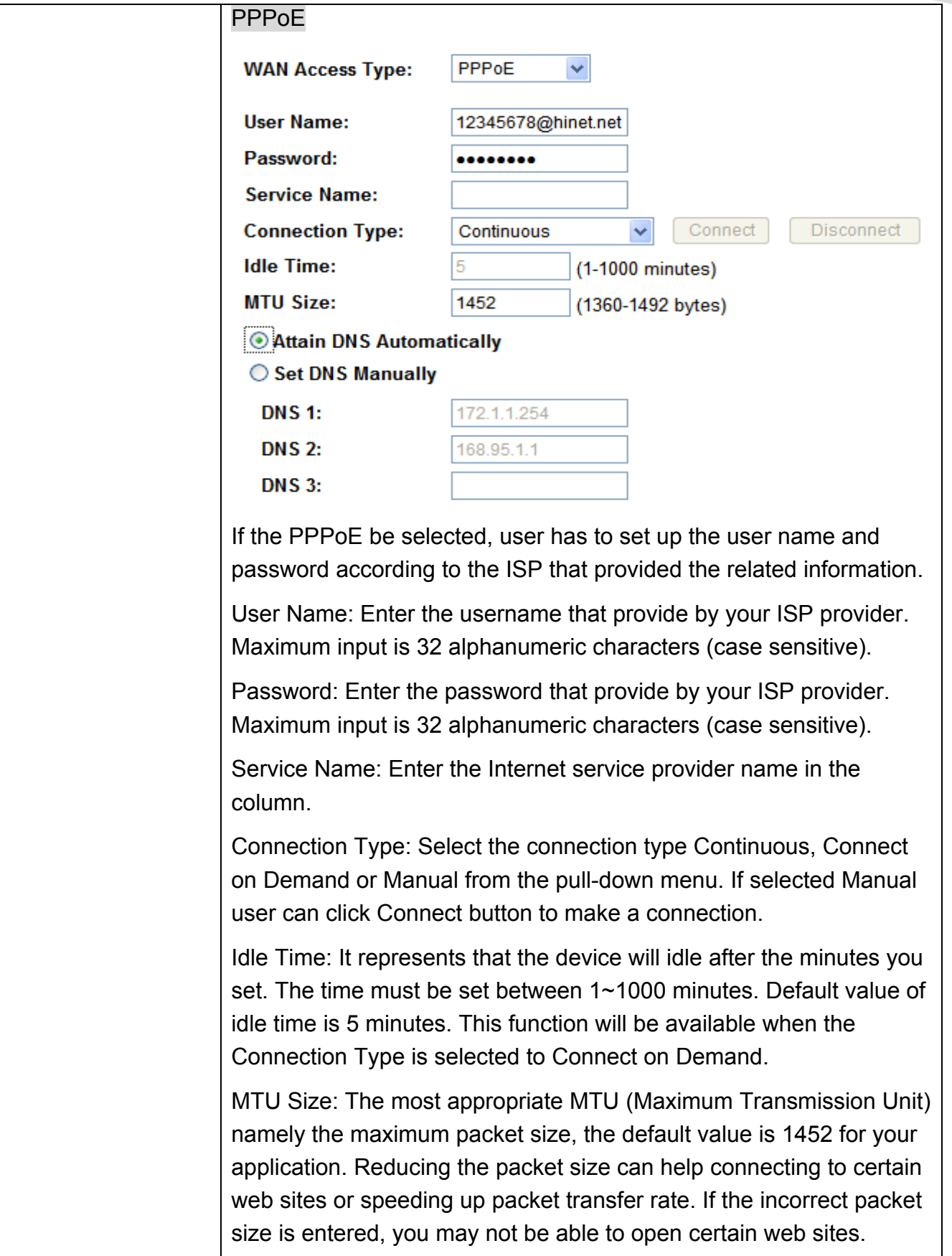

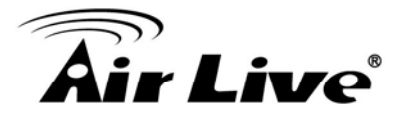

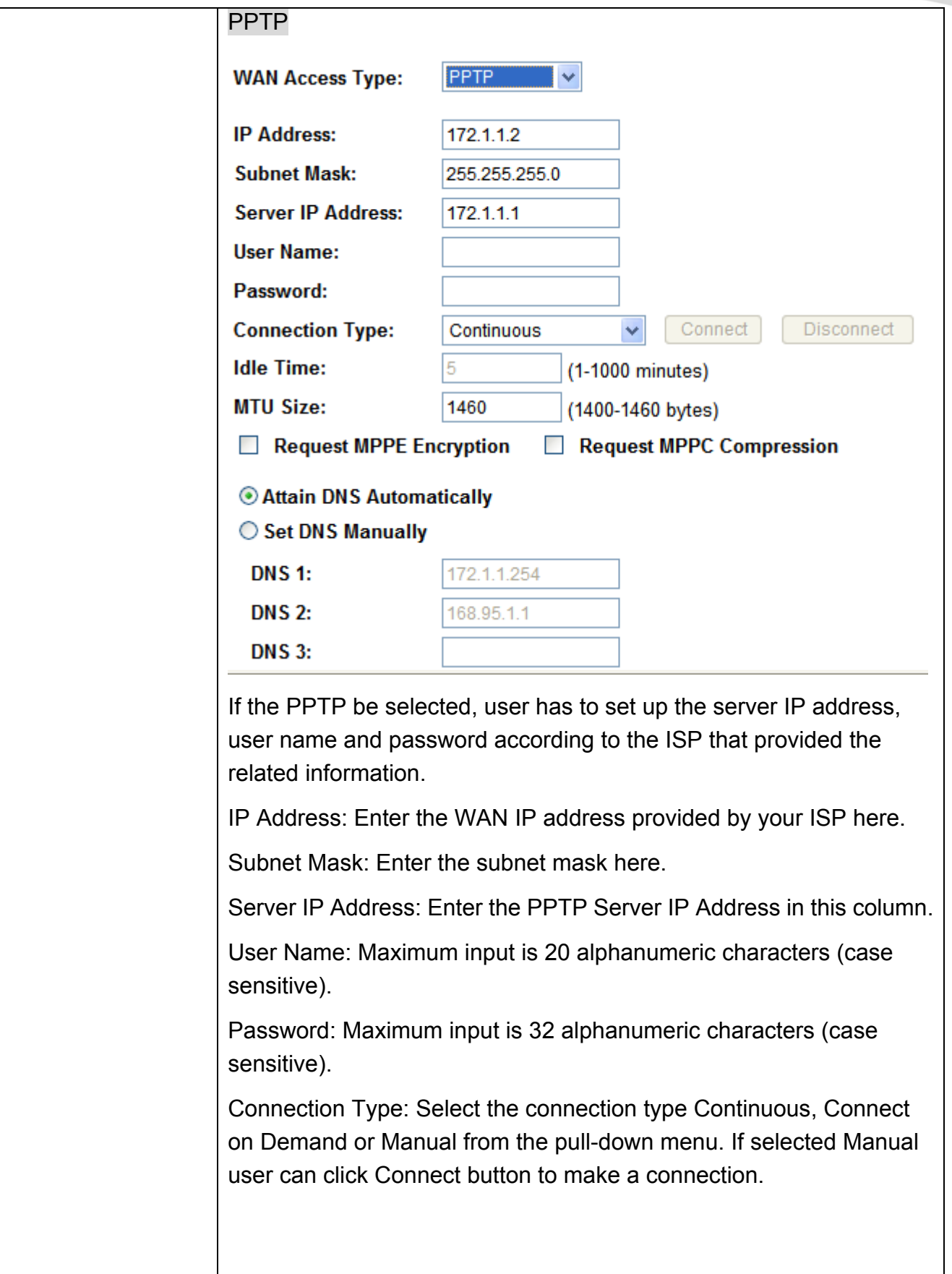

## **Air Live®**

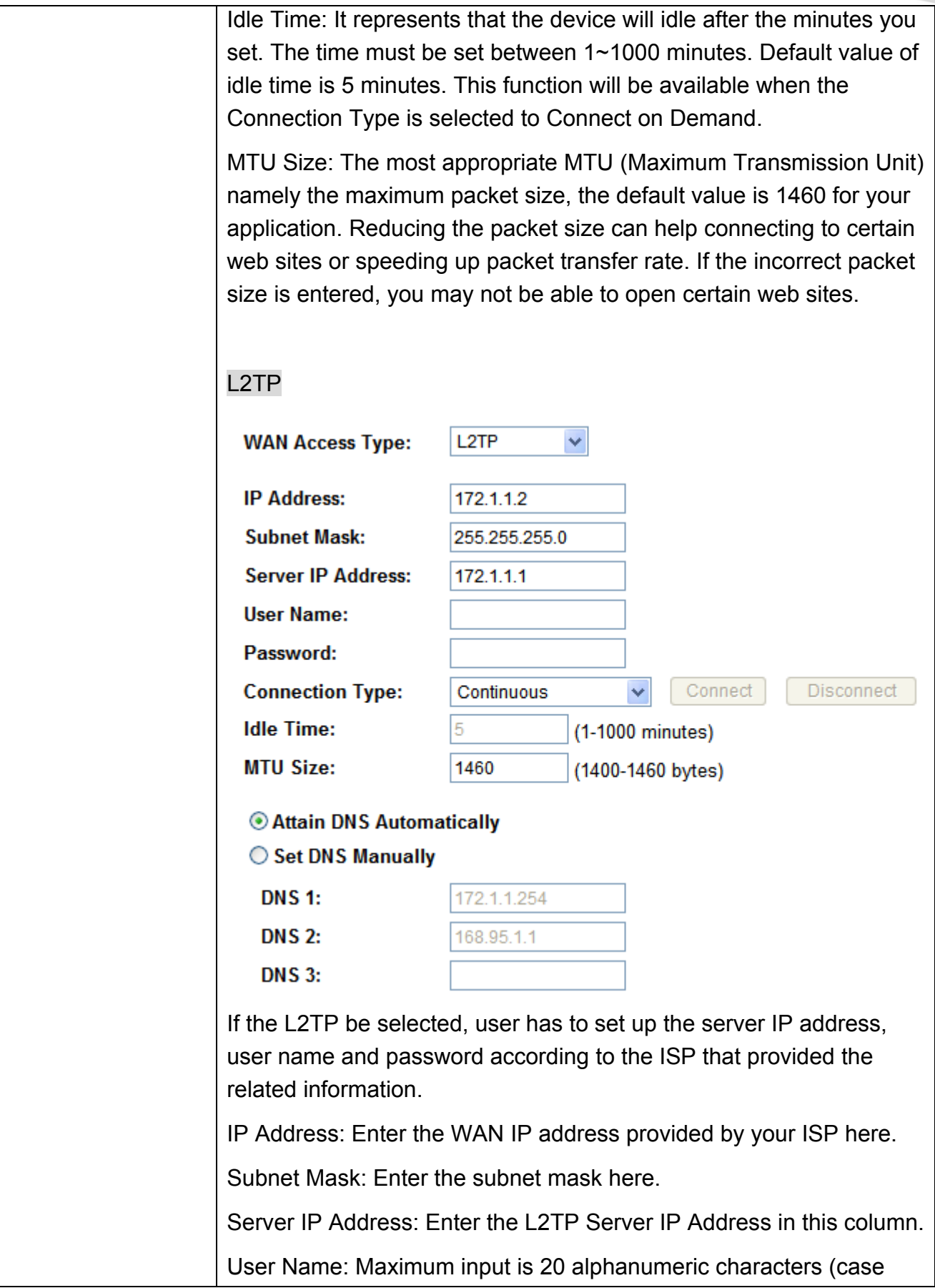

## r **Live**®

sensitive). Password: Maximum input is 32 alphanumeric characters (case sensitive). Connection Type: Select the connection type Continuous, Connect on Demand or Manual from the pull-down menu. If selected Manual user can click Connect button to make a connection. Idle Time: It represents that the device will idle after the minutes you set. The time must be set between 1~1000 minutes. Default value of idle time is 5 minutes. This function will be available when the Connection Type is selected to Connect on Demand. MTU Size: The most appropriate MTU (Maximum Transmission Unit) namely the maximum packet size, the default value is 1460 for your application. Reducing the packet size can help connecting to certain web sites or speeding up packet transfer rate. If the incorrect packet size is entered, you may not be able to open certain web sites. 3G: If the 3G be selected, user has to set up the user name, password and other information that the 3G connection needed.

# **Air Live**®

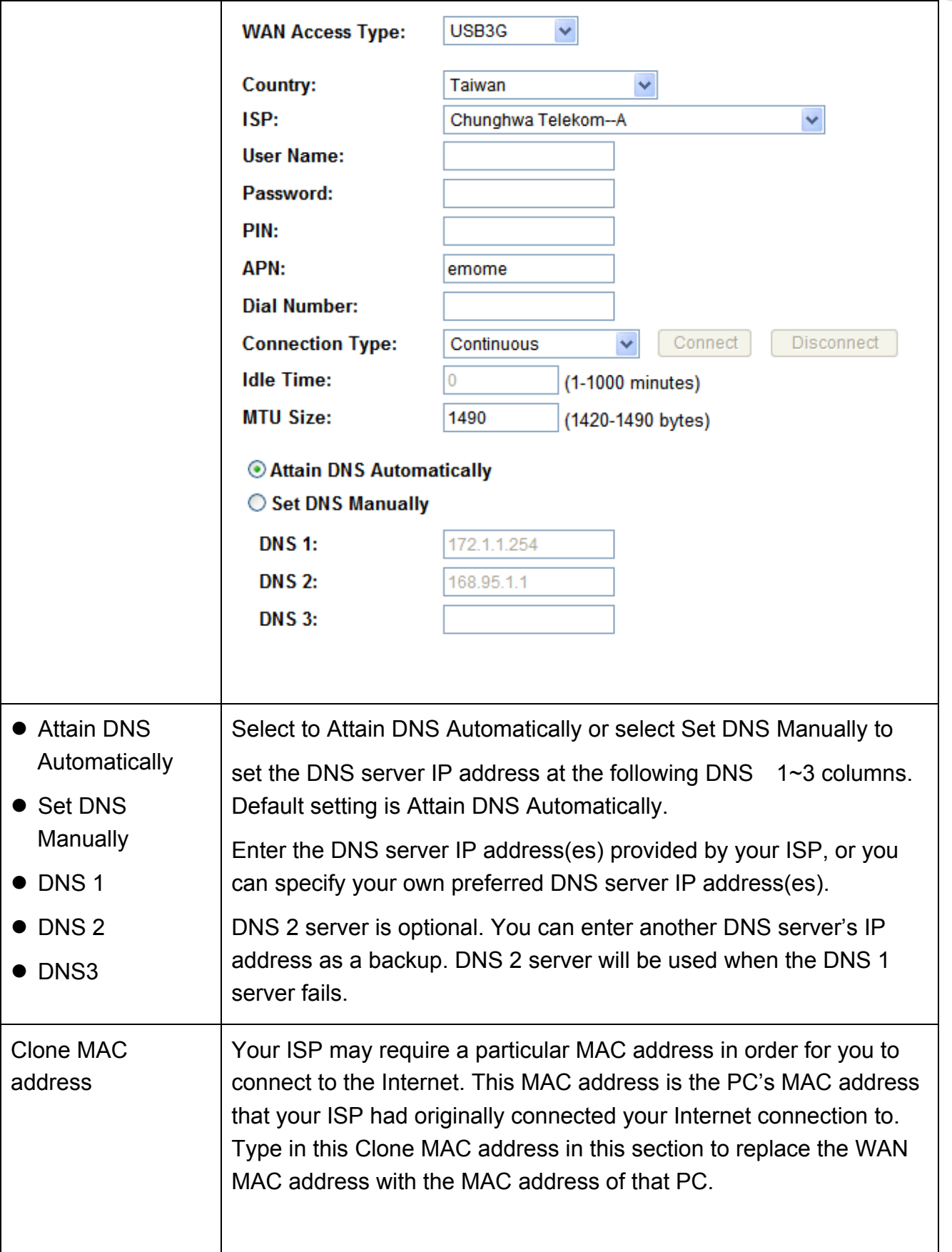

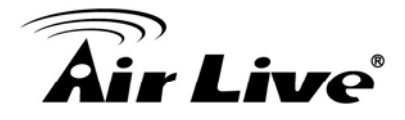

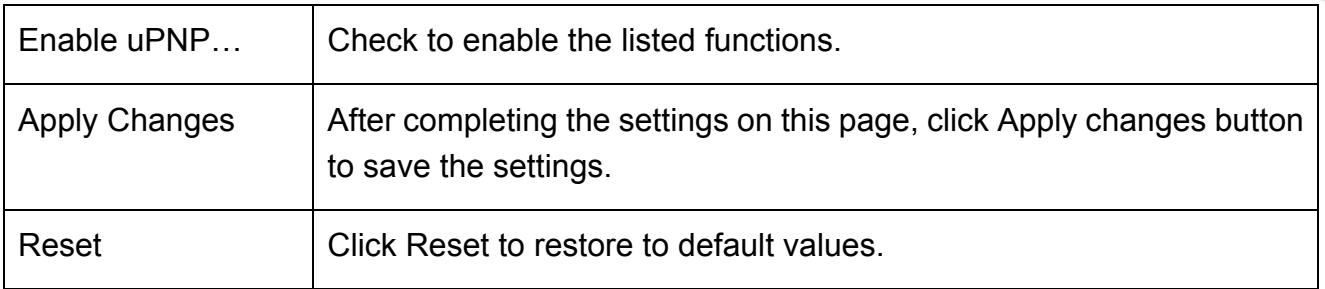

## **4.3.2 Port Filtering**

### **Port Filtering**

Entries in this table are used to restrict certain types of data packets from your local network to Internet through the Gateway. Use of such filters can be helpful in securing or restricting your local network.

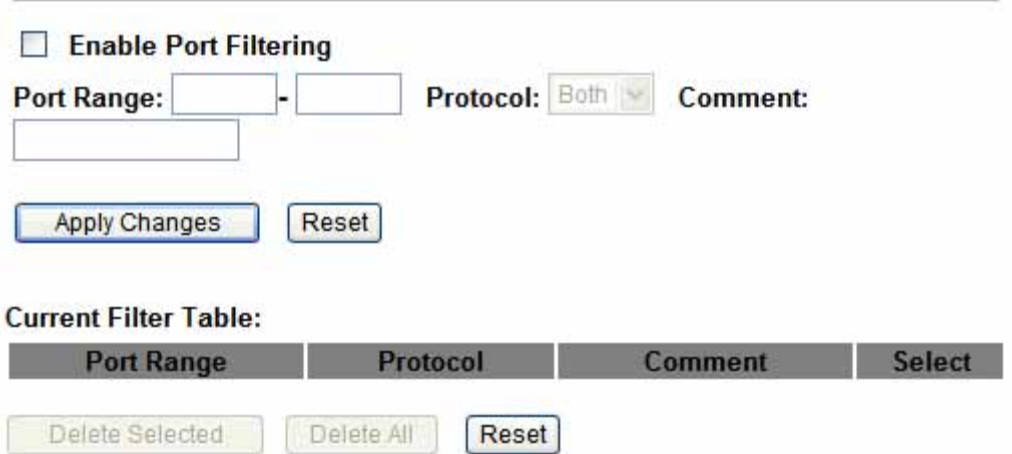

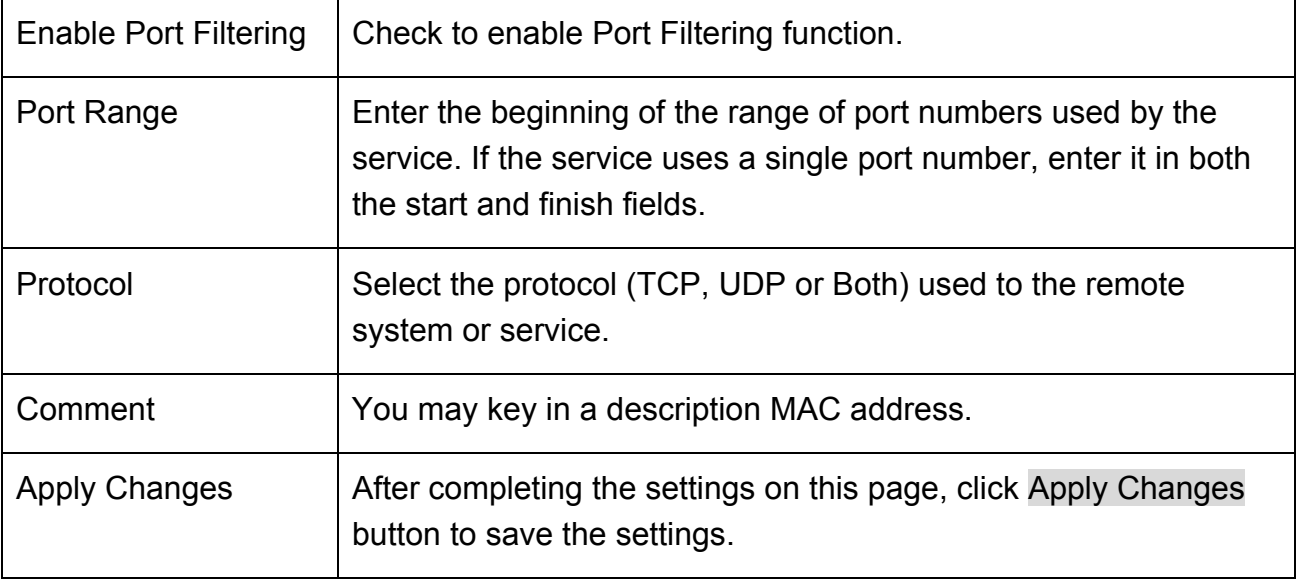

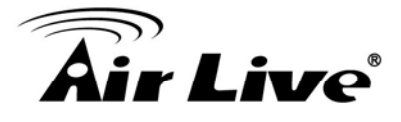

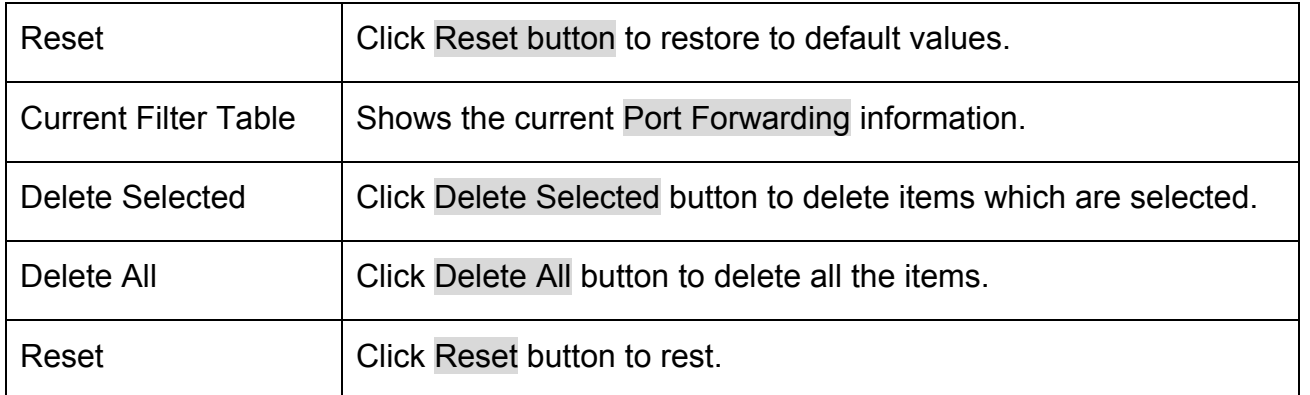

### **4.3.3 IP Filtering**

### **IP Filtering**

Entries in this table are used to restrict certain types of data packets from your local network to Internet through the Gateway. Use of such filters can be helpful in securing or restricting your local network.

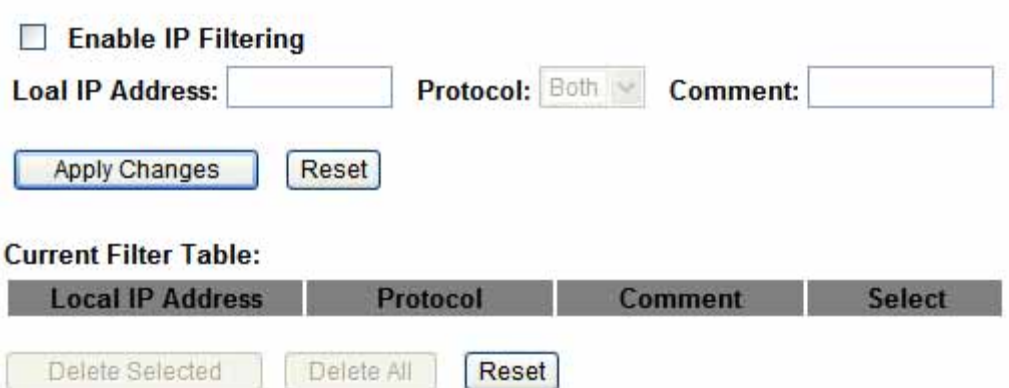

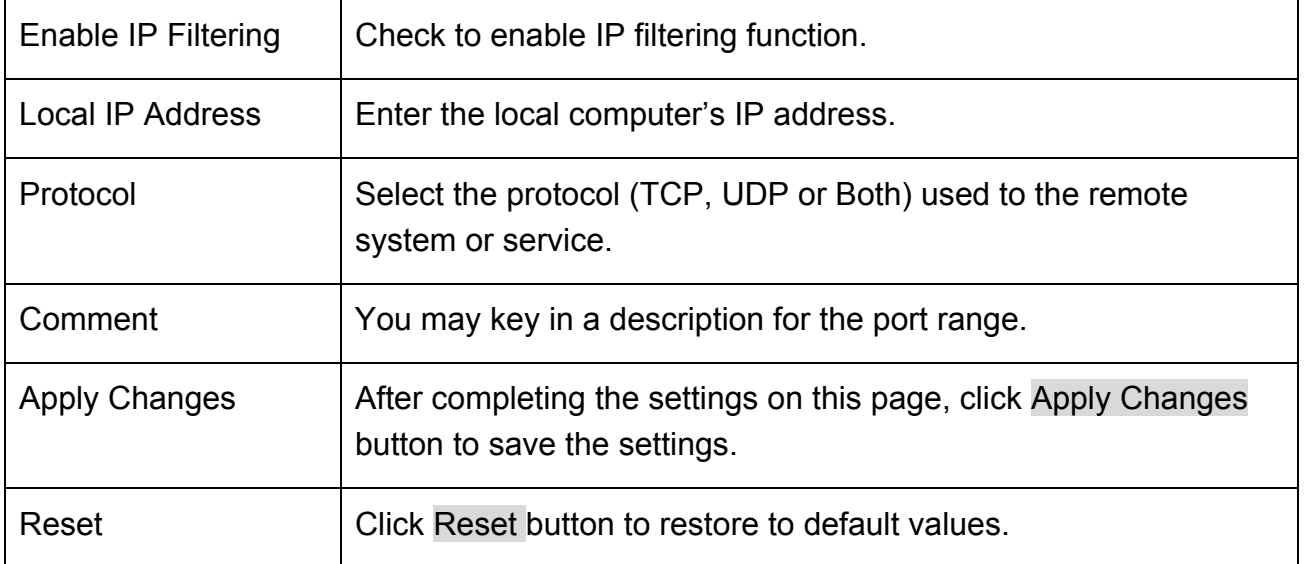

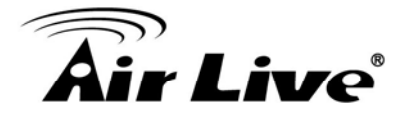

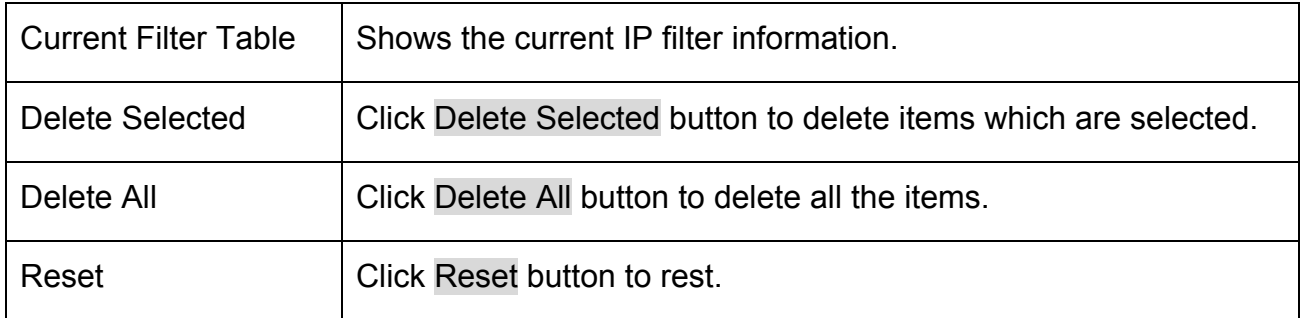

## **4.3.4 Port Forwarding**

### **Port Forwarding**

Entries in this table allow you to automatically redirect common network services to a specific machine behind the NAT firewall. These settings are only necessary if you wish to host some sort of server like a web server or mail server on the private local network behind your Gateway's NAT firewall.

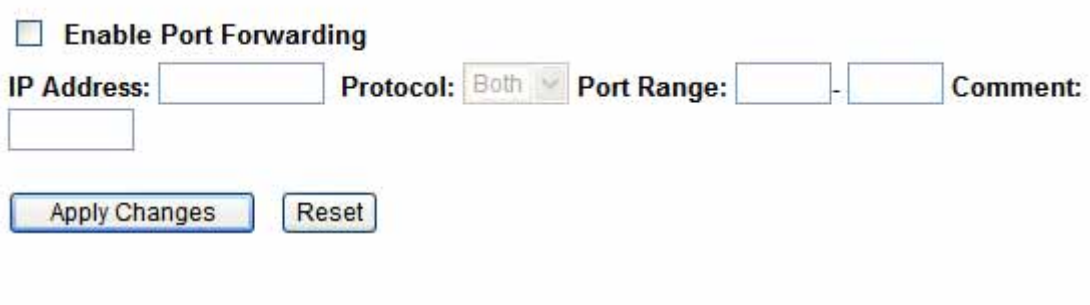

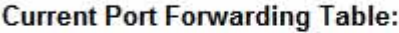

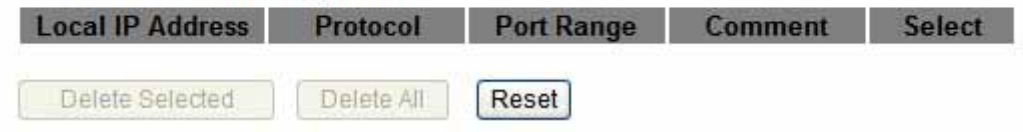

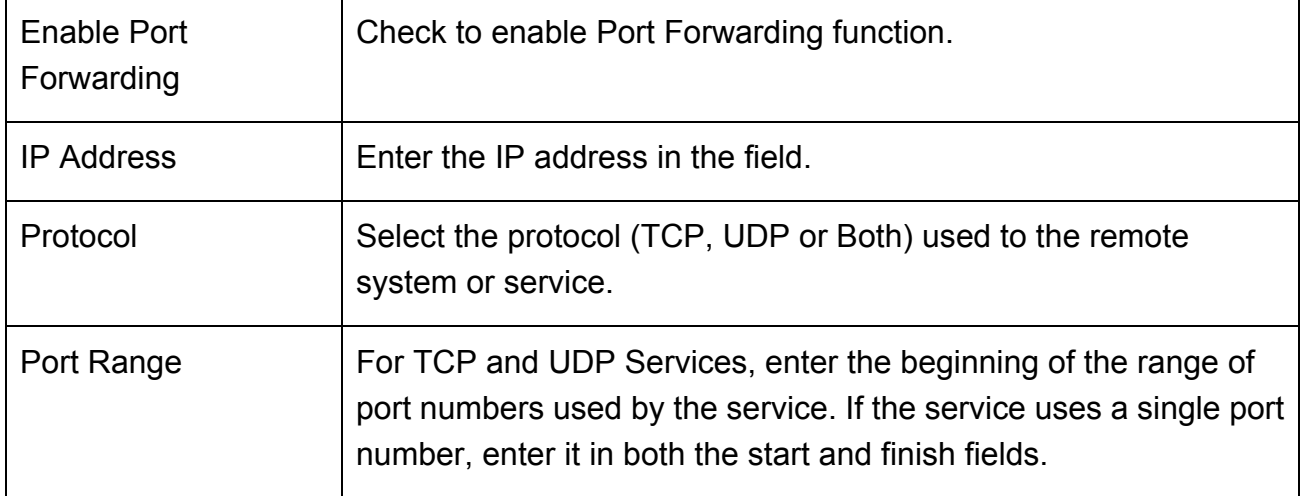

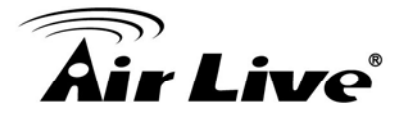

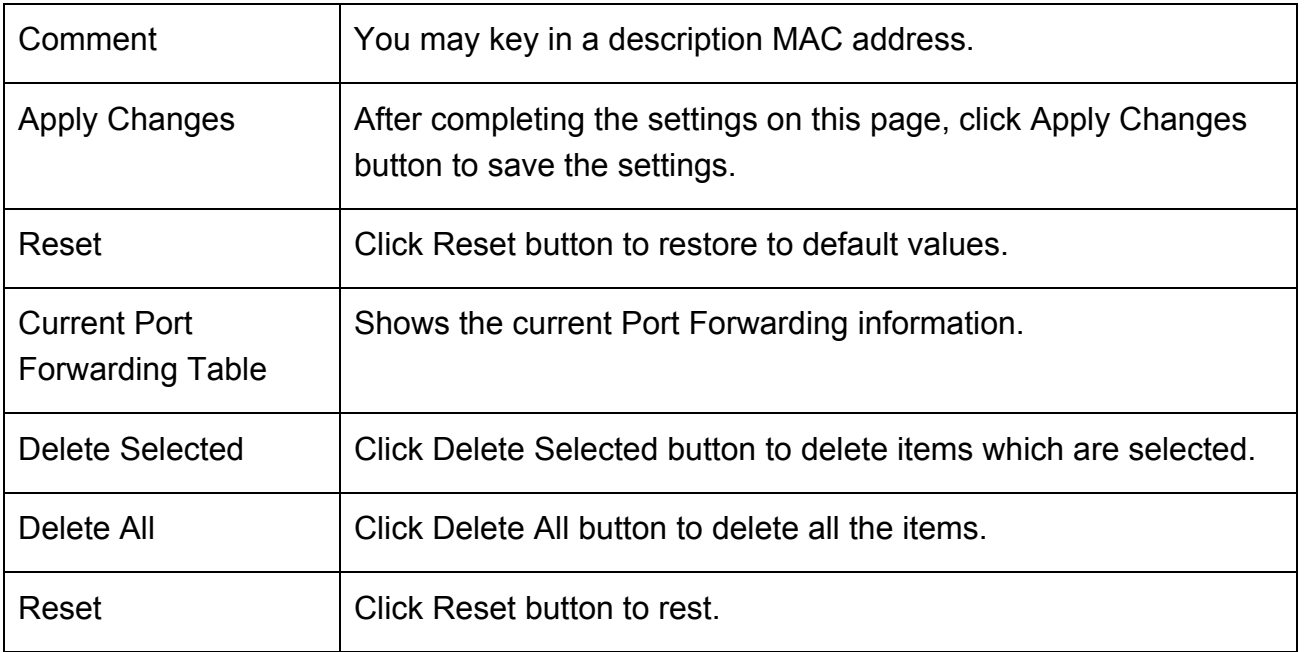

## **4.3.5 URL Filtering**

### **URL Filtering**

URL filter is used to deny LAN users from accessing the internet. Block those URLs which contain keywords listed below.

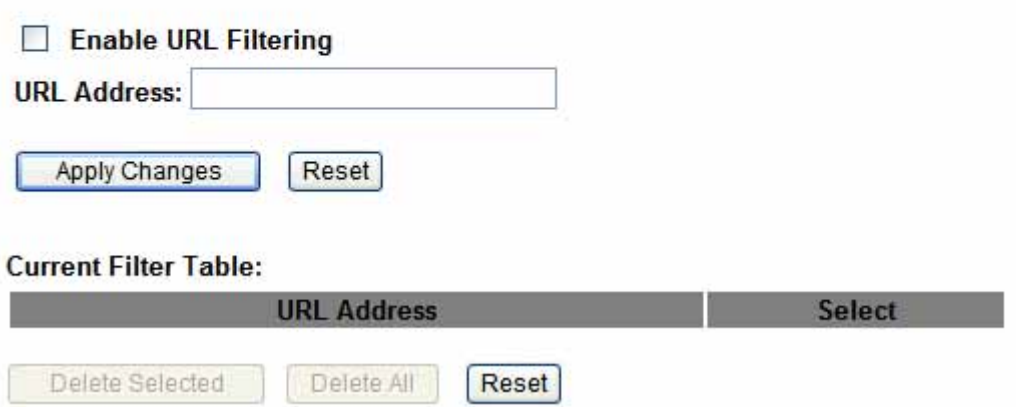

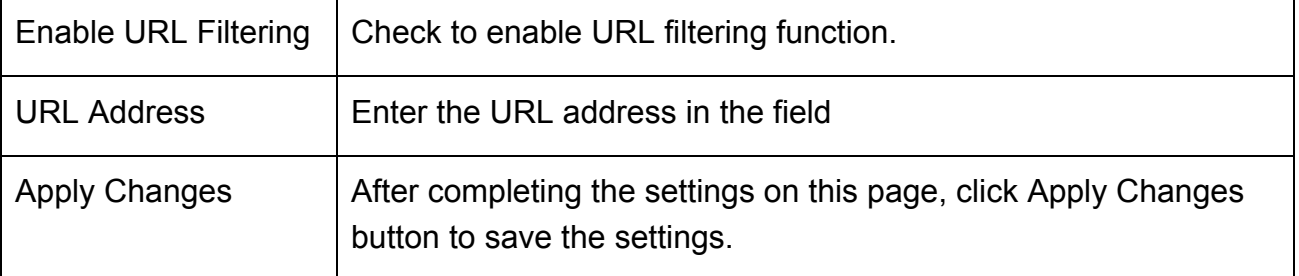

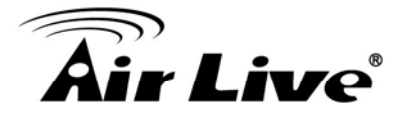

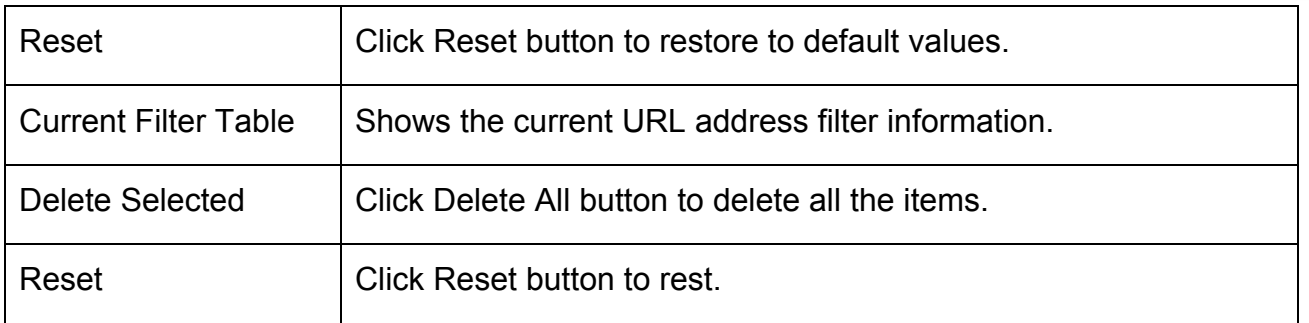

## **4.3.6 DMZ**

### **DMZ**

A Demilitarized Zone is used to provide Internet services without sacrificing unauthorized access to its local private network. Typically, the DMZ host contains devices accessible to Internet traffic, such as Web (HTTP) servers, FTP servers, SMTP (e-mail) servers and DNS servers.

Enable DMZ

**DMZ Host IP Address:** 

**Apply Changes** Reset

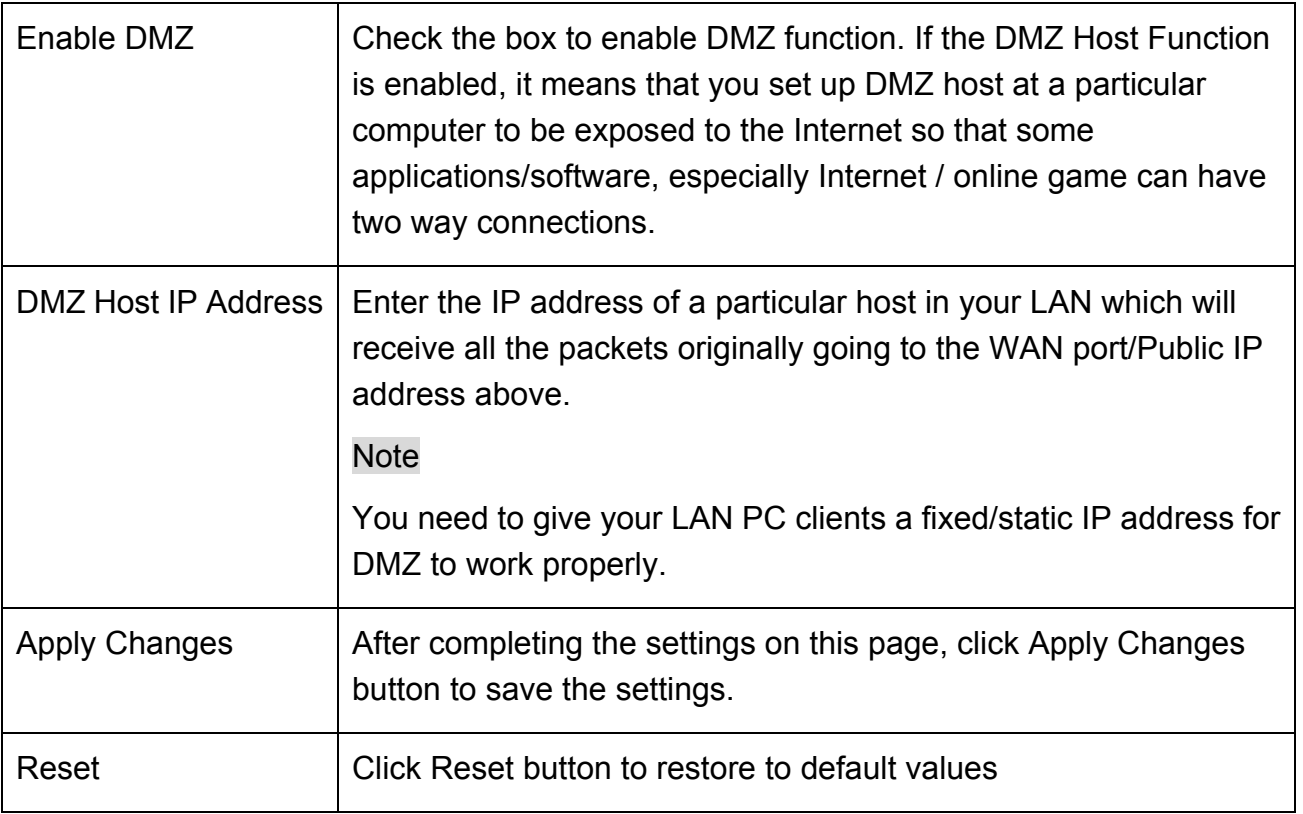

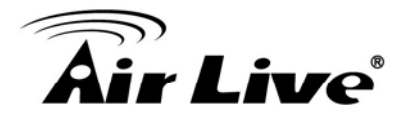

### **4.3.7 DDNS**

#### **DDNS**

Dynamic DNS is a service, that provides you with a valid, unchanging, internet domain name (an URL) to go with that (possibly everchanging) IP-address.

### Enable DDNS

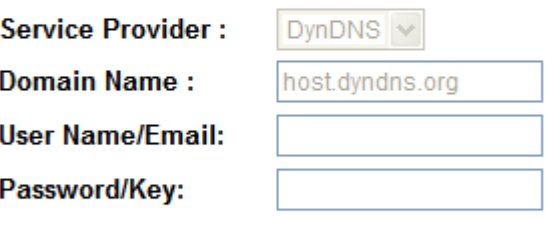

Note:

For TZO, you can have a 30 days free trial here or manage your TZO account in control panel For DynDNS, you can create your DynDNS account here

**Apply Change** Reset

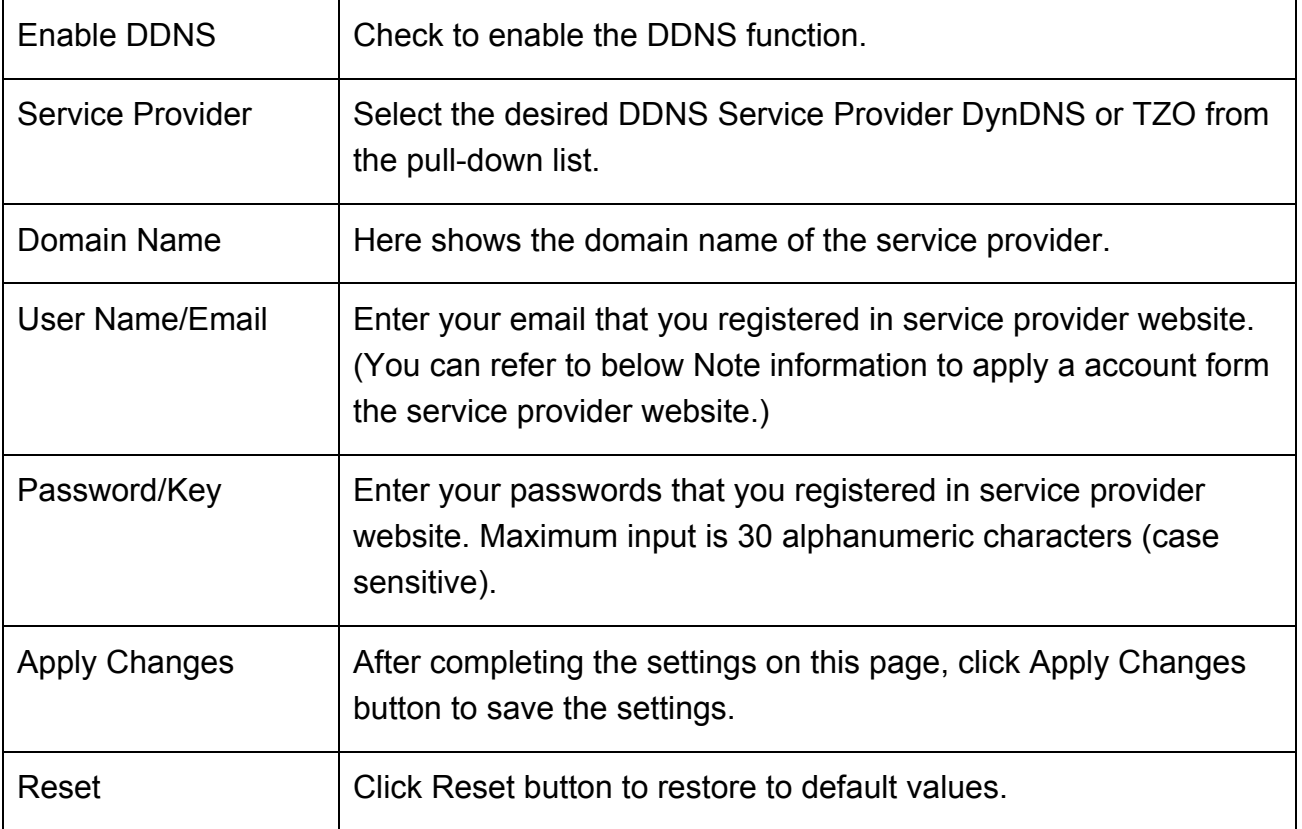

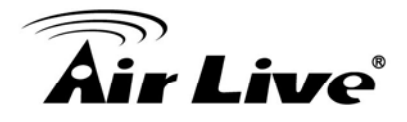

## **4.3.8 Router Setup**

### **Route Setup**

This page is used to setup dynamic routing protocol or edit static route entry.

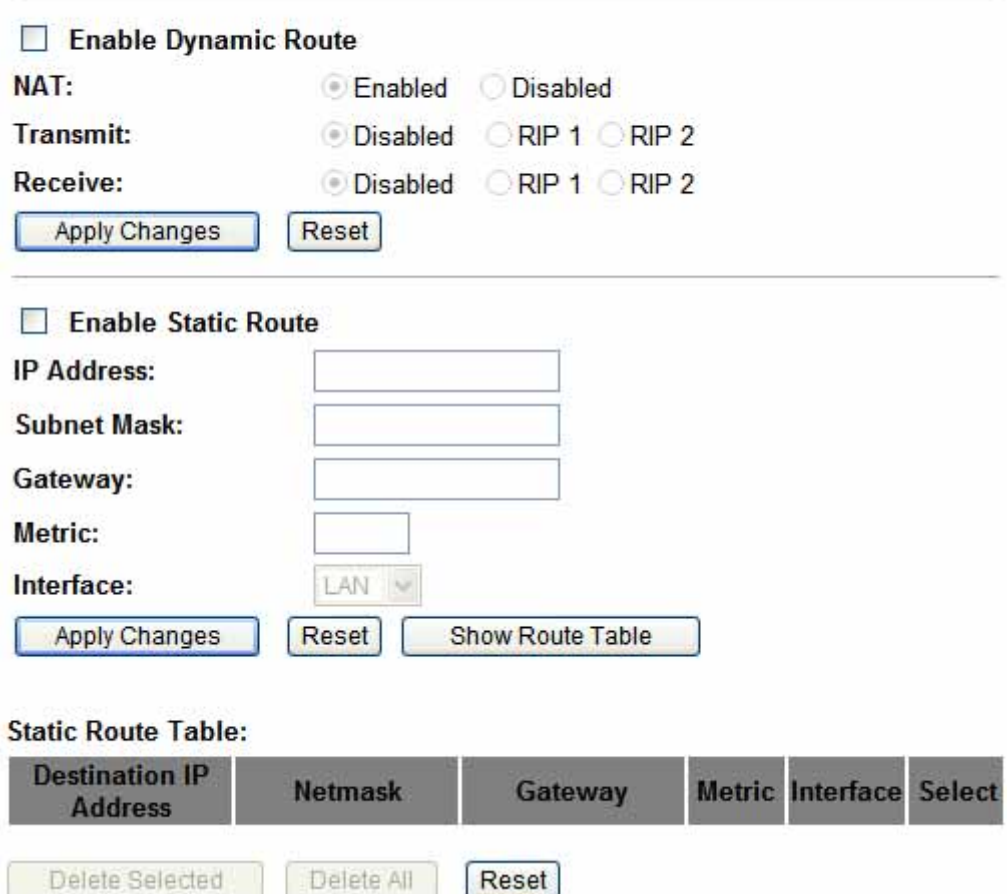

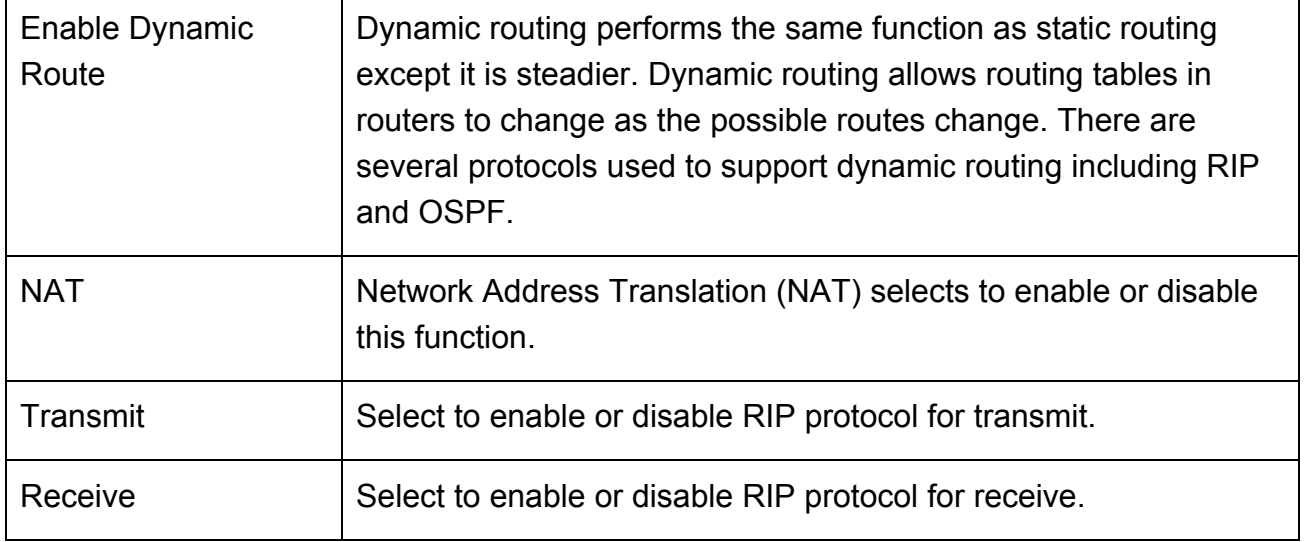

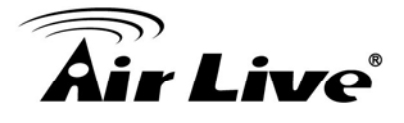

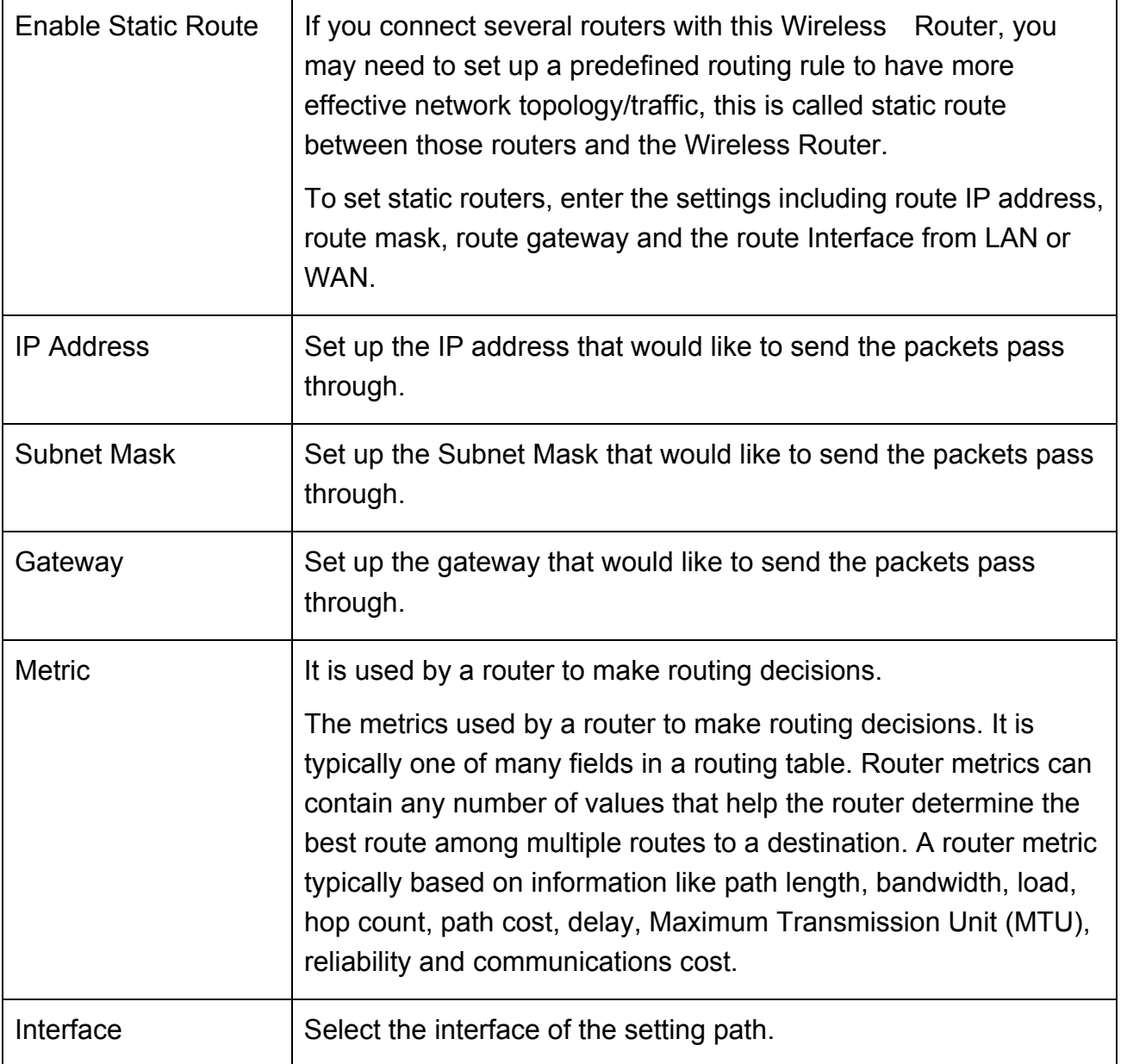

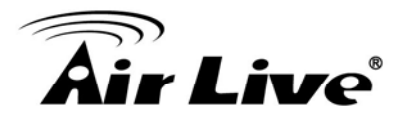

## **4.4 System**

## **4.4.1 LAN Interface**

#### **LAN** Interface

This page is used to configure the parameters for local area network which connects to the LAN port of your Access Point. Here you may change the setting for IP addresss, subnet mask, DHCP, etc..

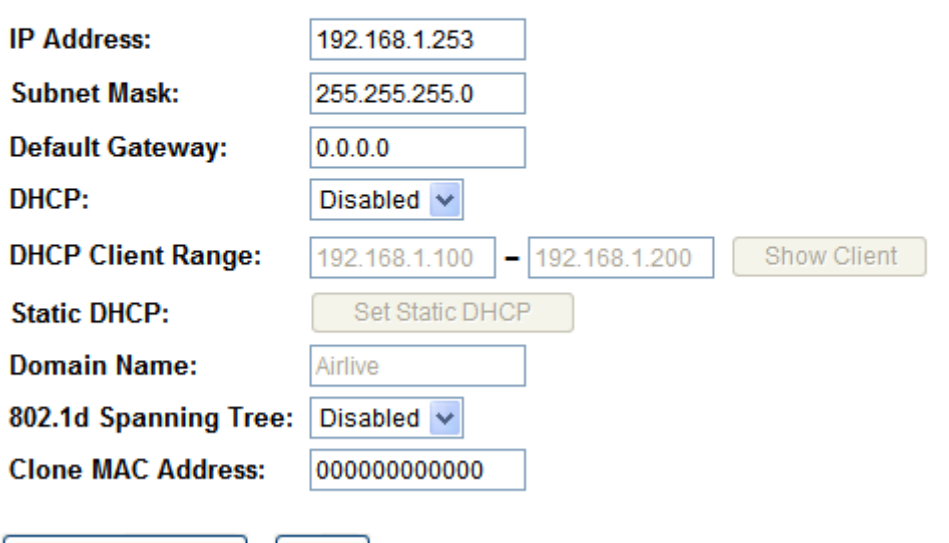

Apply Changes  $|$  Reset  $|$ 

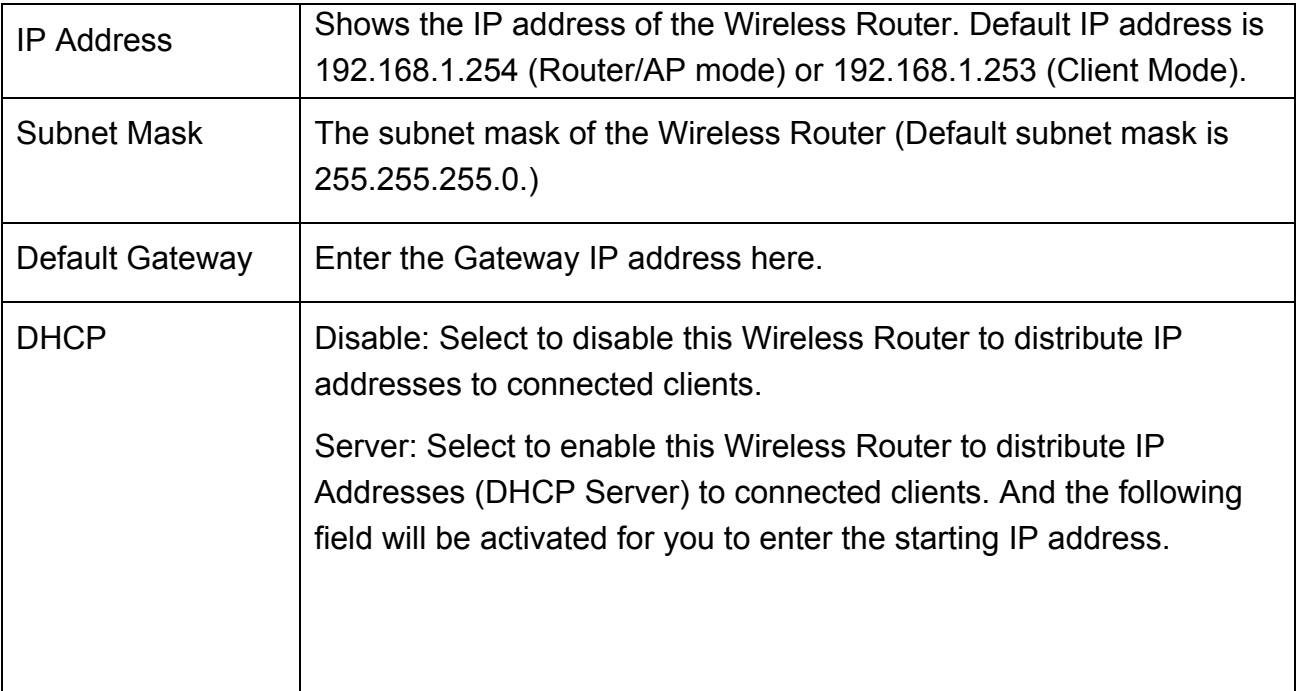

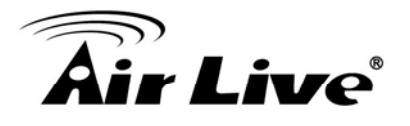

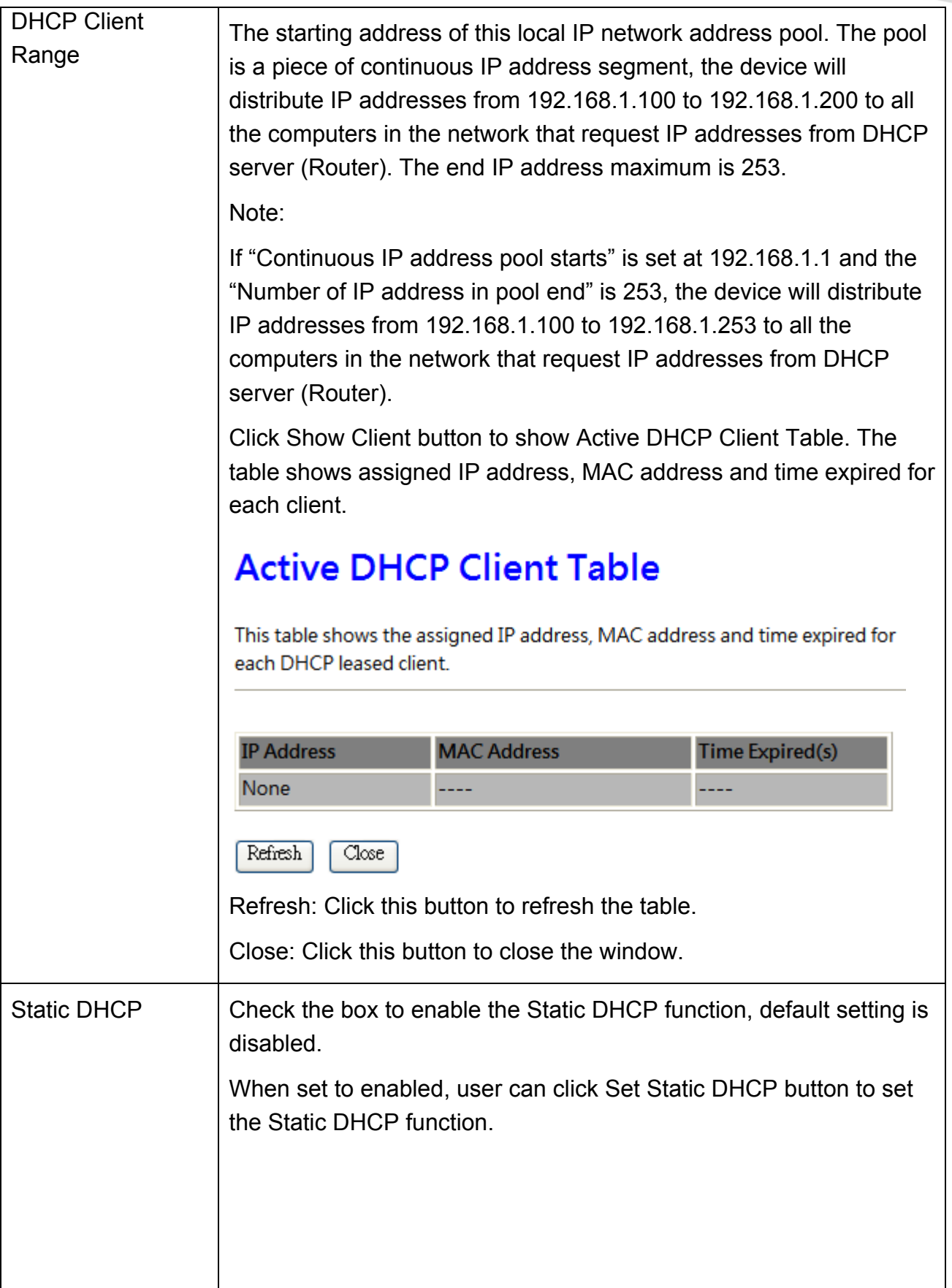

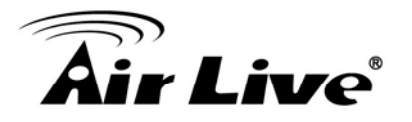

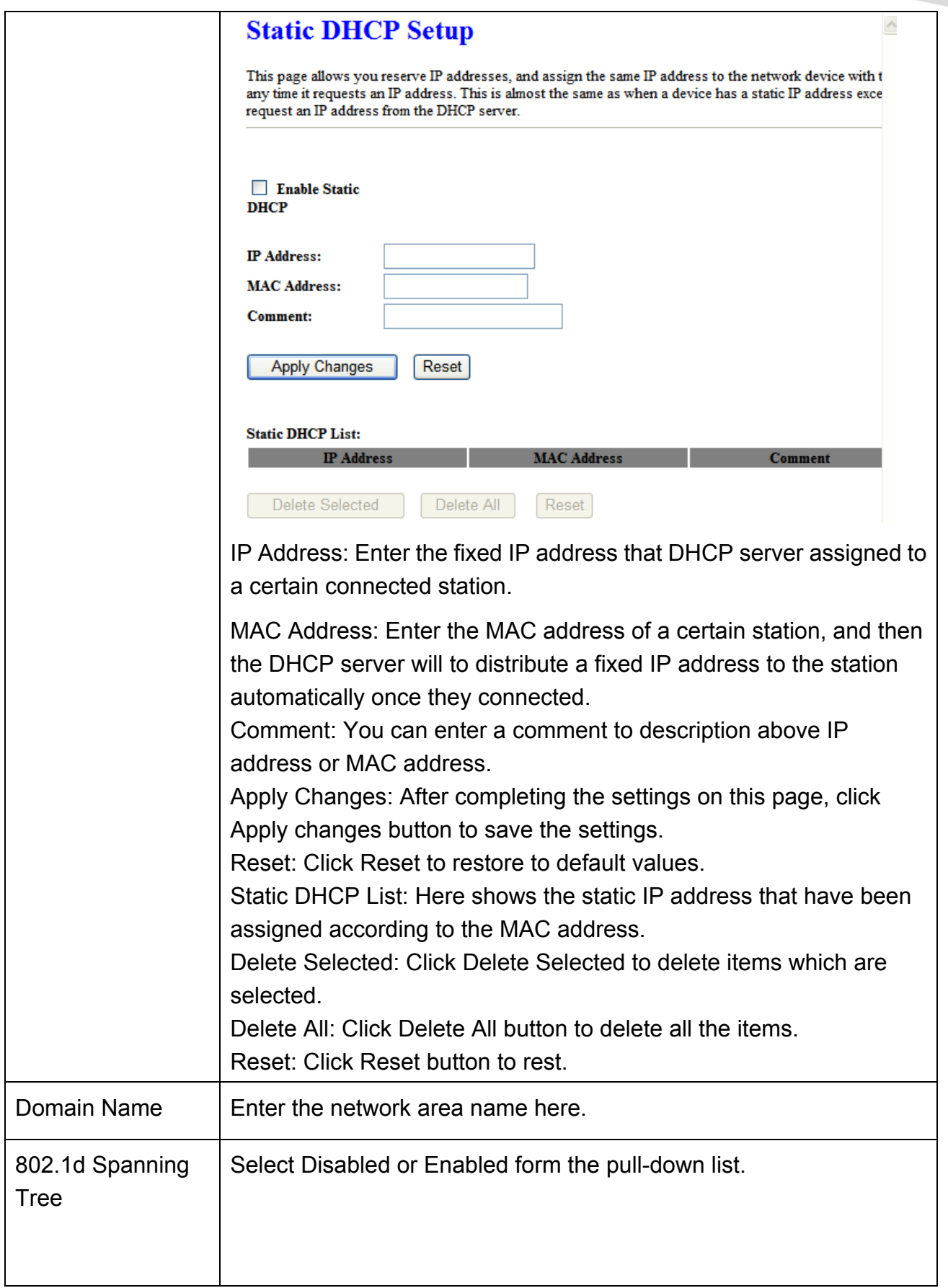
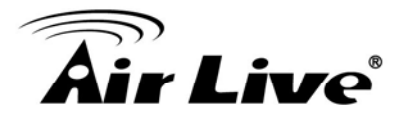

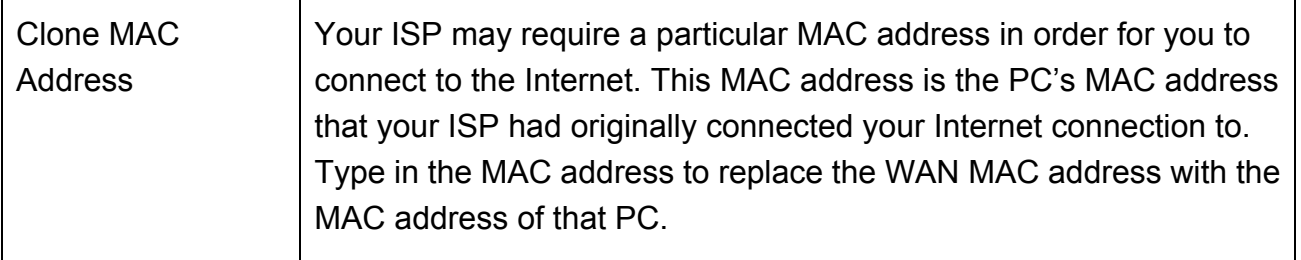

## **4.4.2 Time Zone Setting**

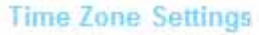

You can maintain the system time by synchronizing with a public time server over the Internet.

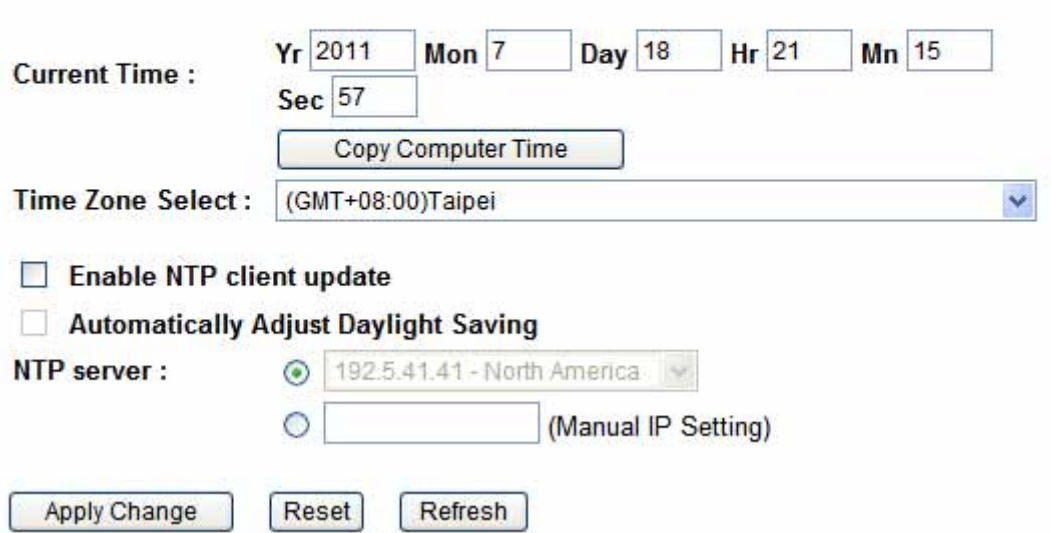

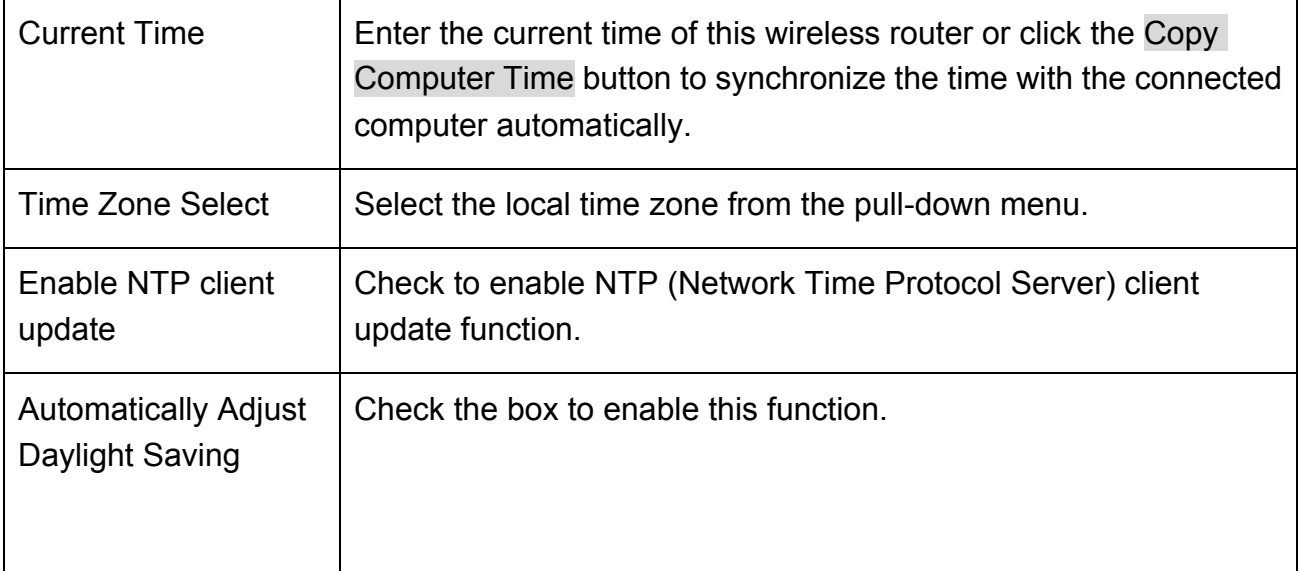

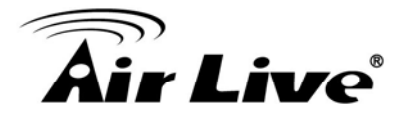

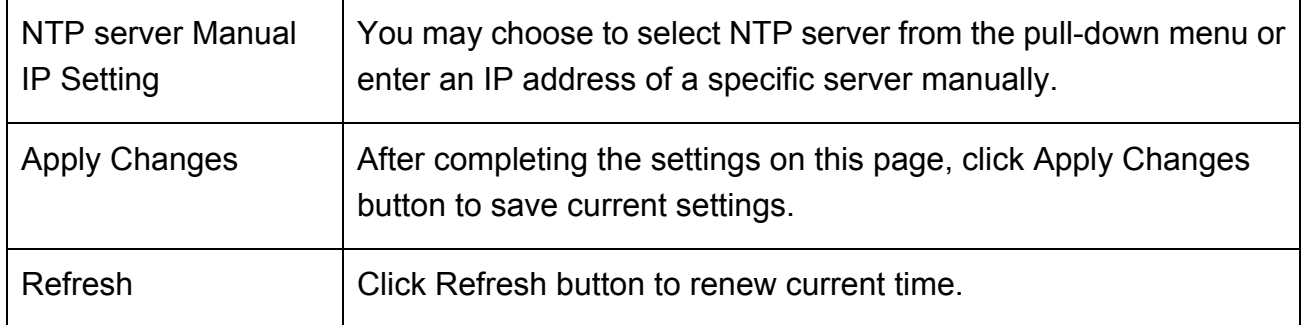

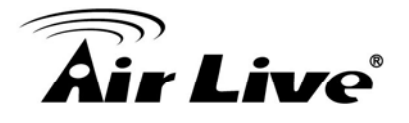

## **4.4.3 Denial-of-Service**

#### Denial-of-Service

A "denial-of-service" (DoS) attack is characterized by an explicit attempt by hackers to prevent legitimate users of a service from using that service.

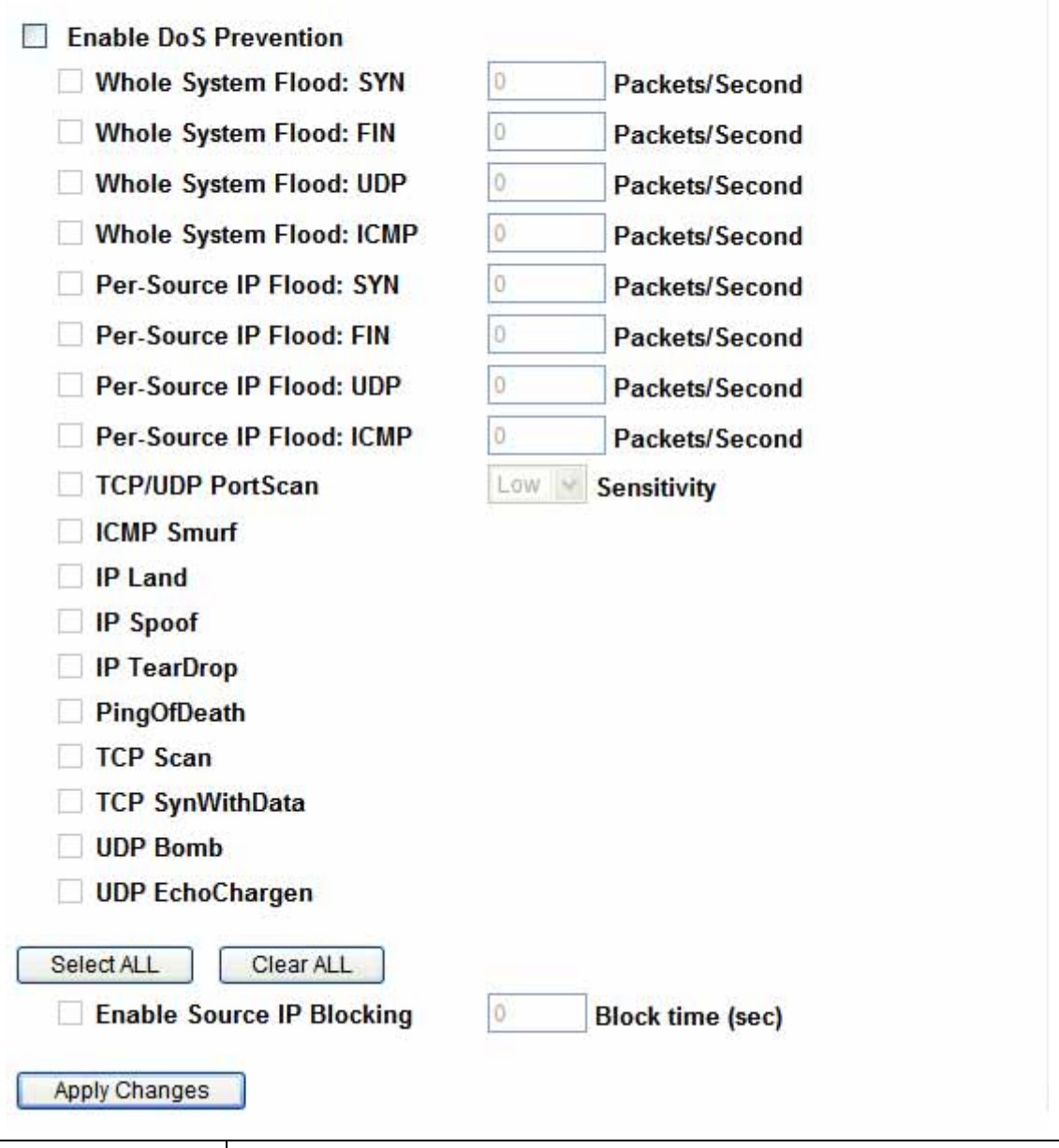

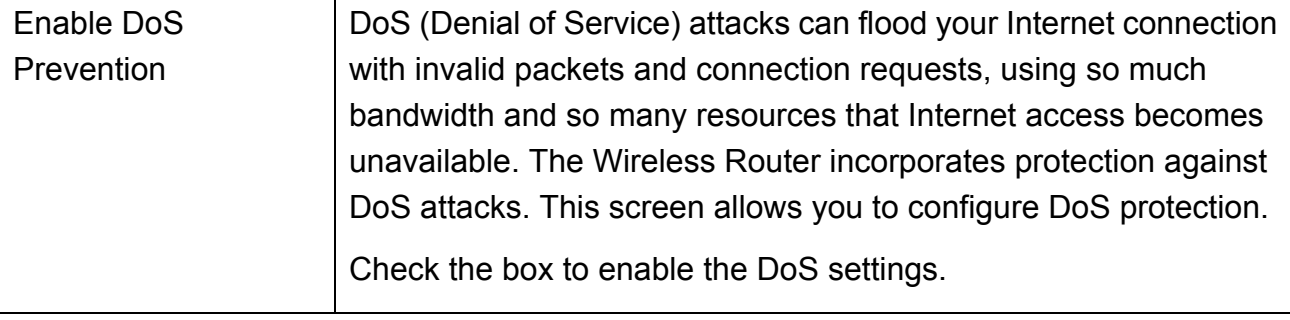

 $\Gamma$ 

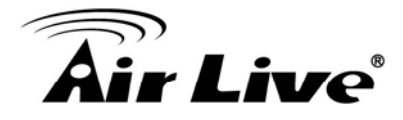

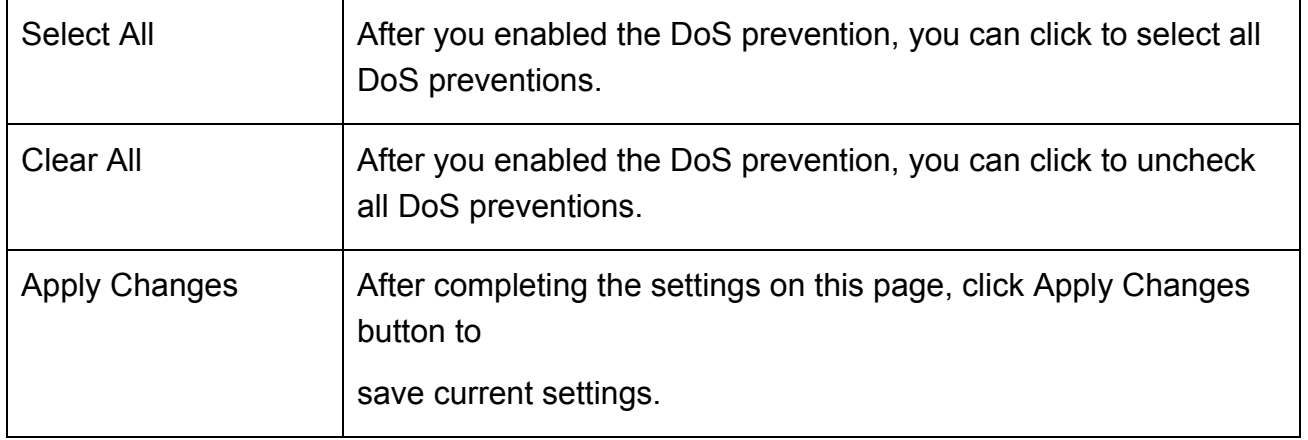

## **4.4.4 Upgrade Firmware**

#### **Upgrade Firmware**

This page allows you upgrade the Access Point firmware to new version. Please note, do not power off the device during the upload because it may crash the system.

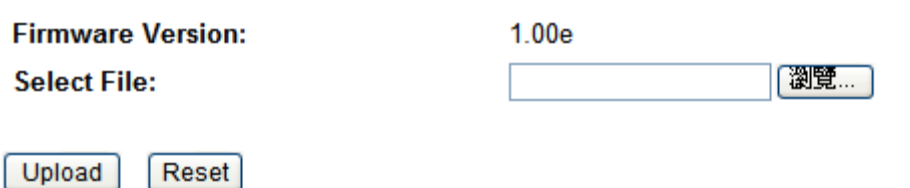

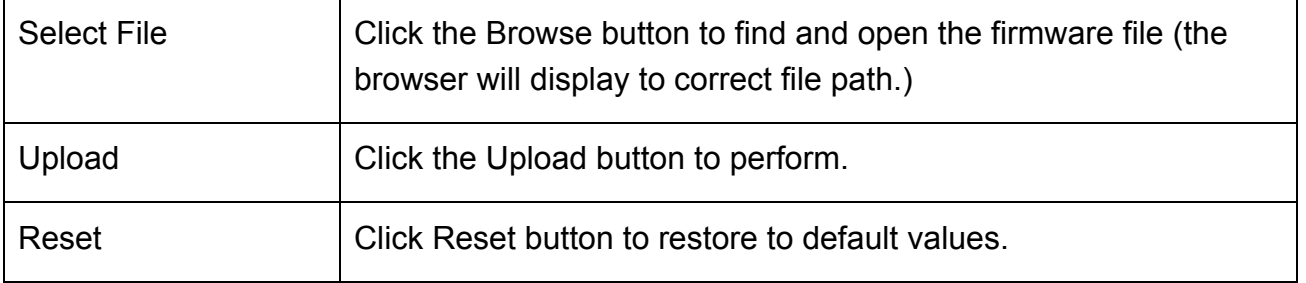

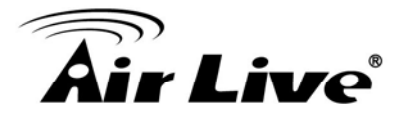

## **4.4.5 Save/Reload Setting**

#### **Save/Reload Setting**

This page allows you save current settings to a file or reload the settings from the file which was saved previously. Besides, you could reset the current configuration to factory default.

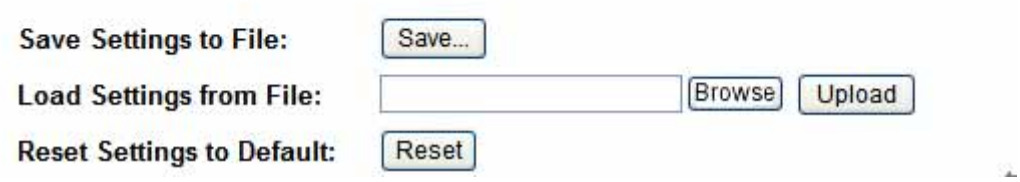

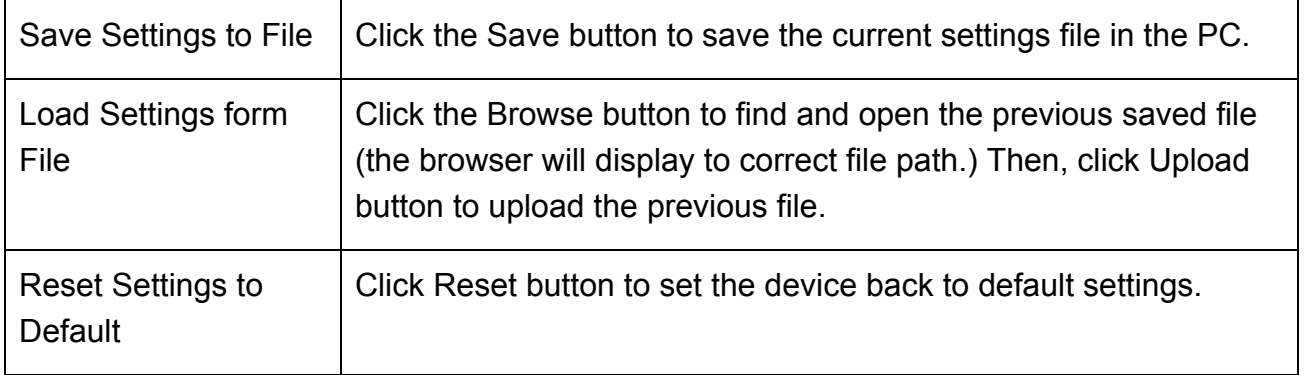

## **4.4.6 Password**

#### Password

This page is used to set the account to access the web server of Access Point. Empty user name and password will disable the protection.

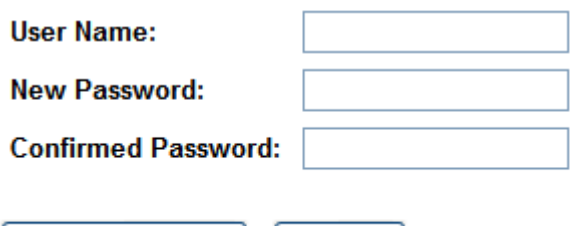

Reset

Apply Changes

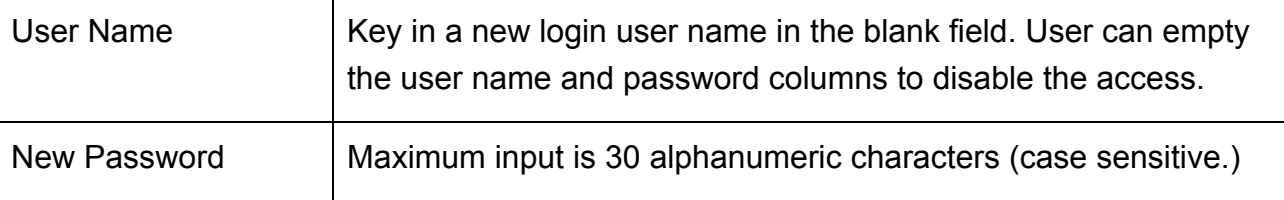

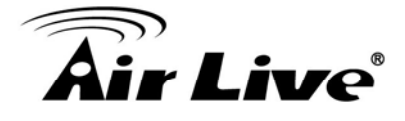

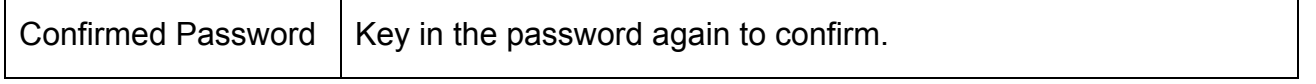

## **4.4.7 QoS**

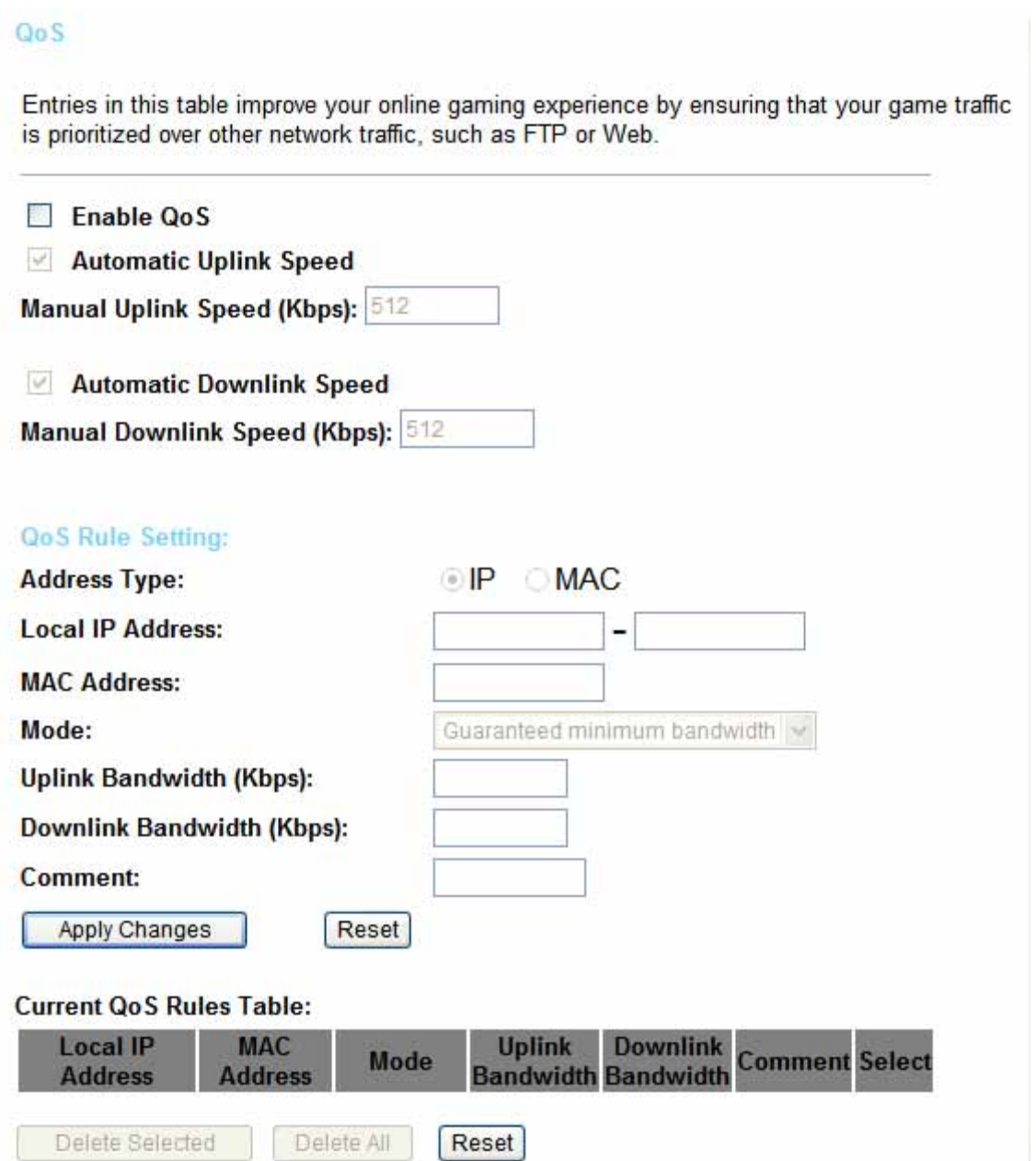

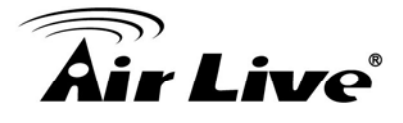

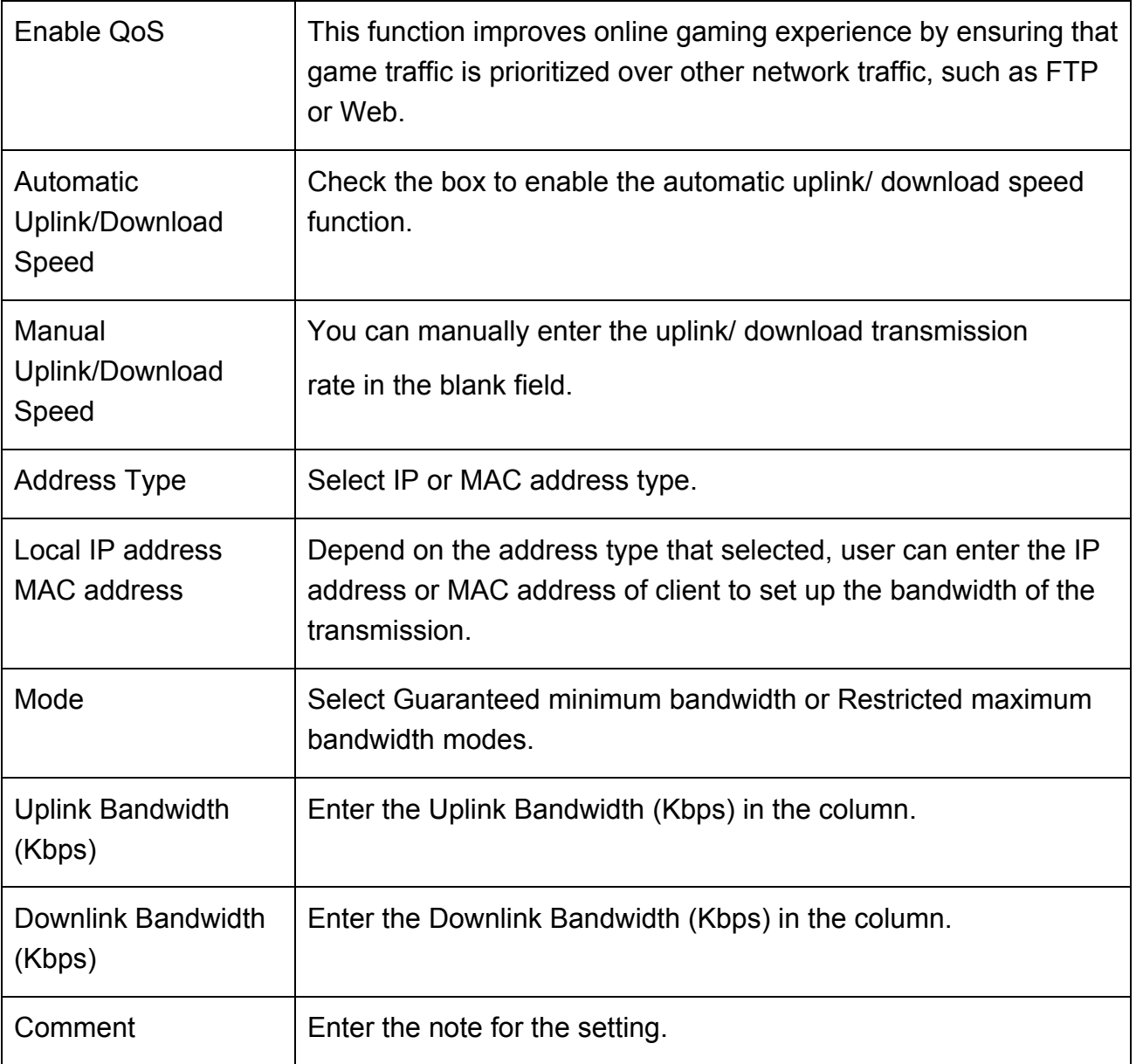

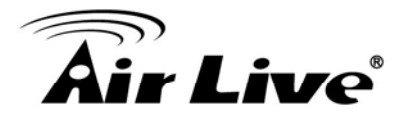

## **4.5 Ststus**

## **4.5.1 Status**

User can check the running information about N.Plug in this page.

#### **Status**

This page shows the current status and some basic settings of the device.

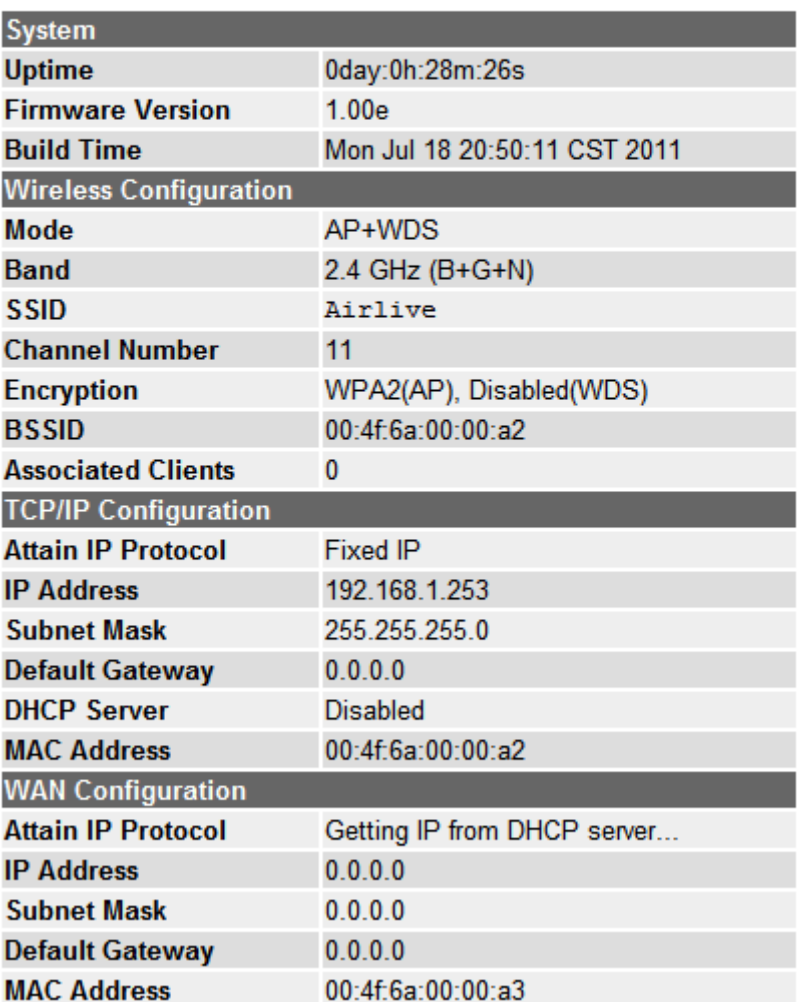

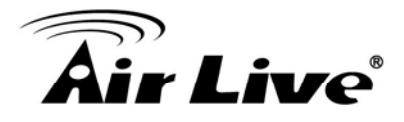

## **4.5.2 Statistics**

User can check the wireless connection information in this page.

#### Statistic

This page shows the packet counters for transmission and reception regarding to wireless and Ethernet networks.

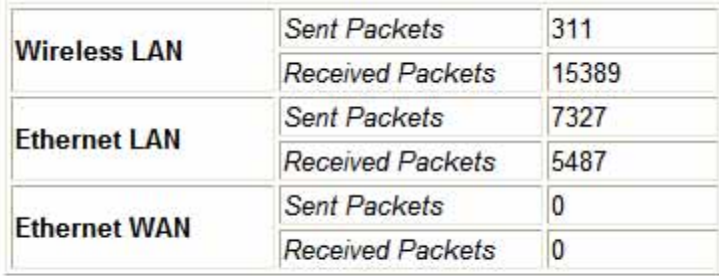

Refresh

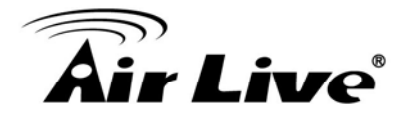

## **4.5.3 Log**

User can check the system log in this page.

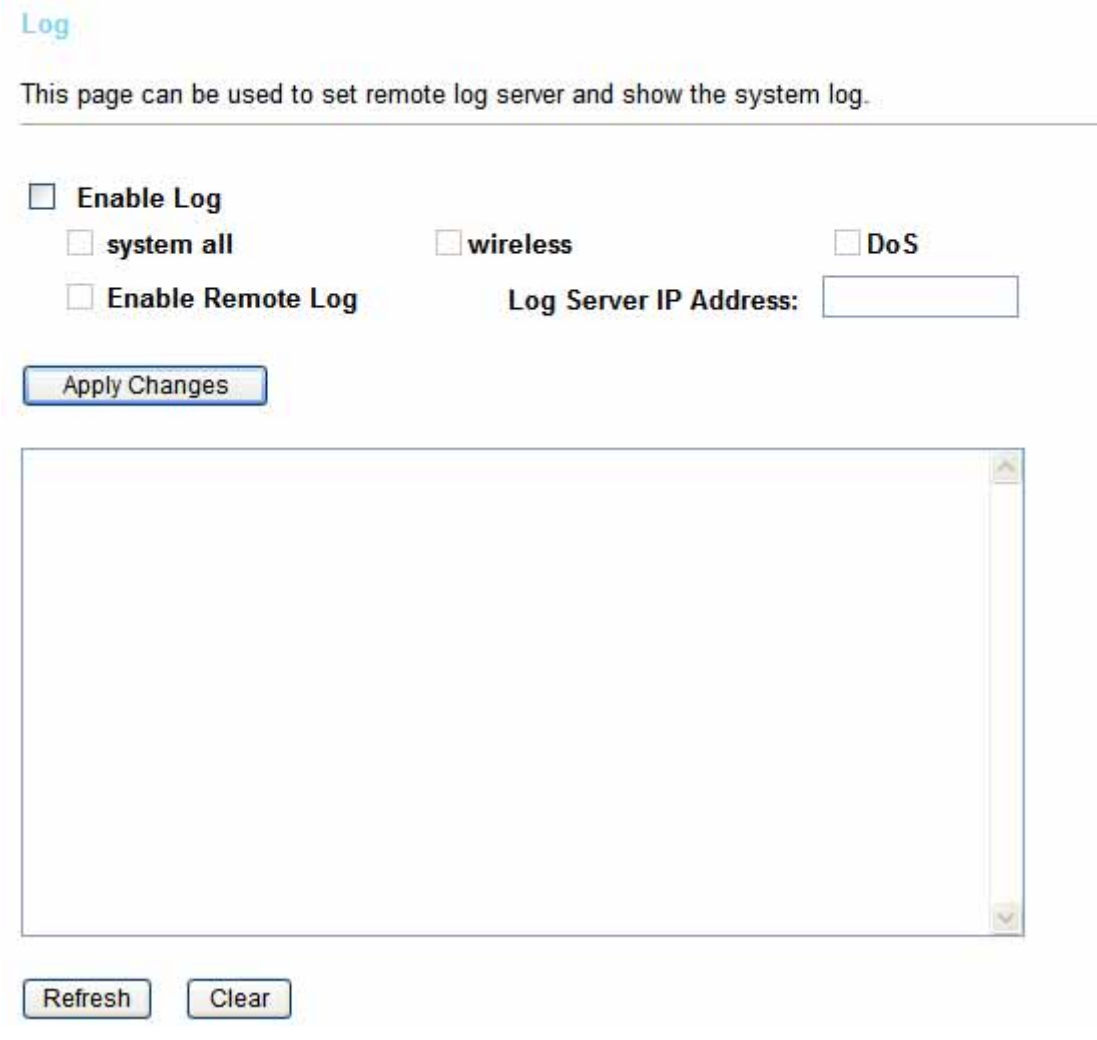

## **4.6 Reboot**

User can reboot the N.Plug by clicking the Reboot button.

**Reboot** 

In the event that the system stops responding correctly or stops functioning, you can perform a Reboot. Your settings will not be changed. To perform the reboot, click on the APPLY button below. You will be asked to confirm your decision. The Reboot will be complete when the LED Power light stops blinking.

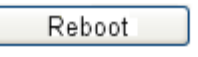

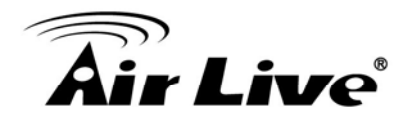

## **PC Configuration**

## **5.1 Overview**

For each PC, the following may need to be configured:

- TCP/IP network settings
- **•** Internet Access configuration
- Wireless configuration

## **5.2 Windows Clients**

- This section describes how to configure Windows clients for Internet access via the Wireless Router.
- The first step is to check the PC's TCP/IP settings.
- The Wireless Router uses the TCP/IP network protocol for all functions, so it is essential that the TCP/IP protocol be installed and configured on each PC.

## **5.2.1 TCP/IP Settings – Overview**

If using default Wireless Router settings, and default Windows TCP/IP settings, no changes need to be made.

- By default, the Wireless Router will act as a DHCP Server, automatically providing a suitable IP address (and related information) to each PC when the PC boots.
- For all non-Server versions of Windows, the default TCP/IP setting is to act as a DHCP client.

If using a Fixed (specified) IP address, the following changes are required:

- The Gateway must be set to the IP address of the Wireless Router.
- The DNS should be set to the address provided by your ISP.

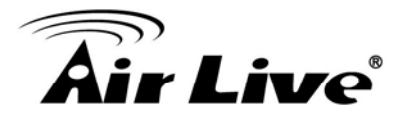

## **5.2.2 Checking TCP/IP Settings - Windows 2000**

- 1. Select Control Panel Network and Dial-up Connection.
- 2. Right click the Local Area Connection icon and select Properties. You should see a screen like the following:

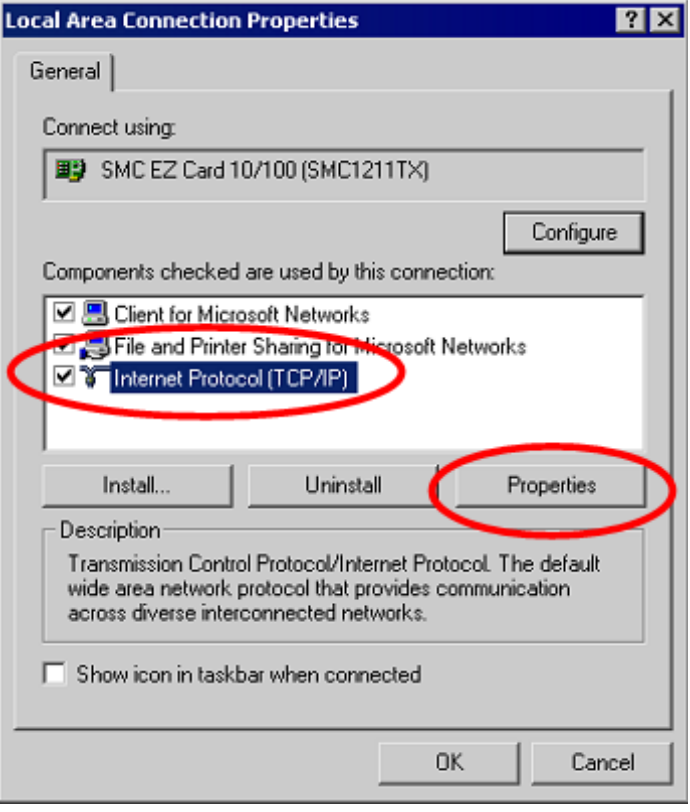

3. Select the TCP/IP protocol for your network card.

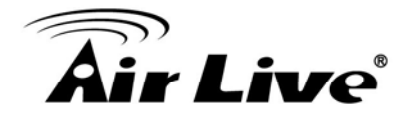

4. Click on the Properties button. You should then see a screen like the following.

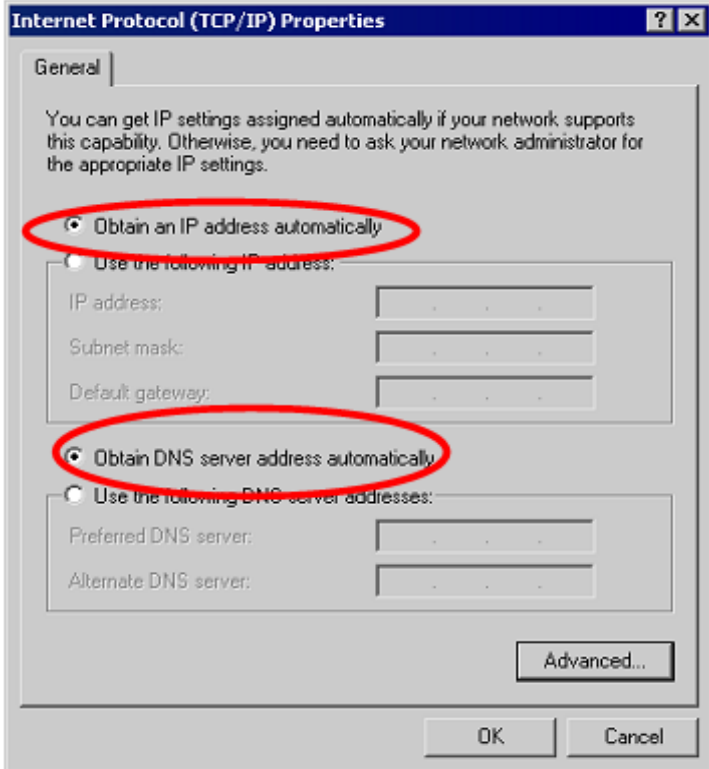

Ensure your TCP/IP settings are correct, as described below.

#### **Using DHCP**

- To use DHCP, select the radio button Obtain an IP Address automatically. This is the default Windows setting. Using this is recommended. By default, the Wireless Router will act as a DHCP Server.
- Restart your PC to ensure it obtains an IP Address from the Wireless Router.

**Using a fixed IP Address** ("Use the following IP Address") If your PC is already configured, check with your network administrator before making the following changes.

- Enter the Wireless Router 's IP address in the Default gateway field and click OK. (Your LAN administrator can advise you of the IP Address they assigned to the Wireless Router.)
- If the DNS Server fields are empty, select Use the following DNS server addresses, and enters the DNS address or addresses provided by your ISP, then click OK.

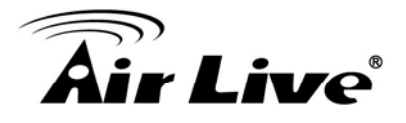

## **5.2.3 Checking TCP/IP Settings - Windows XP**

- 1. Select Control Panel Network Connection.
- 2. Right click the Local Area Connection and choose Properties. You should see a screen like the following:

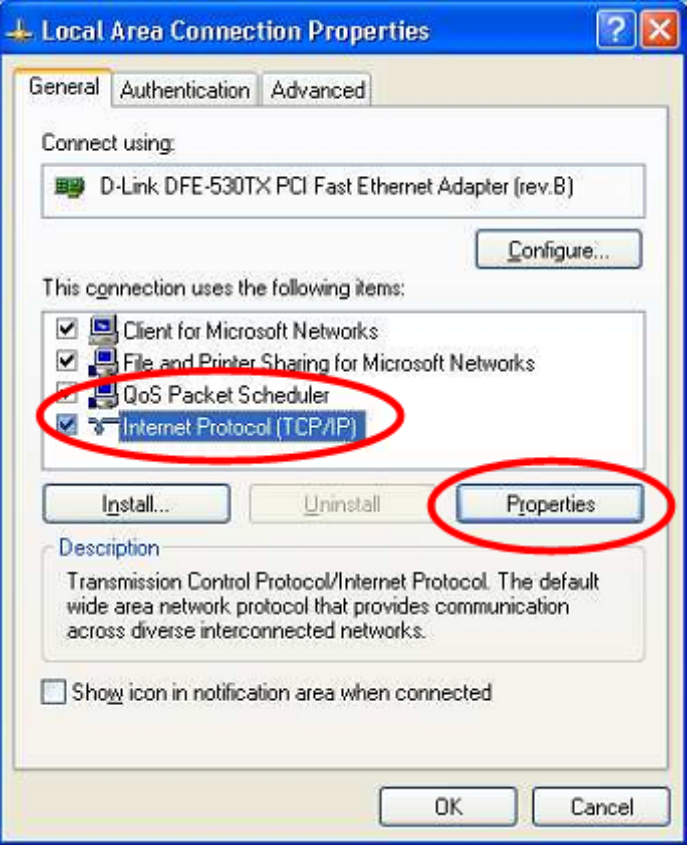

- 3. Select the TCP/IP protocol for your network card.
- 4. Click on the Properties button. You should then see a screen like the following.

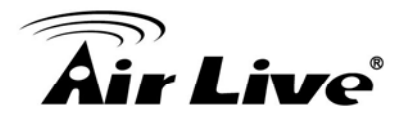

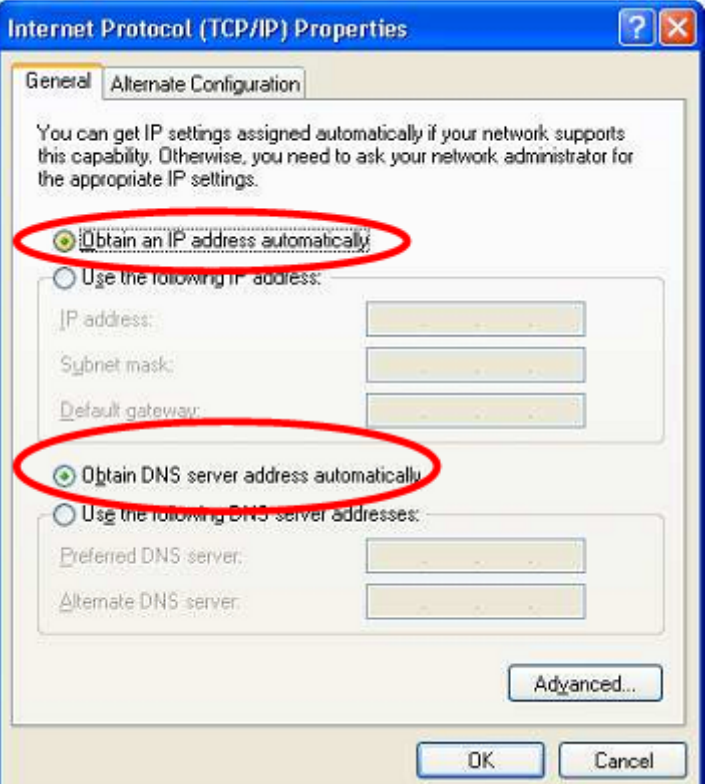

5. Ensure your TCP/IP settings are correct.

#### **Using DHCP**

- To use DHCP, select the radio button Obtain an IP Address automatically. This is the default Windows setting. Using this is recommended. By default, the Wireless Router will act as a DHCP Server.
- Restart your PC to ensure it obtains an IP address from the Wireless Router.

#### **Using a fixed IP Address ("Use the following IP Address")**

If your PC is already configured, check with your network administrator before making the following changes.

- In the Default gateway field, enter the Wireless Router's IP address and click OK. Your LAN administrator can advise you of the IP Address they assigned to the Wireless Router.
- **If the DNS Server fields are empty, select Use the following DNS server addresses,** and enters the DNS address or addresses provided by your ISP, then click OK.

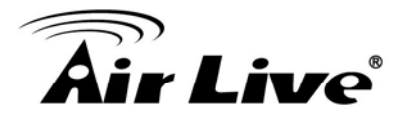

## **5.2.4 Checking TCP/IP Settings - Windows Vista**

- 1. Go to Start > Control Panel> Network and Internet> Network and Sharing Center> Manage Network Connections> Local Area Connection.
- 2. Right click the Local Area Connection icon and choose Properties. You should see a screen like the following:

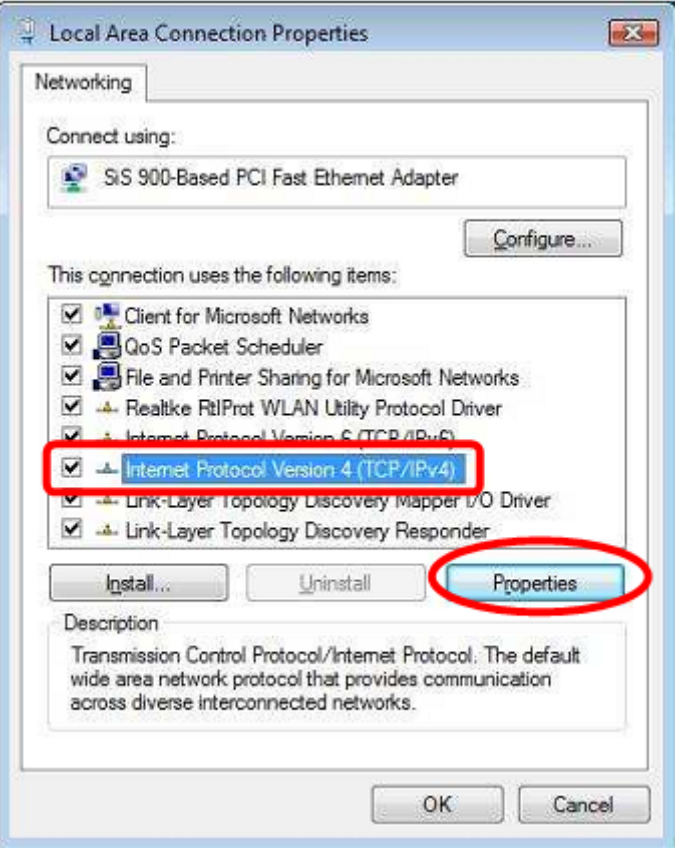

3. Select the Internet Protocol Version 4(TCP/IPv4) or 6 (TCP/IPv6) for your network card.

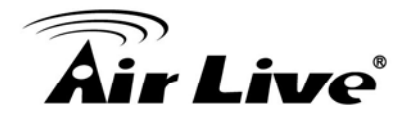

4. Click on the Properties button. You should then see a screen like the following.

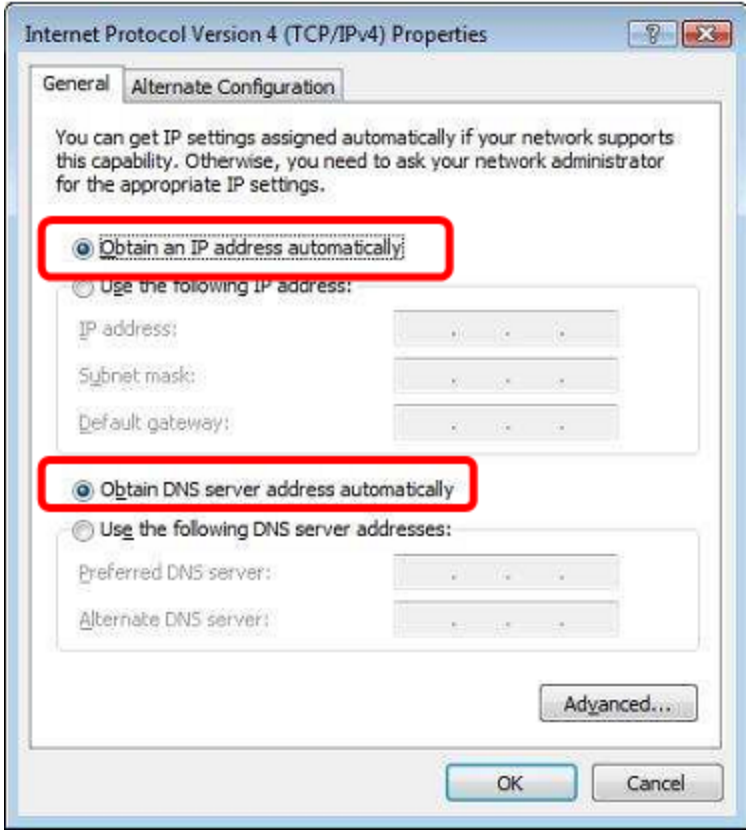

5. Ensure your TCP/IP settings are correct.

#### **Using DHCP**

- To use DHCP, select Obtain an IP address automatically and Obtain DNS server address automatically. This is the default Windows setting. Using this is recommended. By default, the Wireless Router will act as a DHCP Server.
- Restart your PC to ensure it obtains an IP address from the Wireless Router.

#### **Using a fixed IP Address ("Use the following IP Address")**

If your PC is already configured, check with your network administrator before making the following changes.

- In the Default gateway field, enter the Wireless Router 's IP address. Your LAN administrator can advise you of the IP address they assigned to the Wireless Router.
- If the DNS Server fields are empty, select Use the following DNS server addresses, and enters the DNS address or addresses provided by your ISP, then click OK.

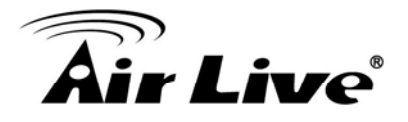

## **5.2.5 Checking TCP/IP Settings - Windows 7**

- 1. Go to Start > Control Panel> Network and Sharing Center> Manage Network Connections> Local Area Connection.
- 2. Right click the Local Area Connection icon and choose Properties. You should see a screen like the following:

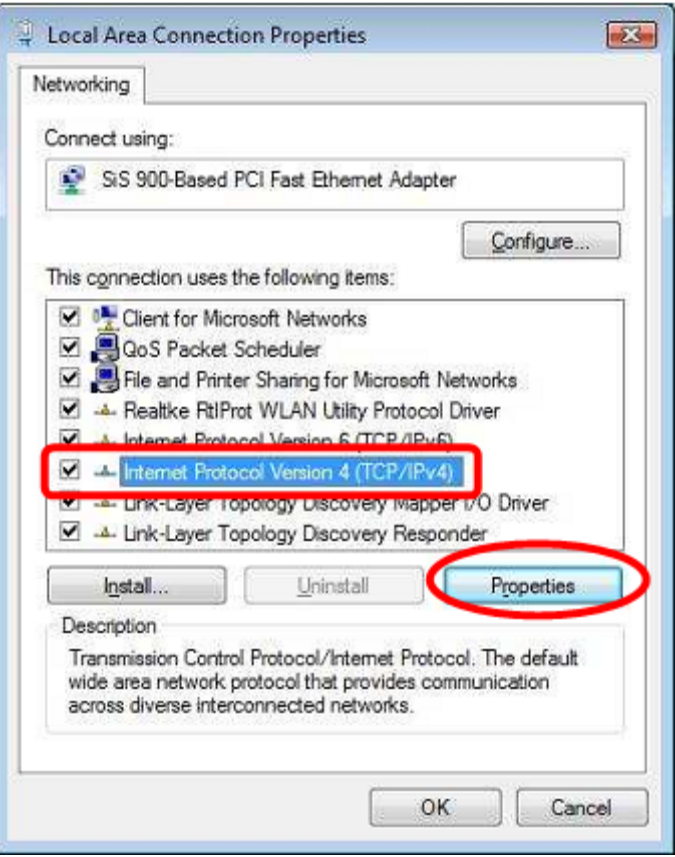

3. Select the Internet Protocol Version 4(TCP/IPv4) or 6 (TCP/IPv6) for your network card.

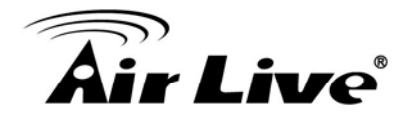

4. Click on the Properties button. You should then see a screen like the following.

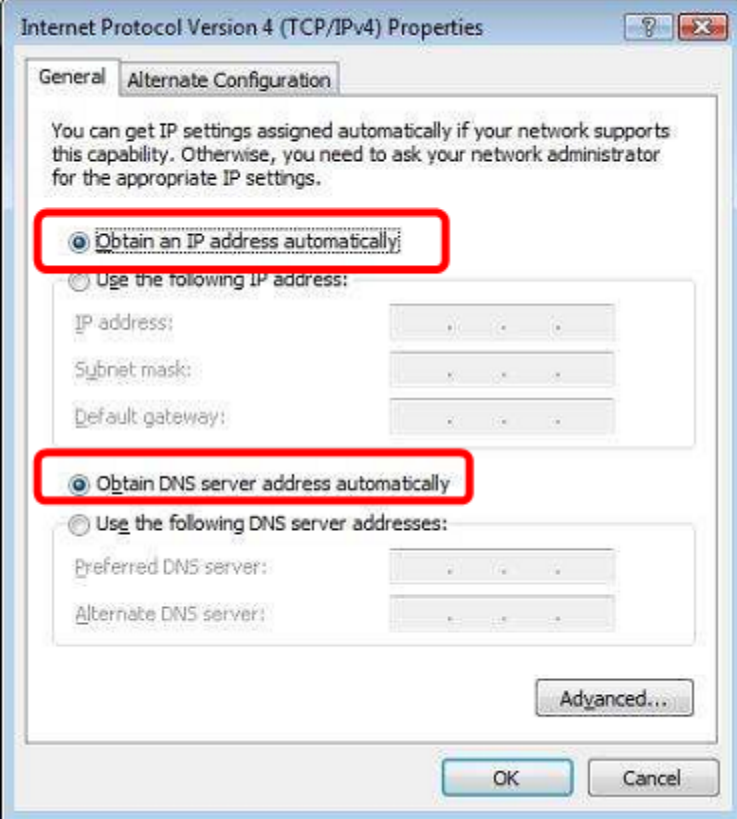

#### **Using DHCP**

- To use DHCP, select Obtain an IP address automatically and Obtain DNS server address automatically. This is the default Windows setting. Using this is recommended. By default, the Wireless Router will act as a DHCP Server.
- Restart your PC to ensure it obtains an IP address from the Wireless Router.

#### **Using a fixed IP Address ("Use the following IP Address")**

If your PC is already configured, check with your network administrator before making the following changes.

- In the Default gateway field, enter the Wireless Router 's IP address. Your LAN administrator can advise you of the IP address they assigned to the Wireless Router.
- If the DNS Server fields are empty, select Use the following DNS server addresses, and enters the DNS address or addresses provided by your ISP, then click OK.

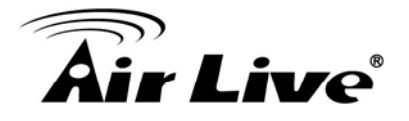

## **5.2.6 Internet Access**

To configure your PCs to use the Wireless Router for Internet access:

- Ensure that the ADSL modem, DSL modem, Cable modem, or other permanent connection is functional.
- Use the following procedure to configure your Browser to access the Internet via the LAN, rather than by a Dial-up connection.

#### **For Windows 2000**

- 1. Select Start menu Settings Control Panel Internet Options.
- 2. Select the Connection tab, and click the Setup button.
- 3. Select "I want to set up my Internet connection manually, or I want to connect through a local area network (LAN)" and click Next.
- 4. Select "I connect through a local area network (LAN)" and click Next.
- 5. Ensure all of the boxes on the following Local area network Internet Configuration screen are unchecked.
- 6. Check the "No" option when prompted "Do you want to set up an Internet mail account now?"
- 7. Click Finish to close the Internet Connection Wizard. Setup is now completed.

#### **For Windows XP**

- 1. Select Start menu >Control Panel > Network and Internet Connections.
- 2. Select Set up or change your Internet Connection.
- 3. Select the Connection tab, and click the Setup button.
- 4. Cancel the pop-up "Location Information" screen.
- 5. Click Next on the "New Connection Wizard" screen.
- 6. Select "Connect to the Internet" and click Next.

#### **For Windows Vista**

- 1. Select Start menu > Control Panel > Network and Internet> Network and Sharing Center.
- 2. Select Set up a connection or network.

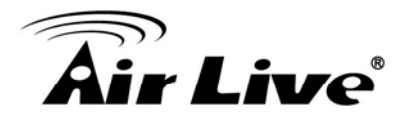

- 3. Select Connect to the Internet and click Next to continue.
- 4. Select Broadband (PPPoE).
- 5. Enter User name and Password that provided by the ISP, then click Connect to make a connection.

#### **For Windows 7**

- 1. Select Start menu > Control Panel > Network Sharing Center.
- 2. Select Set up a new connection or network.
- 3. Select Connect to the Internet and click Next to continue.
- 4. Select Broadband (PPPoE).
- 5. Enter User name and Password that provided by the ISP, then click Connect to make a connection.

#### **Accessing AOL**

To access AOL (America On Line) through the Wireless Router, the AOL for Windows software must be configured to use TCP/IP network access, rather than a dial-up connection. The configuration process is as follows:

- 1. Start the AOL for Windows communication software. Ensure that it is Version 2.5, 3.0 or later. This procedure will not work with earlier versions.
- 2. Click the Setup button.
- 3. Select Create Location, and change the location name from "New Locality" to " Wireless Router ".
- 4. Click Edit Location. Select TCP/IP for the Network field. (Leave the Phone Number blank.)
- 5. Click Save, then OK.
- 6. Configuration is now complete.
- 7. Before clicking "Sign On", always ensure that you are using the " Wireless Router " location.

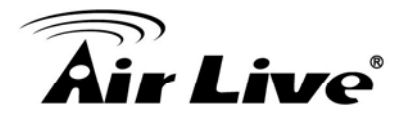

## **5.2.7 Macintosh Clients**

From your Macintosh, you can access the Internet via the Wireless Router. The procedure is as follow

- 1. Open the TCP/IP Control Panel.
- 2. Select Ethernet from the Connect via pop-up menu.
- 3. Select Using DHCP Server from the Configure pop-up menu. The DHCP Client ID field can be left blank.
- 4. Close the TCP/IP panel, saving your settings.

#### **Note**

If using manually assigned IP addresses instead of DHCP, the required changes are:

- Set the Router Address field to the Wireless Router 's IP Address.
- Ensure your DNS settings are correct.

## **5.2.8 Linux Clients**

To access the Internet via the Wireless Router, it is only necessary to set the Wireless Router as the "Gateway".

Ensure you are logged in as "root" before attempting any changes.

#### **Fixed IP Address**

By default, most Unix installations use a fixed IP Address. If you wish to continue using a fixed IP Address, make the following changes to your configuration.

- Set your "Default Gateway" to the IP Address of the Wireless Router.
- Ensure your DNS (Domain Name server) settings are correct.

#### **To act as a DHCP Client (Recommended)**

The procedure below may vary according to your version of Linux and X -windows shell.

- 1. Start your X Windows client.
- 2. Select Control Panel Network.
- 3. Select the "Interface" entry for your Network card. Normally, this will be called "eth0".
- 4. Click the Edit button, set the "protocol" to "DHCP", and save this data.

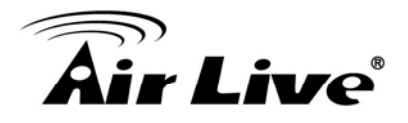

- 5. To apply your changes:
- Use the "Deactivate" and "Activate" buttons, if available.
- OR, restart your system.

## **5.2.9 Other Unix Systems**

To access the Internet via the Wireless Router:

- Ensure the "Gateway" field for your network card is set to the IP Address of the Wireless Router.
- **•** Ensure your DNS (Name Server) settings are correct.

## **5.2.10 Wireless Station Configuration**

- This section applies to all wireless stations wishing to use the Wireless Router 's access point, regardless of the operating system that is used on the client.
- To use the Wireless Router, each wireless station must have compatible settings, as following:

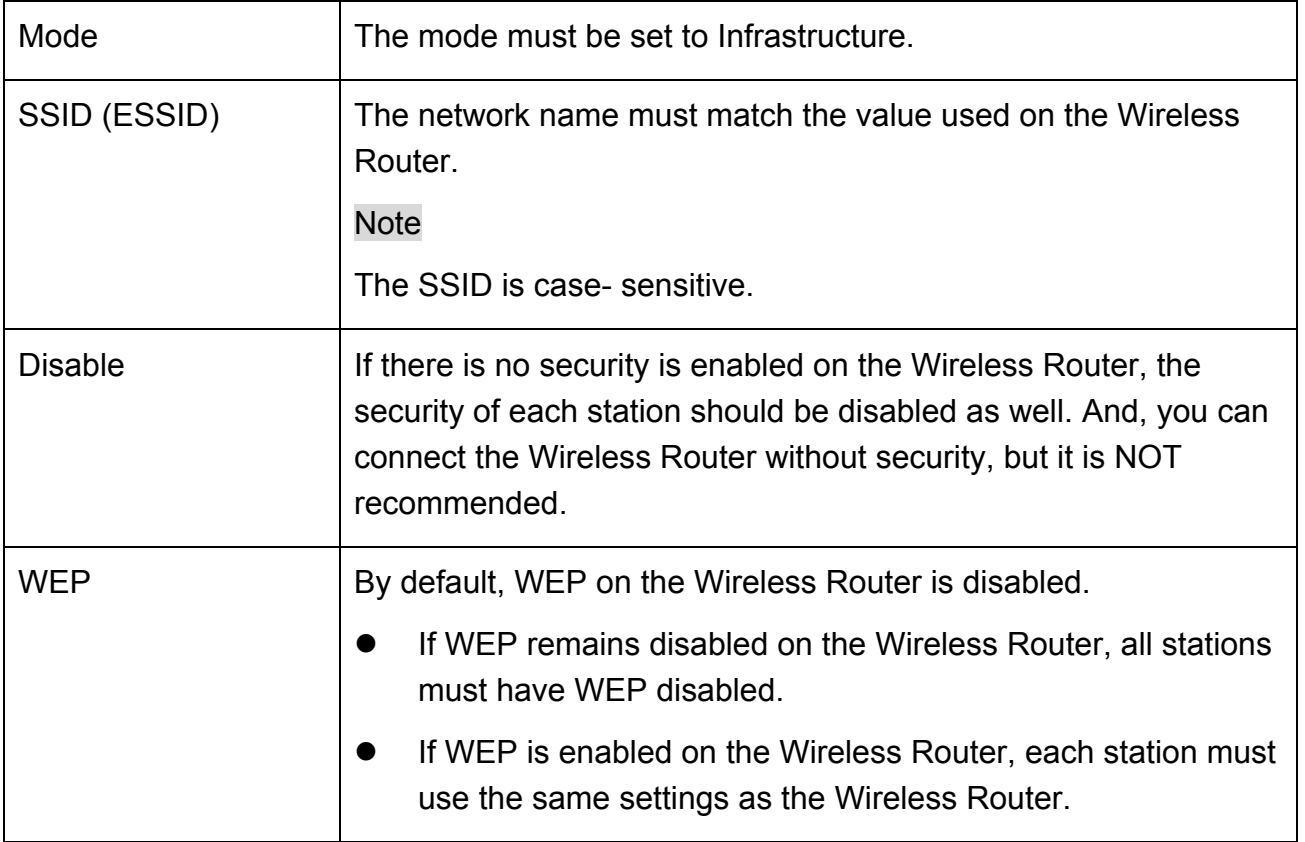

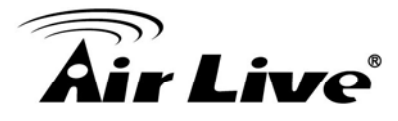

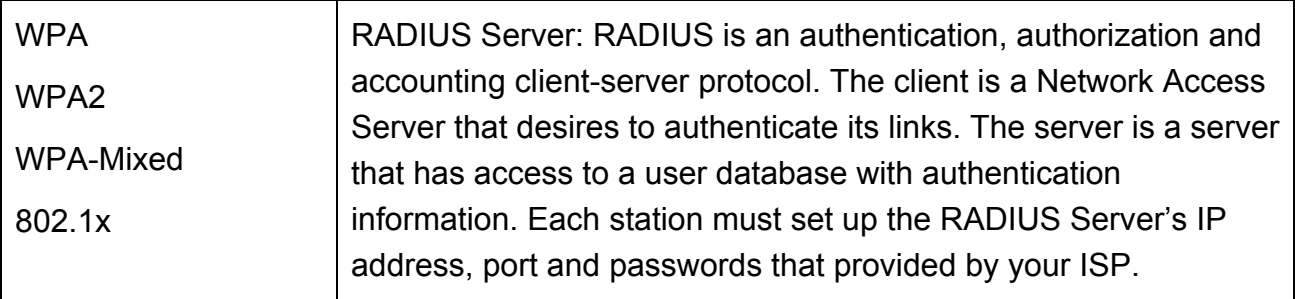

## Note

By default, the Wireless Router will allow 802.11b, 802.11g and 802.11n connection

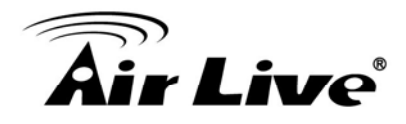

# **A** Appendix A:<br> **P** Troubleshooting

## **Overview**

This chapter covers some common problems that may be encountered while using the Wireless Router and some possible solutions to them. If you follow the suggested steps and the Wireless Router still does not function properly, contact your dealer for further advice.

## **General Problems**

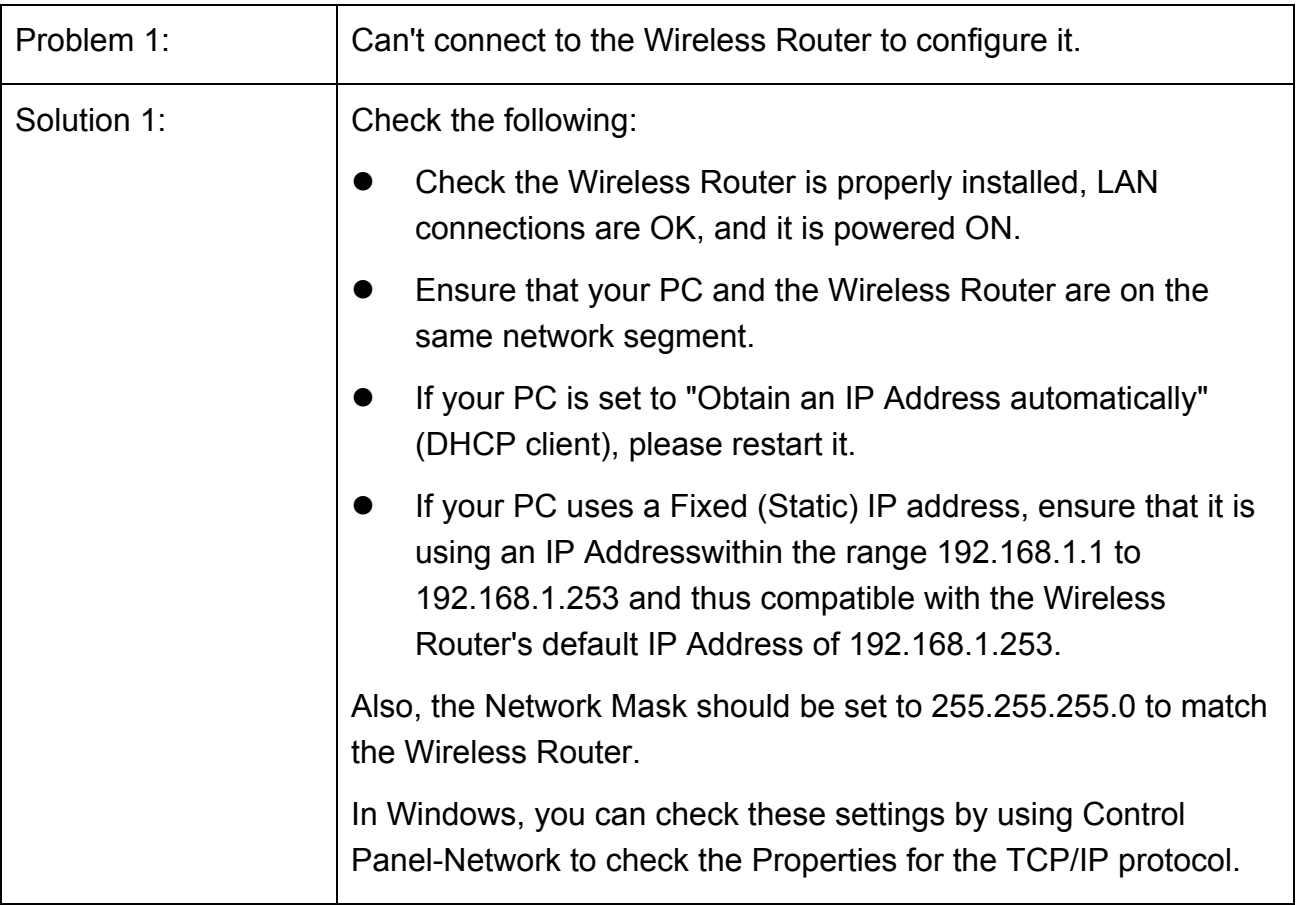

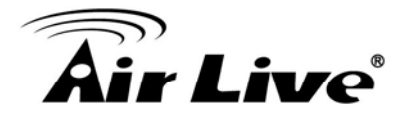

## **Internet Access**

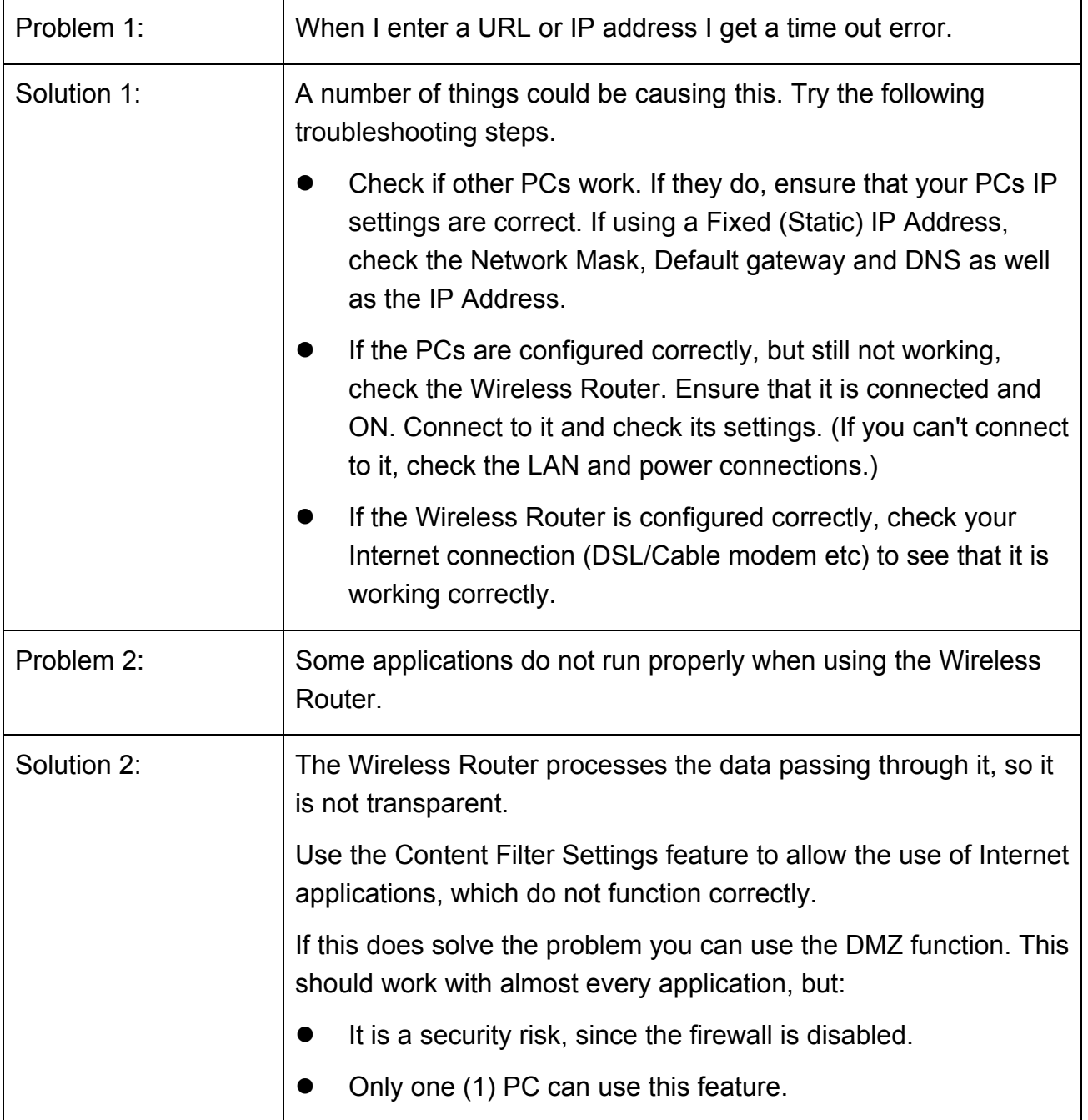

## **Wireless Access**

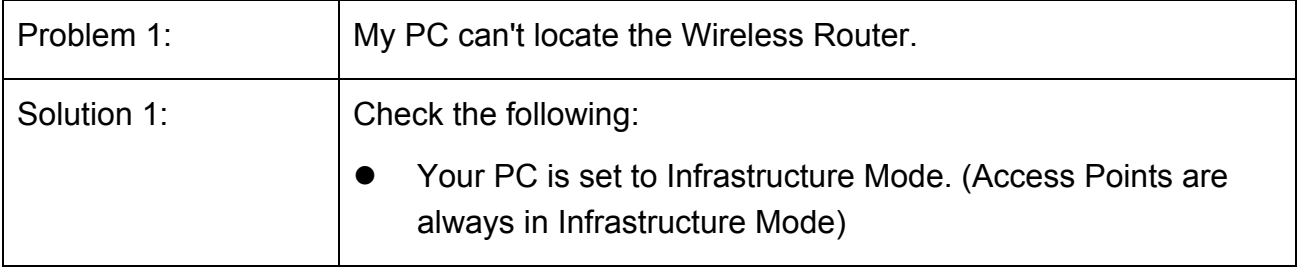

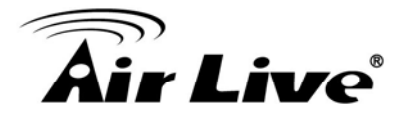

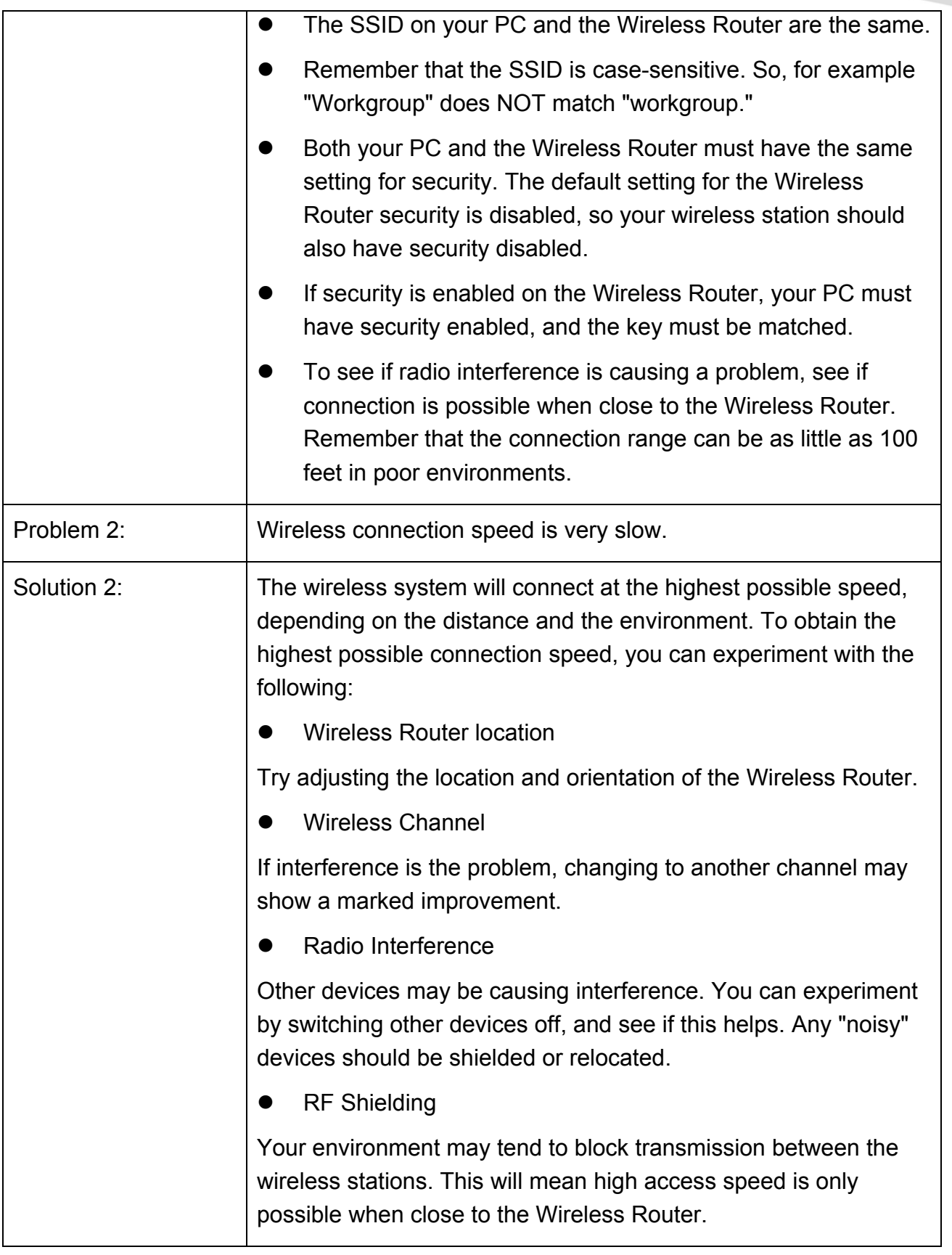

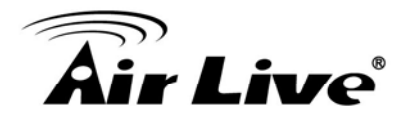

# **B Appendix B: About Wireless LANs**

## **BSS**

A group of Wireless Stations and a single Access Point, all using the same ID (SSID), form a Basic Service Set (BSS).

Using the same SSID is essential. Devices with different SSIDs are unable to communicate with each other.

## **Channels**

The Wireless Channel sets the radio frequency used for communication.

- Access Points use a fixed Channel. You can select the Channel used. This allows you to choose a Channel which provides the least interference and best performance. In the USA and Canada, 11 channel are available. If using multiple Access Points, it is better if adjacent Access Points use different Channels to reduce interference.
- In "Infrastructure" mode, Wireless Stations normally scan all Channels, looking for an Access Point. If more than one Access Point can be used, the one with the strongest signal is used. (This can only happen within an ESS.)

## **Note**

To comply with US FCC regulation, the country selection function has been completely removed from all US models. The above function is for non-US models only.

## **Security**

**WFP** 

WEP (Wired Equivalent Privacy) is a standard for encrypting data before it is transmitted. This is desirable because it is impossible to prevent snoopers from receiving any data which is transmitted by your Wireless Stations. But if the data is encrypted, then it is meaningless unless the receiver can decrypt it.

**If WEP is used, the Wireless Stations and the Access Point must have the same security settings for each of the following:** 

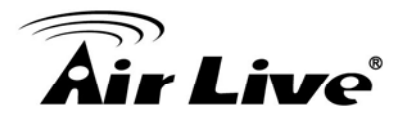

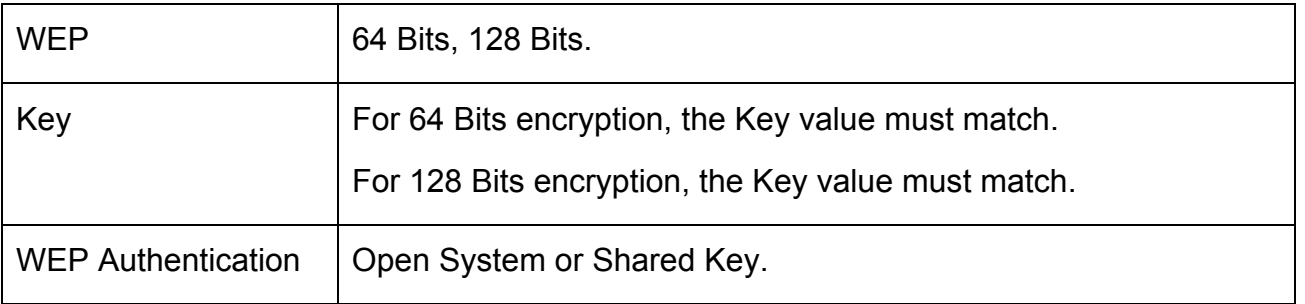

### WPA/WPA2/ WPA-Mixed

WPA/WPA2 (Wi-Fi Protected Access) is more secure than WEP. It uses a "Shared Key" which allows the encryption keys to be regenerated at a specified interval. There are several encryption options: TKIP, AES, TKIP-AES and additional setup for RADIUS is required in this method. The most important features beyond WPA to become standardized through 802.11i/WPA2 are: pre-authentication, which enables secure fast roaming without noticeable signal latency.

## **If WPA or WPA2 is used, the Wireless Stations and the Access Point must have the same security settings.**

z 802.1x

With 802.1x authentication, a wireless PC can join any network and receive any messages that are not encrypted, however, additional setup for RADIUS to issue the WEP key dynamically will be required. RADIUS is an authentication, authorization, and accounting client-server protocol. The client is a Network Access Server that desires to authenticate its links. The server is a server that has access to a user database with authentication information.

## **Wireless LAN Configuration**

To allow Wireless Stations to use the Access Point, the Wireless Stations and the Access Point must use the same settings, as follows:

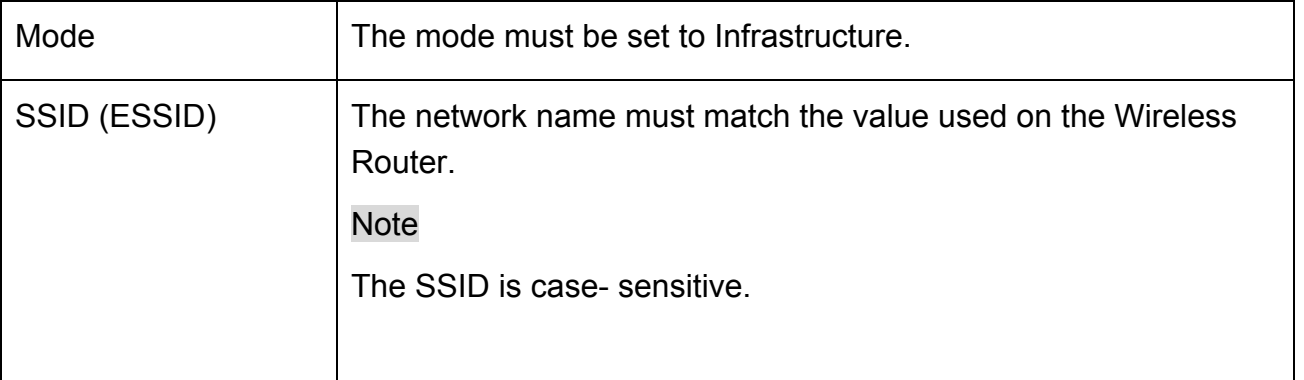

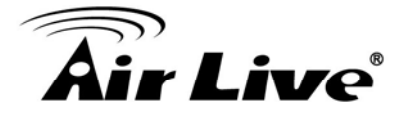

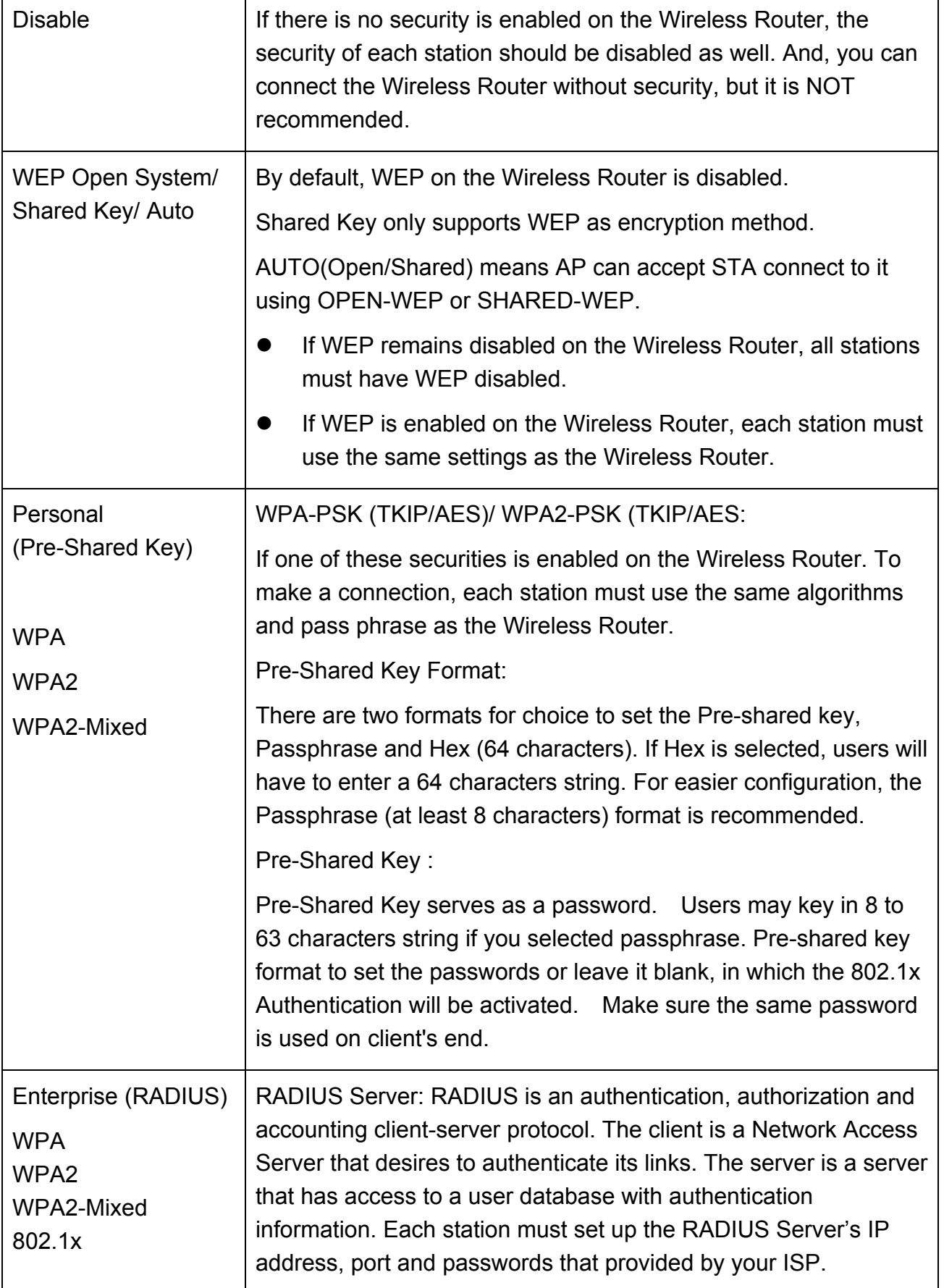

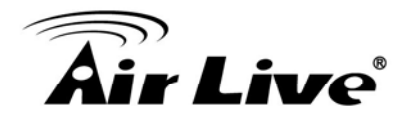

Appendix B About Wireless LANs